## **Dell Display Manager untuk Windows**

Versi 2.3 Panduan Pengguna

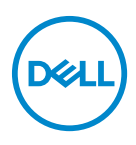

#### **PERHATIAN: PERHATIAN menunjukkan potensi kerusakan pada perangkat keras atau hilangnya data jika instruksi tidak diikuti.**

CATATAN: CATATAN menunjukkan informasi penting yang membantu Anda memanfaatkan komputer Anda dengan lebih baik.

**© 2022-2024 Dell Inc. atau anak perusahaannya. Hak cipta dilindungi undang-undang.** Dell Technologies, Dell, dan merek dagang lainnya adalah merek dagang Dell Inc. atau anak perusahaannya. Merek dagang lainnya mungkin adalah merek dagang masing-masing pemiliknya.

2024 - 01

Rev. A03

# **Daftar Isi**

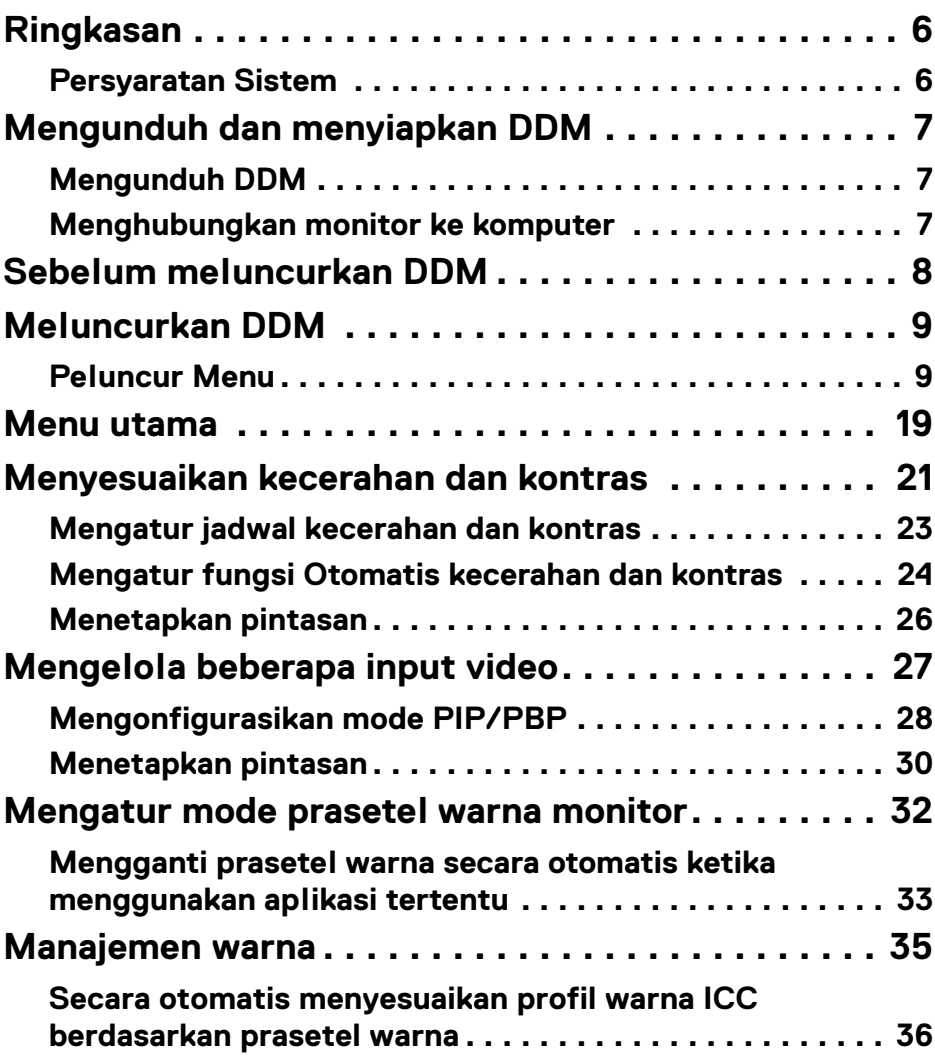

 $(\nabla)$ 

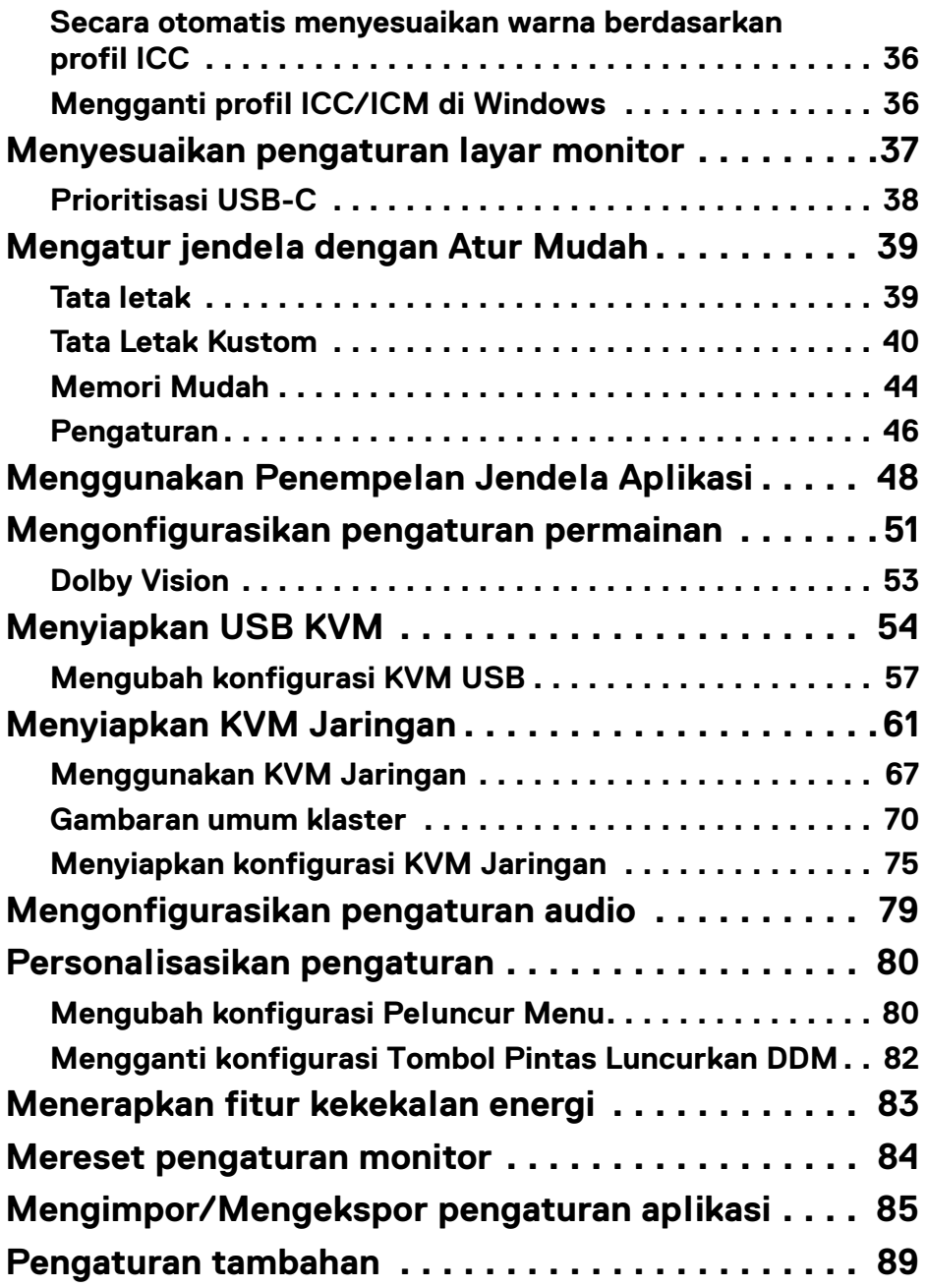

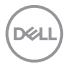

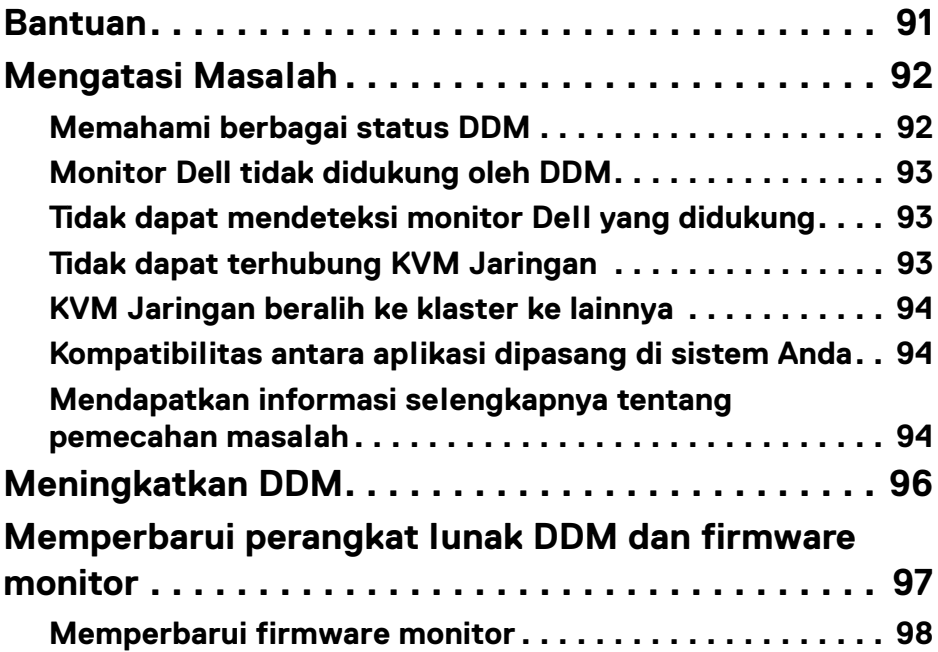

 $\left(\begin{smallmatrix} 0 & 0 \\ 0 & 0 \\ 0 & 0 \end{smallmatrix}\right)$ 

## <span id="page-5-0"></span>**Ringkasan**

Dell Display Manager (DDM) adalah sebuah aplikasi Windows yang digunakan untuk mengelola sebuah monitor atau sekelompok monitor.

Dengan DDM Anda dapat mengonfigurasikan pengaturan monitor, mengontrol pengaturan daya, mengatur aplikasi dalam berbagai tata letak layar, dan fungsi lain pada monitor Dell yang didukung.

Setelah memasang DDM, aplikasi ini berjalan setiap kali komputer dihidupkan ulang. Ikon akses cepat tersedia di bilah status sistem, dengan informasi tentang monitor terhubung yang tersedia saat Anda mengarahkan kursor di atas ikon DDM.

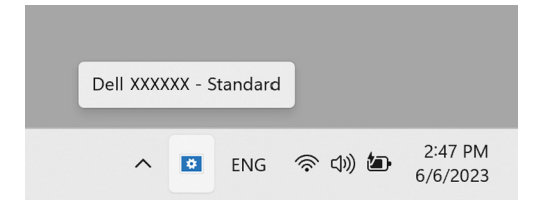

## <span id="page-5-1"></span>**Persyaratan Sistem**

DDM mendukung Windows berbasis x86 berikut:

- Windows 10 build 17763 ke atas
- Windows 11

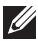

CATATAN: Fungsi tertentu bergantung pada perangkat keras. Lihat panduan pengguna monitor Anda untuk memperoleh informasi tentang fungsi yang tersedia.

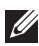

CATATAN: Screenshot dalam dokumen ini hanya untuk keperluan ilustrasi. Beberapa fungsi mungkin tidak didukung oleh monitor Anda.

## <span id="page-6-0"></span>**Mengunduh dan menyiapkan DDM**

## <span id="page-6-1"></span>**Mengunduh DDM**

- **1.** Telusuri monitor Anda atau ketik nama model monitor Anda d[i](https://www.dell.com/support) **<https://www.dell.com/support>**.
- **2.** Unduh DDM untuk Windows dari daftar unduhan, dan pasang di komputer Anda.

Anda juga dapat mengunjungi**<https://www.dell.com/support/ddm>** dan mengunduh perangkat lunak dari situs tersebut. Situs web dukungan Dell mendeteksi OS komputer, dan tautan unduhan Dell Display Manager akan muncul jika Anda menjelajah dari komputer OS Windows. Atau, OS Windows dapat dipilih dari daftar tarik-turun Sistem Operasi.

### <span id="page-6-2"></span>**Menghubungkan monitor ke komputer**

**1.** Hubungkan monitor ke komputer dengan mengikuti langkah yang ditentukan dalam panduan pengguna monitor.

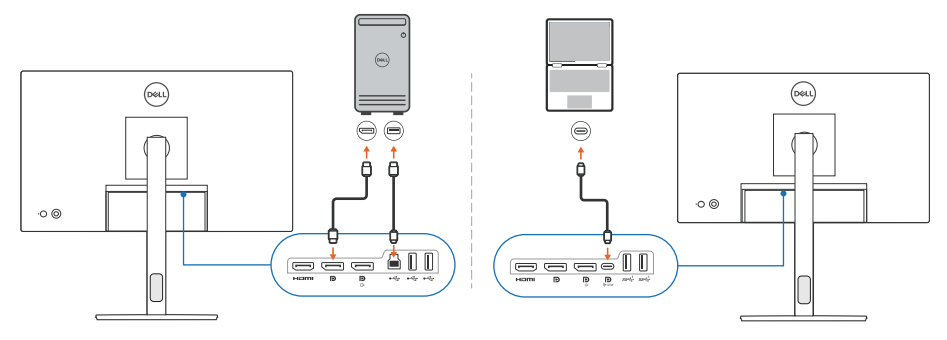

CATATAN: Diagram konektivitas hanya untuk keperluan ilustrasi. Lihat panduan pengguna monitor Anda untuk mengetahui informasi yang lengkap.

DØL

## <span id="page-7-0"></span>**Sebelum meluncurkan DDM**

Sebelum meluncurkan DDM, pilih **Others (Lainnya)** pada Tampilan pada Layar (OSD) monitor, dan pastikan bahwa fungsi **DDC/CI** diatur ke **On (Hidup)**.

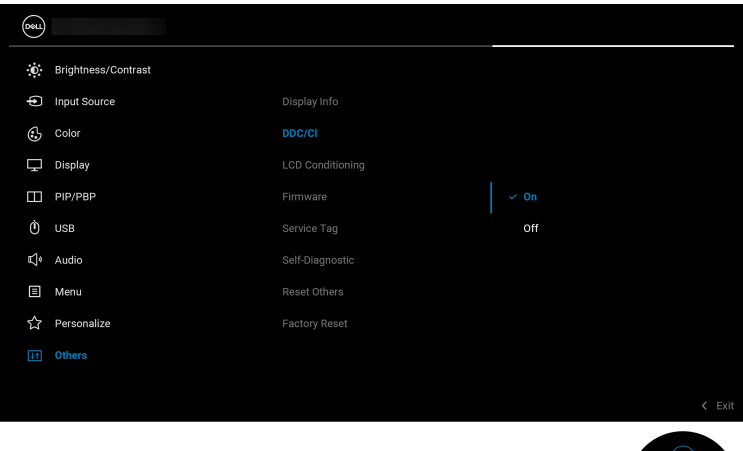

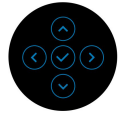

CATATAN: Hanya **Easy Arrange (Atur Mudah)** yang aktif jika fungsi **DDC/CI** diatur ke Off (Mati).

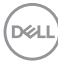

## <span id="page-8-0"></span>**Meluncurkan DDM**

## <span id="page-8-1"></span>**Peluncur Menu**

Klik ikon DDM pada bilah tugas sistem untuk membuka kotak **Menu Launcher (Peluncur Menu)**. Apabila beberapa monitor Dell tersambung ke komputer, Anda dapat memilih monitor dari menu tarik-turun untuk mengontrol pengaturan monitor. Atau, Anda dapat membuka Menu Launcher (Peluncur Menu) dari menu program.

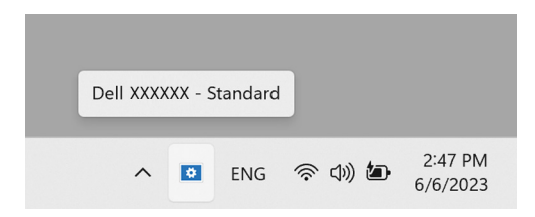

Kotak **Menu Launcher (Peluncur Menu)** memberikan akses cepat ke fungsfungsi yang umum digunakan:

- **Brightness/Contrast (Kecerahan/Kontras)**
- **Color (Warna)**
- **Display (Tampilan)**
- **Easy Arrange (Atur Mudah)**
- **Audio**
- **KVM / Network KVM (KVM Jaringan)** (opsional)
- **Gaming (Permainan)** (opsional)

DØL

#### **Brightness/Contrast (Kecerahan/Kontras)**

Memungkinkan Anda untuk menyesuaikan tingkat kecerahan dan kontras (atau pencahayaan) model yang dipilih. Jika Anda mempunyai beberapa monitor, pilih monitor dari daftar tarik-turun atau pindahkan dialog ke monitor yang ingin Anda sesuaikan.

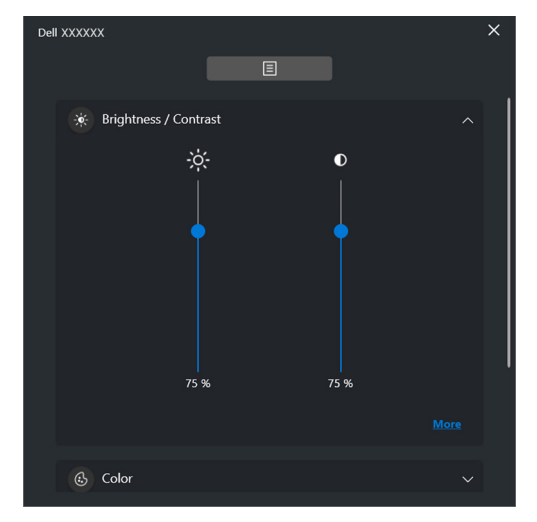

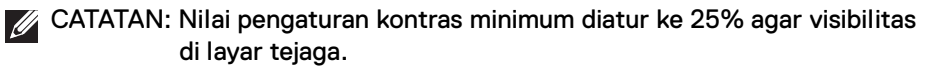

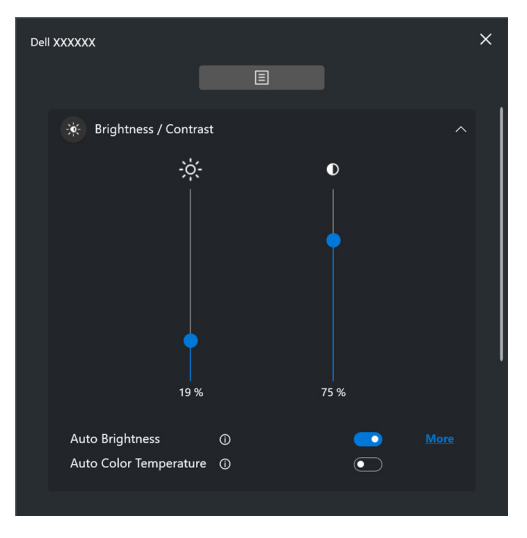

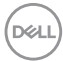

#### CATATAN: Fungsi Otomatis tersedia pada monitor yang dilengkapi dengan sensor cahaya sekitar.

#### **Color (Warna)**

Mengganti prasetel warna agar sesuai dengan preferensi pengguna di layar. Untuk pengaturan tambahan, klik **More (Lainnya)**.

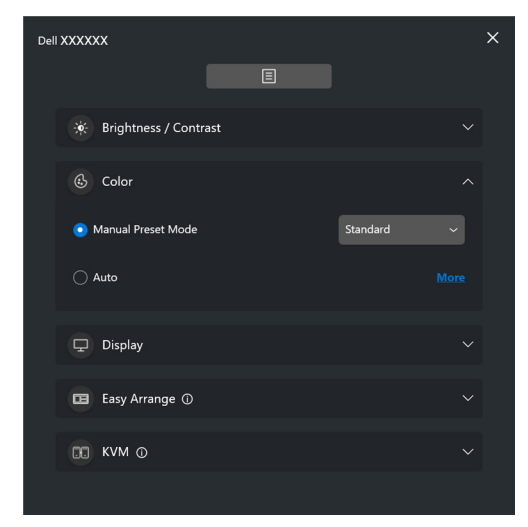

CATATAN: Untuk informasi lebih lanjut, lihat **[Mengganti prasetel warna](#page-32-0)  [secara otomatis ketika menggunakan aplikasi tertentu](#page-32-0)**.

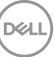

#### **Display (Tampilan)**

Memungkinkan Anda menyesuaikan resolusi dan laju penyegaran monitor yang dipilih. Untuk pengaturan tambahan, klik **More (Lainnya)**.

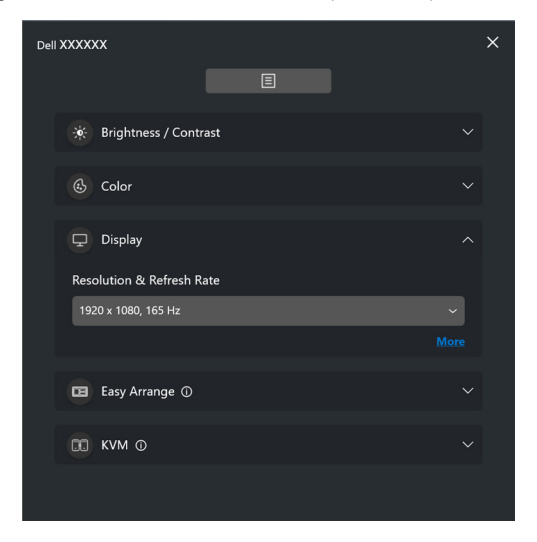

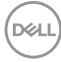

#### **Easy Arrange (Atur Mudah)**

Daftar tata letak yang direkomendasikan atau yang belum lama ini digunakan dan profil memori mudah ditampilkan agar dapat dipilih dengan cepat, seperti yang ditunjukkan pada gambar berikut. Dengan fungsi **Custom Layout (Tata Letak Kustom)** Anda dapat menyimpan pengaturan jendela saat ini di layar sebagai tata letak kustom.

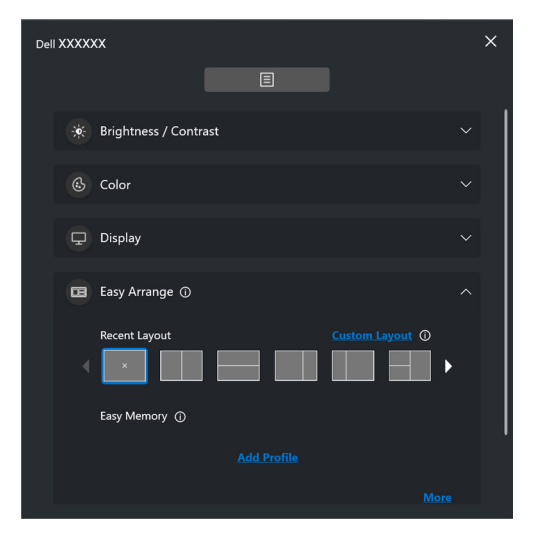

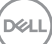

### **Audio**

Untuk monitor yang mendukung **Audio Profiles (Profil Audio)**, profil yang Anda sukai dapat dipilih dari tab **Audio**.

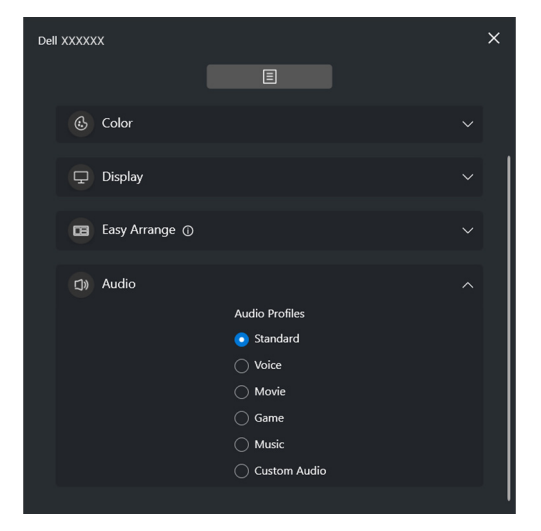

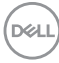

#### **KVM**

Setelah menyiapkan KVM, Anda dapat mengganti keyboard dan mouse antar komputer. Lihat **[Menyiapkan USB KVM](#page-53-0)** untuk menggunakan **Setup wizard (Panduan Penyiapan)**.

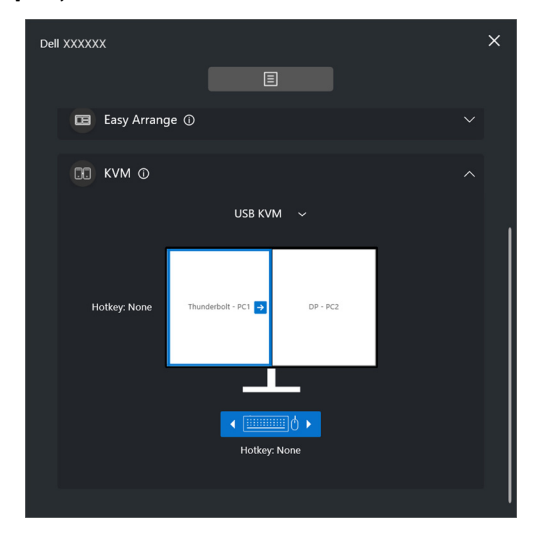

#### **Network KVM (KVM Jaringan)**

Dari tab **KVM**, pilih **Network KVM (KVM Jaringan)** dari menu pilihan menurun. Menu ini menyediakan fitur akses cepat berdasarkan status Network KVM (KVM Jaringan) saat ini. Lihat bagian **[Menyiapkan KVM Jaringan](#page-60-0)** untuk menggunakan **Setup wizard (Panduan Penyiapan)**.

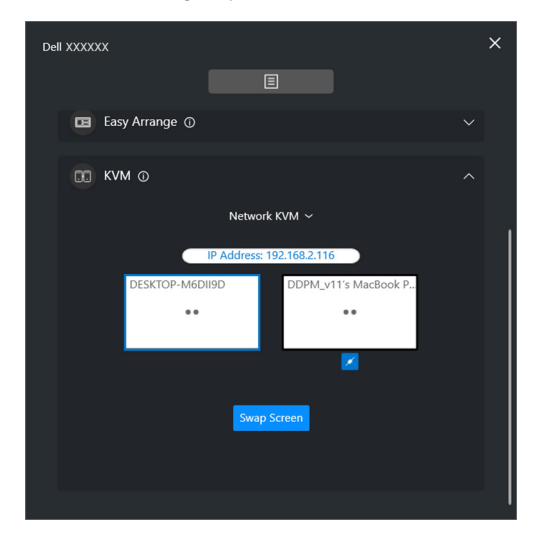

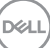

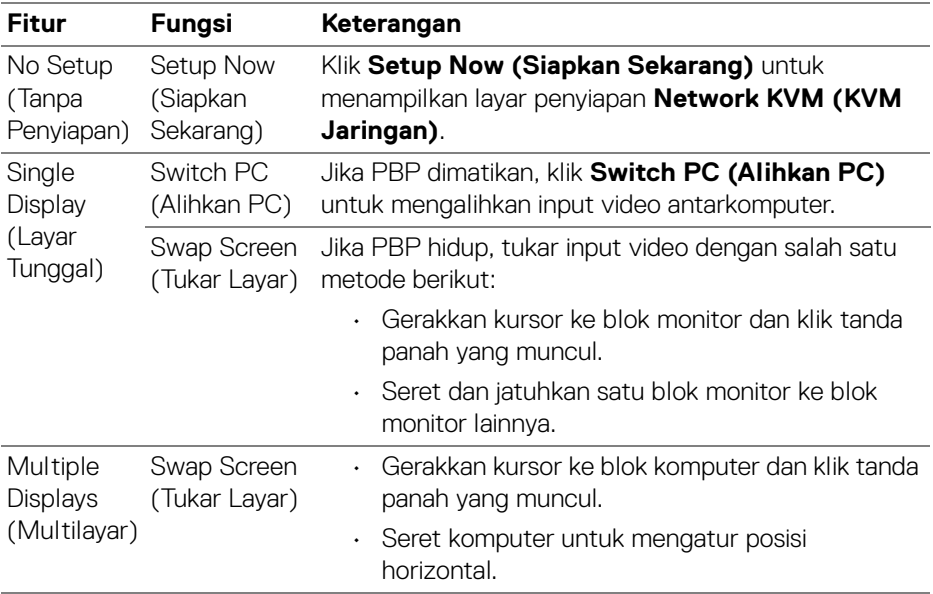

#### **Gaming (Permainan)**

Untuk monitor yang mendukung mesin visi, Anda dapat memilih dan mengubah mode Vision Engine (Mesin Visi) dari fungsi **Gaming (Permainan)**.

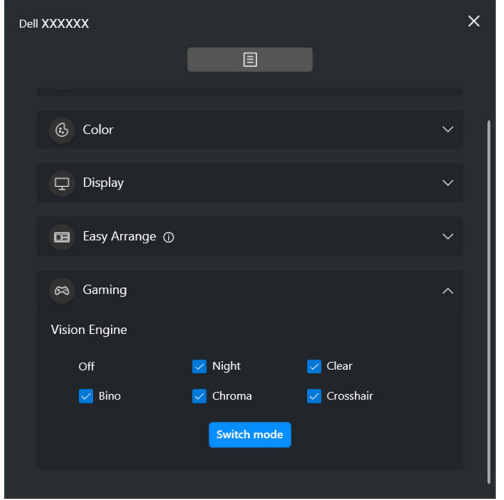

DELL

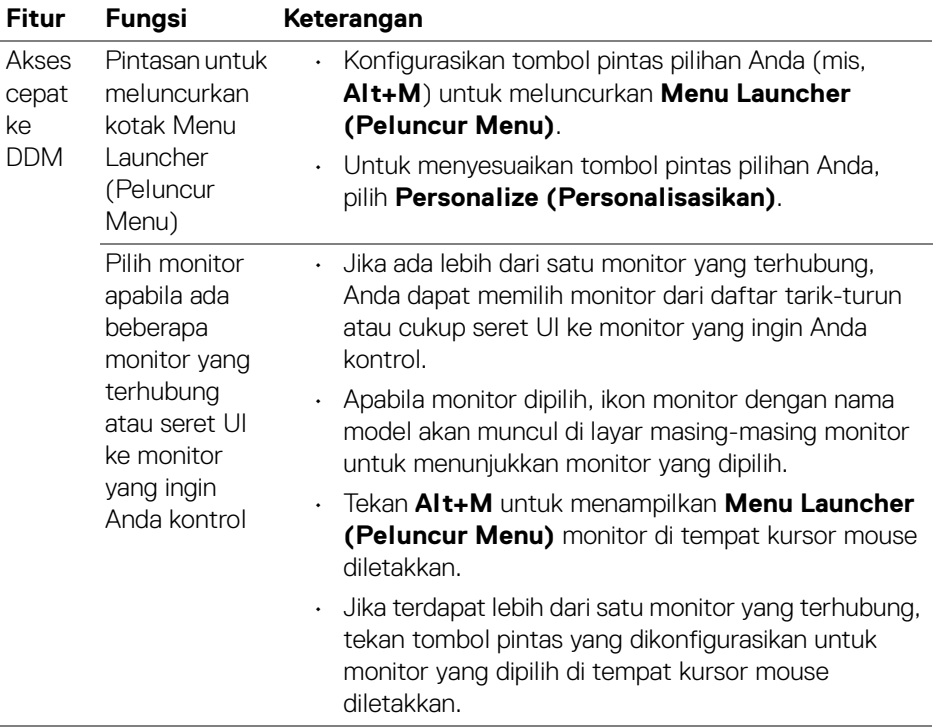

 $($ DELL

## <span id="page-18-0"></span>**Menu utama**

Luncurkan DDM dengan salah satu cara berikut:

• Pada bilah tugas sistem, klik kanan **DDM**, dan pilih **Open Dell Display Manager (Buka Dell Display Manager)**.

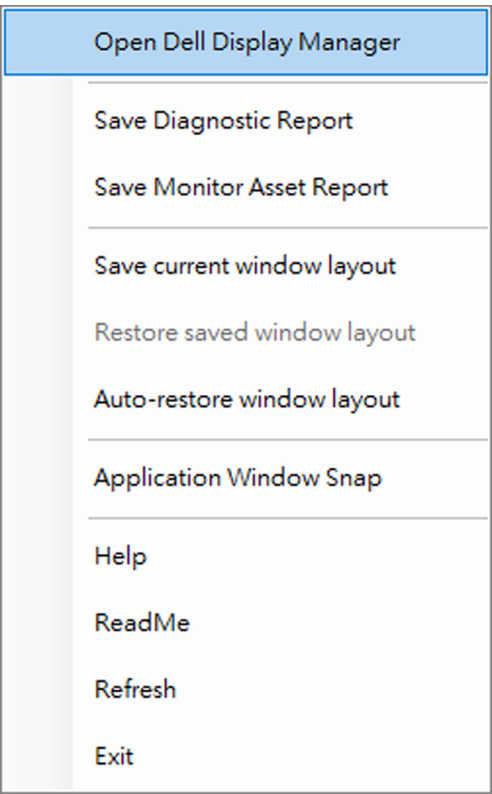

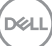

• Klik ikon menu **Menu Launcher (Peluncur Menu)** untuk meluncurkan menu utama.

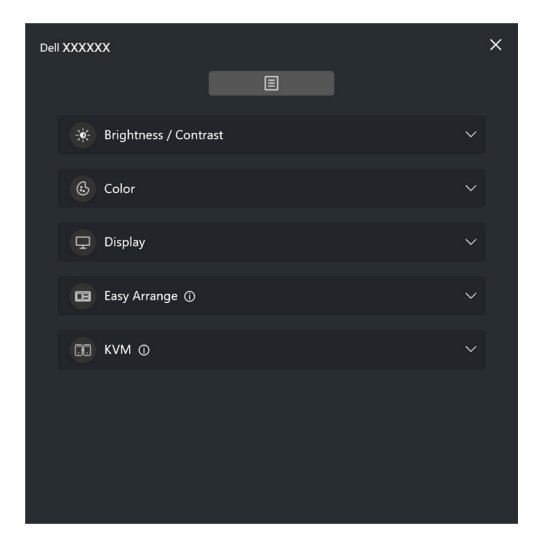

Sistem menu menyediakan satu set menu dan submenu guna menyesuaikan fungsi DDM.

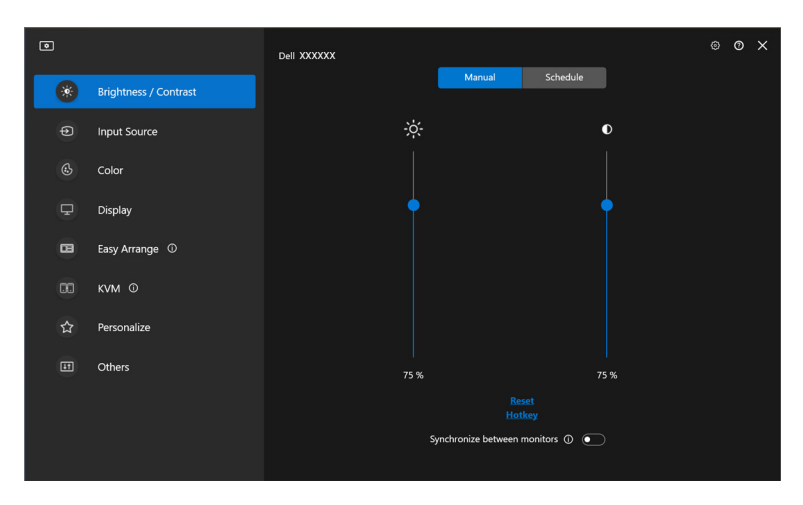

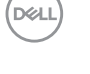

## <span id="page-20-0"></span>**Menyesuaikan kecerahan dan kontras**

Pada menu DDM, pilih **Brightness/Contrast (Kecerahan/Kontras)** untuk mengubah tingkat kecerahan dan kontras.

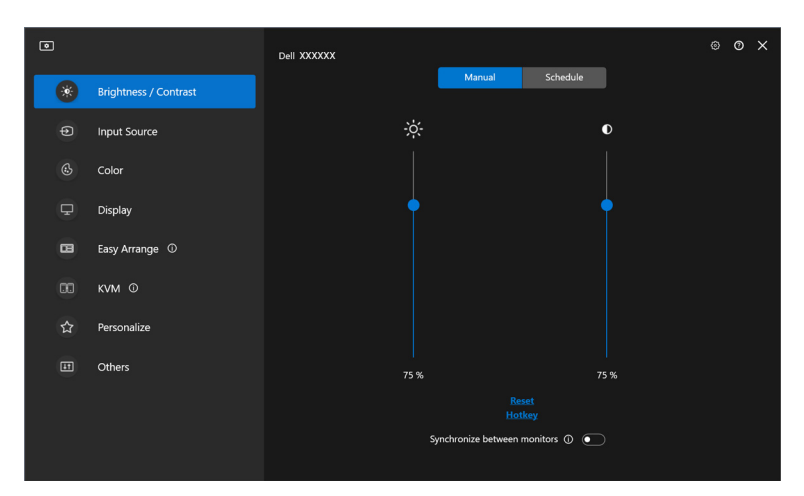

DELL

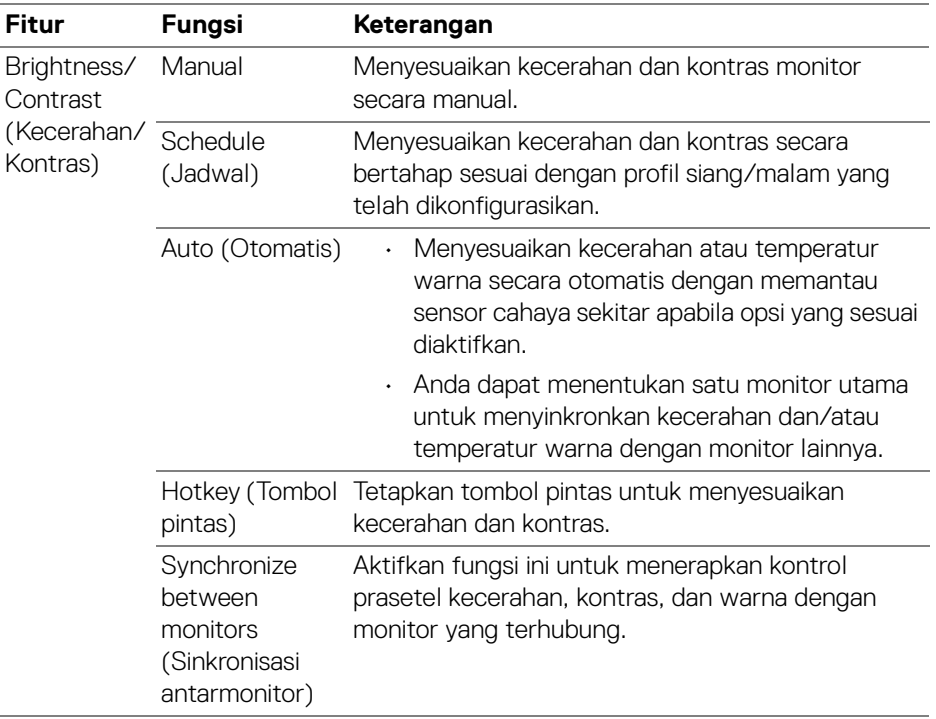

CATATAN: Sinkronisasi kontrol monitor hanya tersedia apabila dua monitor atau lebih dengan unit kecerahan/kontras yang sama terhubung.

CATATAN: Nilai pengaturan kontras minimum diatur ke 25% agar visibilitas di layar tejaga.

CATATAN: Penyesuaian fungsi **Brightness (Kecerahan)** dan **Contrast (Kontras)**, **Auto Brightness (Kecerahan Otomatis)**, dan **Auto Color Temperature (Temperatur Warna Otomatis)** dinonaktifkan apabila **Smart HDR (HDR Cerdas)** atau **Dolby Vision** diaktifkan apabila konten HDR ditampilkan.

DELI

### <span id="page-22-0"></span>**Mengatur jadwal kecerahan dan kontras**

Pilih tab **Schedule (Jadwal)** untuk mengatur jadwal kecerahan dan kontras sesuai dengan profil siang/malam yang telah dikonfigurasikan.

**1.** Pilih tab **Schedule (Jadwal)** dalam menu **Brightness/Contrast (Kecerahan/Kontras)**. Sesuaikan tingkat kecerahan dan kontras dengan menggerakkan bilah geser ke atas atau ke bawah. Nilai profil default mengikuti pengaturan monitor saat ini. Klik tombol **Settings (Pengaturan)** untuk mengonfigurasikan waktu profil atau mempratinjau efek transisi profil.

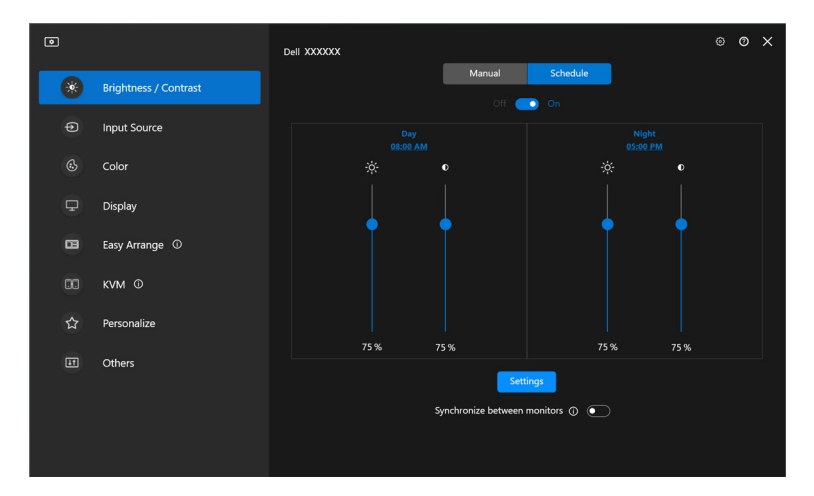

**2.** Sesuaikan waktu mulai dan durasi waktu **Day (Siang)** dan **Night (Malam)**. Klik **Close (Tutup)** untuk menyimpan dan keluar dari menu.

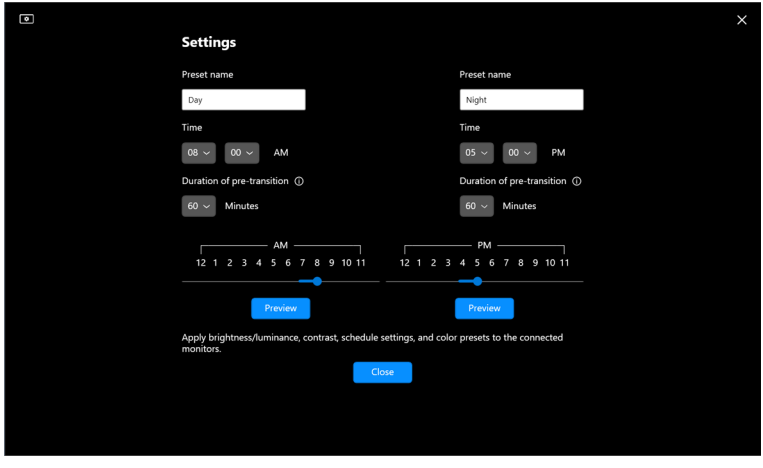

CATATAN: Fungsi jadwal tersedia pada monitor yang tidak dilengkapi dengan sensor cahaya sekitar.

<span id="page-23-0"></span>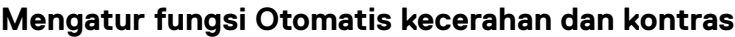

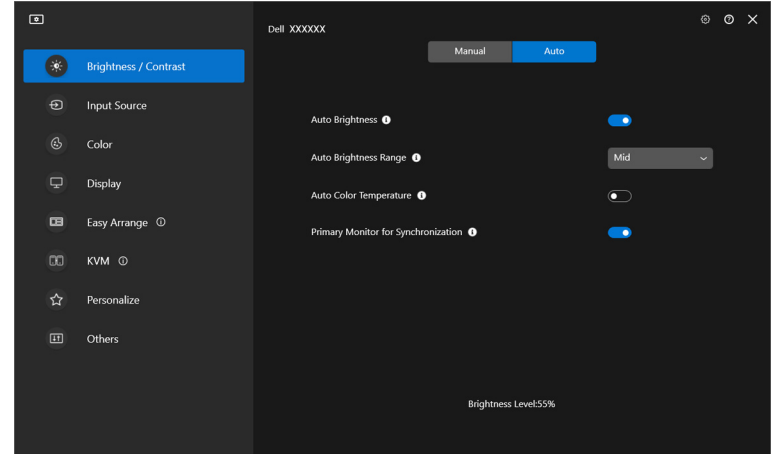

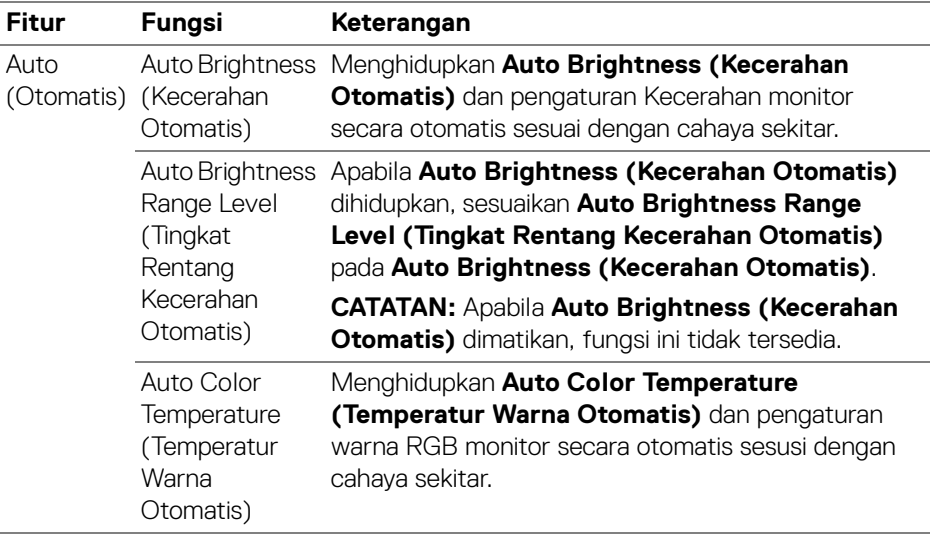

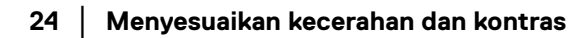

(dell

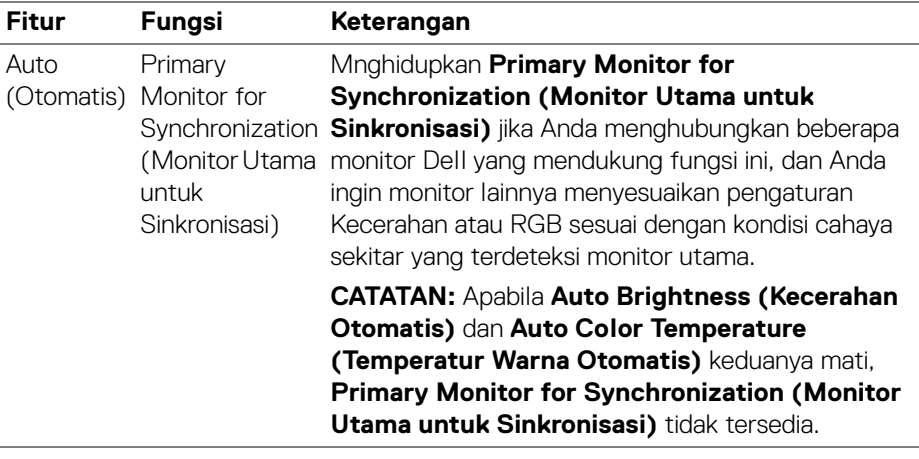

CATATAN: Fungsi Otomatis tersedia pada monitor yang dilengkapi dengan sensor cahaya sekitar.

### <span id="page-25-0"></span>**Menetapkan pintasan**

Klik **Hotkey (Tombol Pintas)** dalam menu **Brightness/Contrast (Kecerahan/ Kontras)**, tetapkan tombol pintas untuk menyesuaikan kecerahan dan kontras.

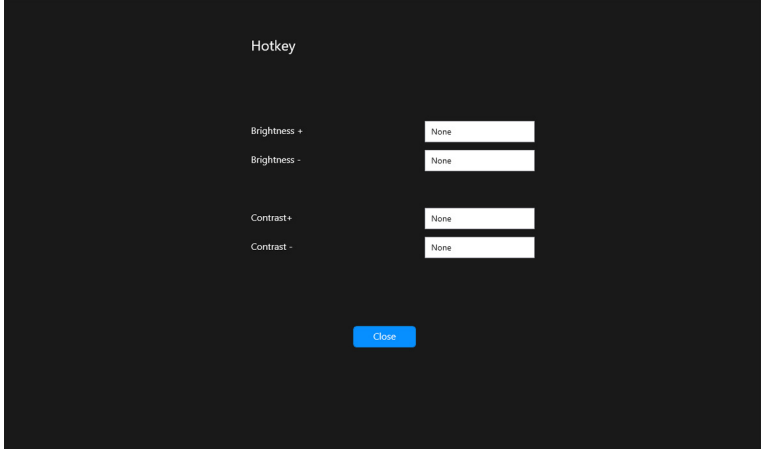

Jika terdapat beberapa monitor yang terhubung, tombol pintasan yang dikonfigurasikan akan disinkronkan di seluruh monitor. Untuk memicu penyesuaian kecerahan/kontras atau pencahayaan, gerakkan mouse ke monitor yang diinginkan.

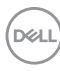

## <span id="page-26-0"></span>**Mengelola beberapa input video**

Dengan menu **Input Source (Sumber Input)** Anda dapat mengelola berbagai input video yang terhubung ke monitor Dell. Ini dapat membuat cara yang mudah untuk mengalihkan antara beberapa input saat Anda bekerja pada berbagai komputer.

Pada **General (Umum)**, ditampilkan semua port input video tersedia pada monitor Anda. Anda dapat menetapkan nama untuk setiap input dan port USB upstream.

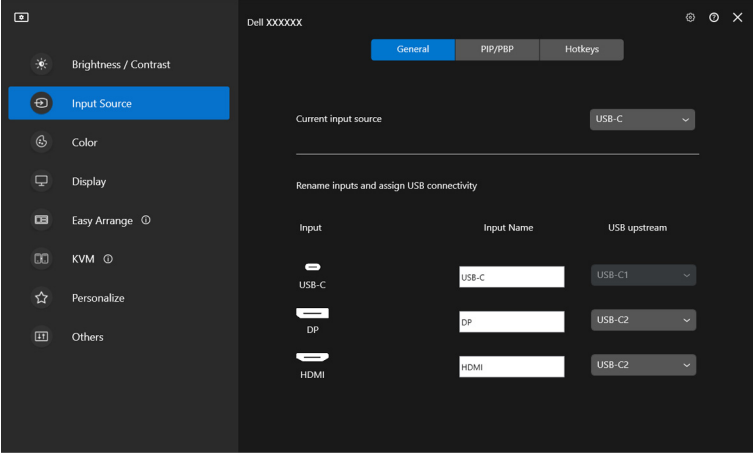

**ZATATAN: Untuk informasi selengkapnya, lihat panduan pengguna monitor** Anda untuk mengetahui input yang tersedia.

DEL

### <span id="page-27-0"></span>**Mengonfigurasikan mode PIP/PBP**

- **1.** Klik **PIP/PBP** untuk mengaktifkan fungsi layar terpisah pada model yang didukung.
- **2.** Klik **Toggle between positions (Beralih antar posisi)** untuk mengganti posisi PIP.
- **3.** Dari daftar tarik-turun **Input 1**, pilih input utama, diikuti dengan memilih subinput dari daftar tarik-turun **Input 2** untuk mengganti input utama atau subinput.
- **4.** Klik **USB Switch (Sakelar USB)** untuk mengganti port USB upstream yang terkait dengan sumber input aktif.

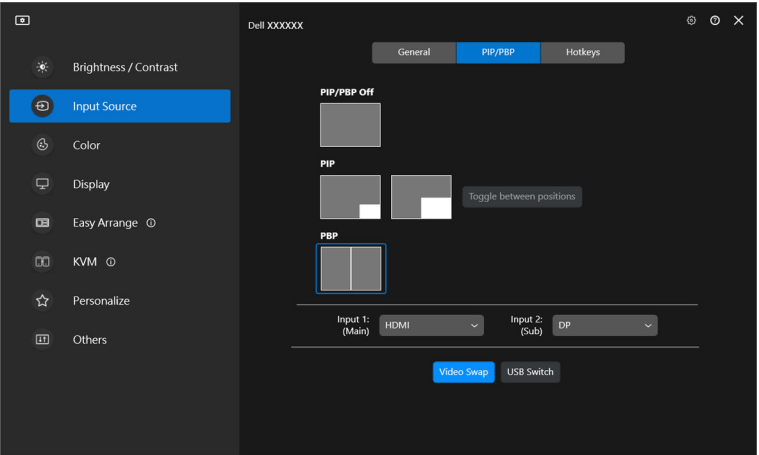

**5.** Klik **Video Swap (Tukar Video)** untuk menukar sumber input.

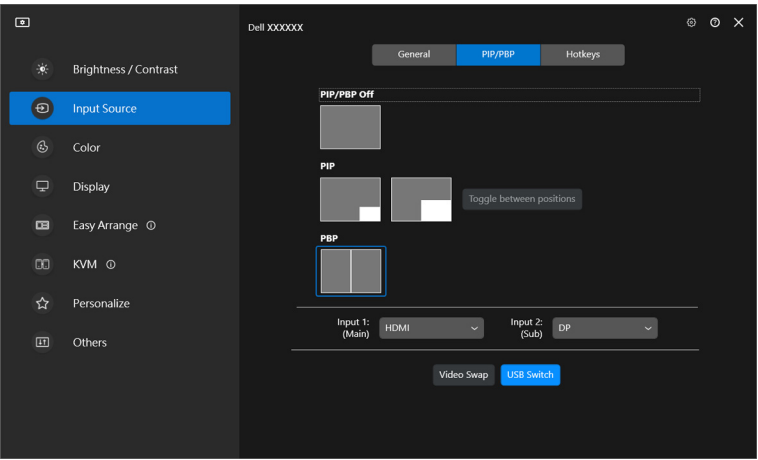

CATATAN: Untuk informasi selengkapnya, lihat panduan pengguna monitor Anda untuk mengetahui fungsi PIP/PBP yang tersedia.

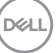

### <span id="page-29-0"></span>**Menetapkan pintasan**

Anda dapat menetapkan pintasan untuk akses cepat ke fungsi **Input Source (Sumber Input)**.

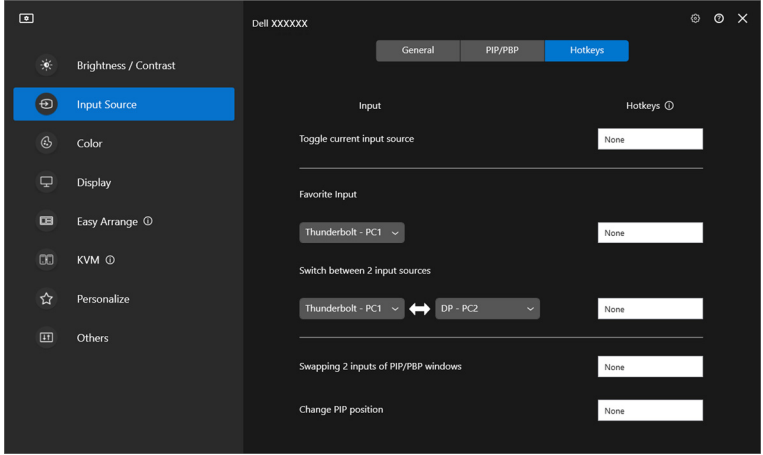

Atau, alihkan sumber input dari daftar tarik-turun **Current input source (Sumber input saat ini)**.

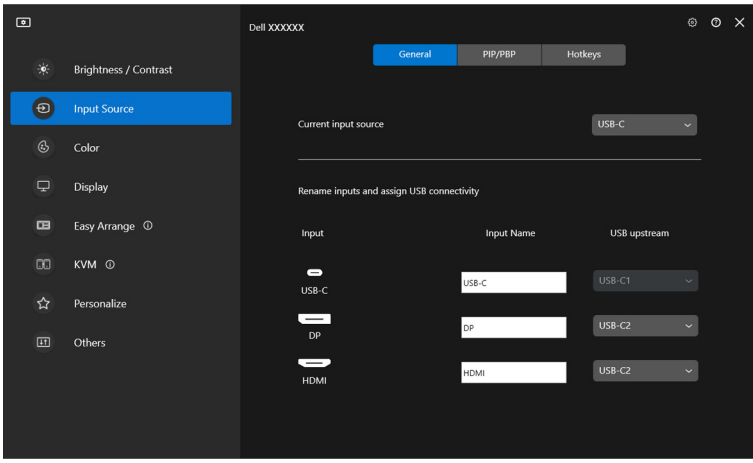

DELL

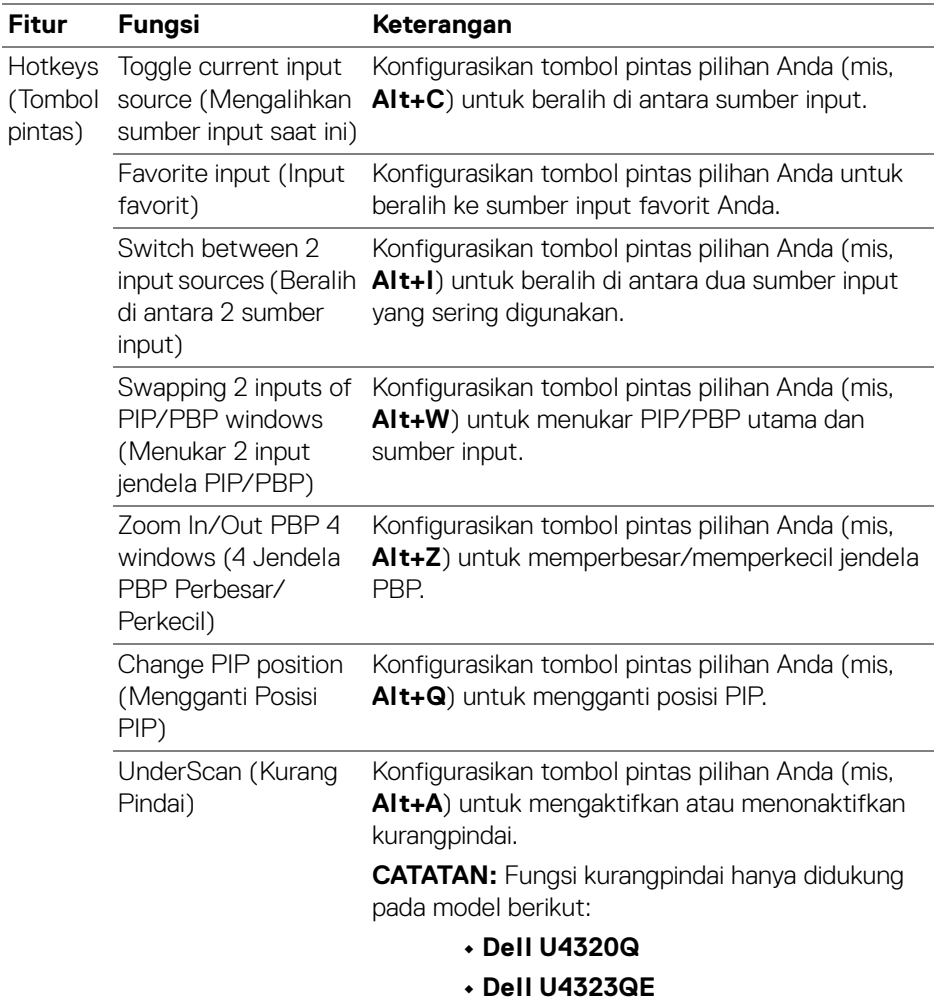

CATATAN: Untuk informasi selengkapnya, lihat panduan pengguna monitor Anda untuk mengetahui fungsi PIP/PBP yang tersedia.

CATATAN: Jika terdapat beberapa monitor yang terhubung, tombol pintas yang dikonfigurasikan akan disinkronkan di seluruh monitor agar mudah digunakan. Untuk memicu fungsi monitor yang dipilih, gerakkan mouse ke monitor tersebut dan tekan tombol pintas.

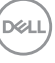

## <span id="page-31-0"></span>**Mengatur mode prasetel warna monitor**

Dengan menu **Color (Warna)** Anda dapat mengaitkan mode prasetel warna dengan aplikasi. Apabila Anda memilih **Auto Mode (Mode Otomatis)**, DDM beralih secara otomatis ke mode prasetel warna yang sesuai apabila aplikasi terkait diaktifkan. Mode prasetel warna yang ditetapkan ke sebuah aplikasi tertentu mungkin sama pada masing-masing monitor yang dihubungkan, atau Mode Prasetel tersebut mungkin berbeda dari satu monitor ke monitor lainnya.

Untuk menambahkan aplikasi baru ke daftar penetapan, klik **Add application (Tambahkan aplikasi)** guna memilih aplikasi atau menyeretnya dari **Program/ Dekstop Windows** lalu meletakkannya di daftar saat ini. Pilih mode prasetel warna dari daftar tarik-turun untuk setiap aplikasi guna mengaitkan prasetel dengan aplikasi.

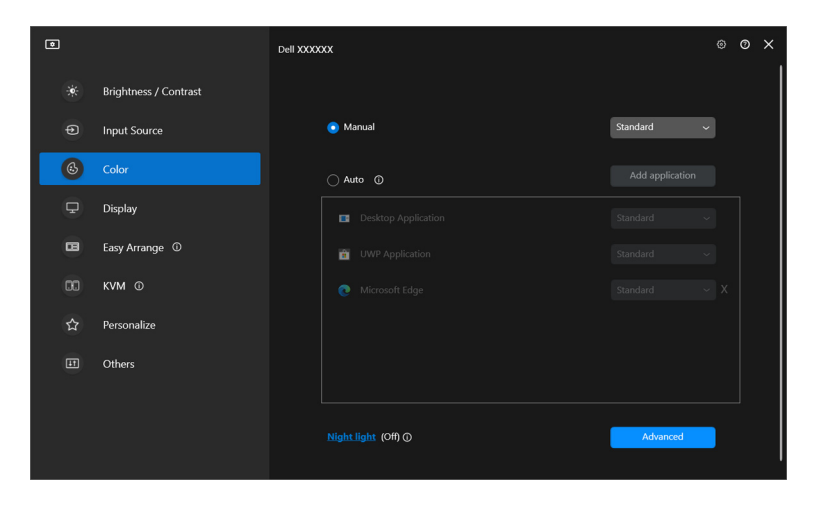

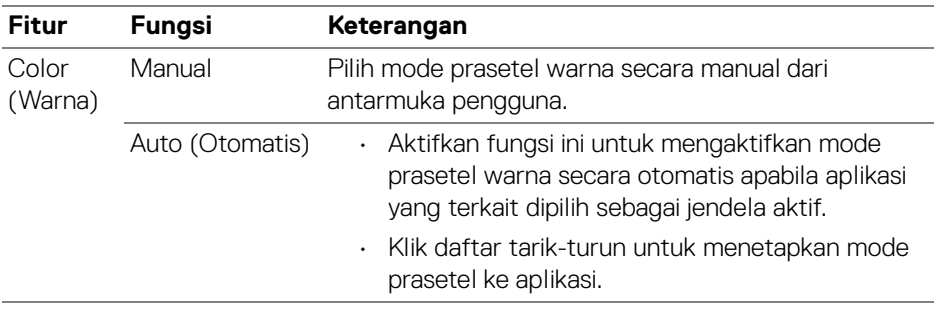

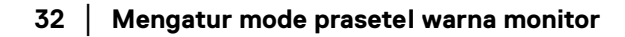

DØLI

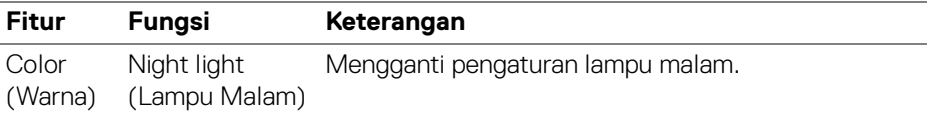

### <span id="page-32-0"></span>**Mengganti prasetel warna secara otomatis ketika menggunakan aplikasi tertentu**

- **1.** Pilih **Auto (Otomatis)**.
- **2.** Klik **Add application (Tambahkan aplikasi)**.

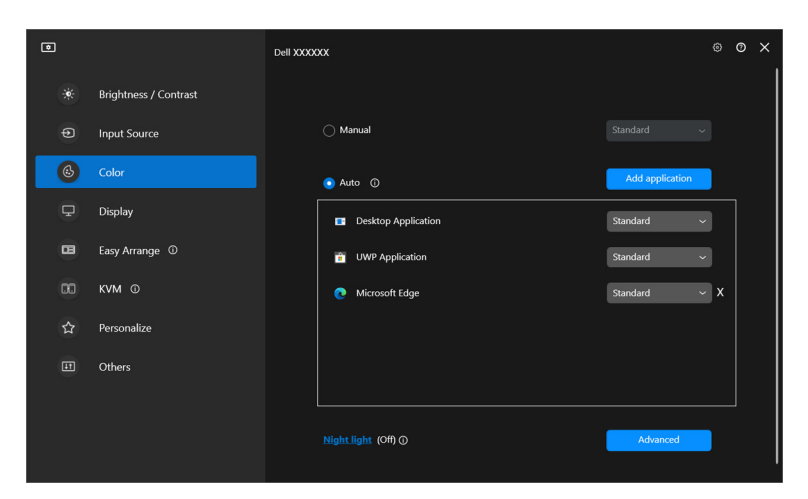

**3.** Pilih aplikasi yang diinginkan dan klik **OK**.

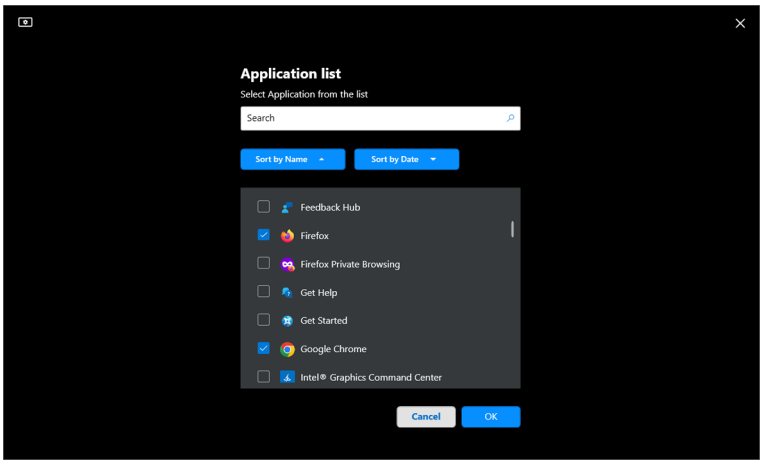

DELI

**4.** Pilih prasetel warna yang diinginkan ketika menggunakan aplikasi.

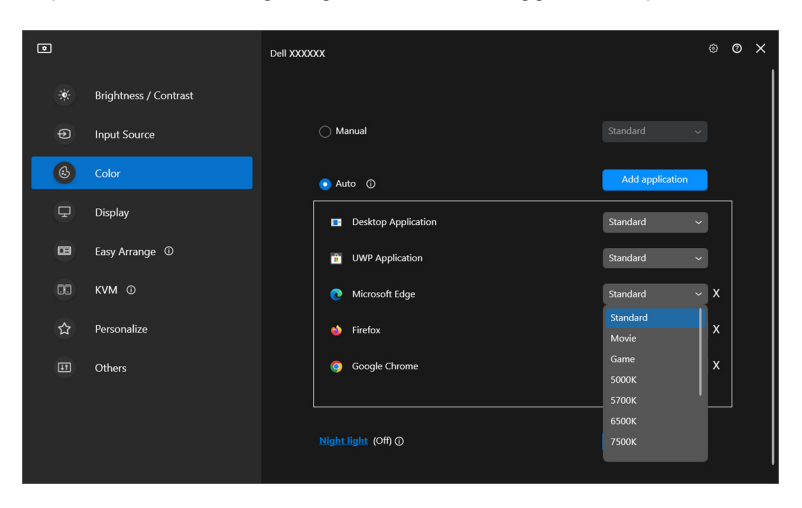

CATATAN: Penetapan mode prasetel warna untuk file batch, script, dan pintasan, serta file yang tidak dapat dieksekusi seperti arsip zip atau file yang dikemas, tidak didukung.

## <span id="page-34-0"></span>**Manajemen warna**

Fitur ini menghadirkan pengalaman warna yang optimal dengan mencocokkan ruang warna monitor dengan profil International Color Consortium (ICC).

Pada Dell yang didukung, opsi **Color management (Manajemen warna)** tersedia dengan menekan tombol **Advanced (Lanjutan)** di menu **Color (Warna)**. Tersedia piliihan **Automatically adjust the ICC color profile based on color preset (Secara otomatis menyesuaikan profil warna ICC berdasarkan prasetel warna)** atau **Automatically adjust the color based on ICC profile (Secara otomatis menyesuaikan warna berdasarkan profil ICC)**.

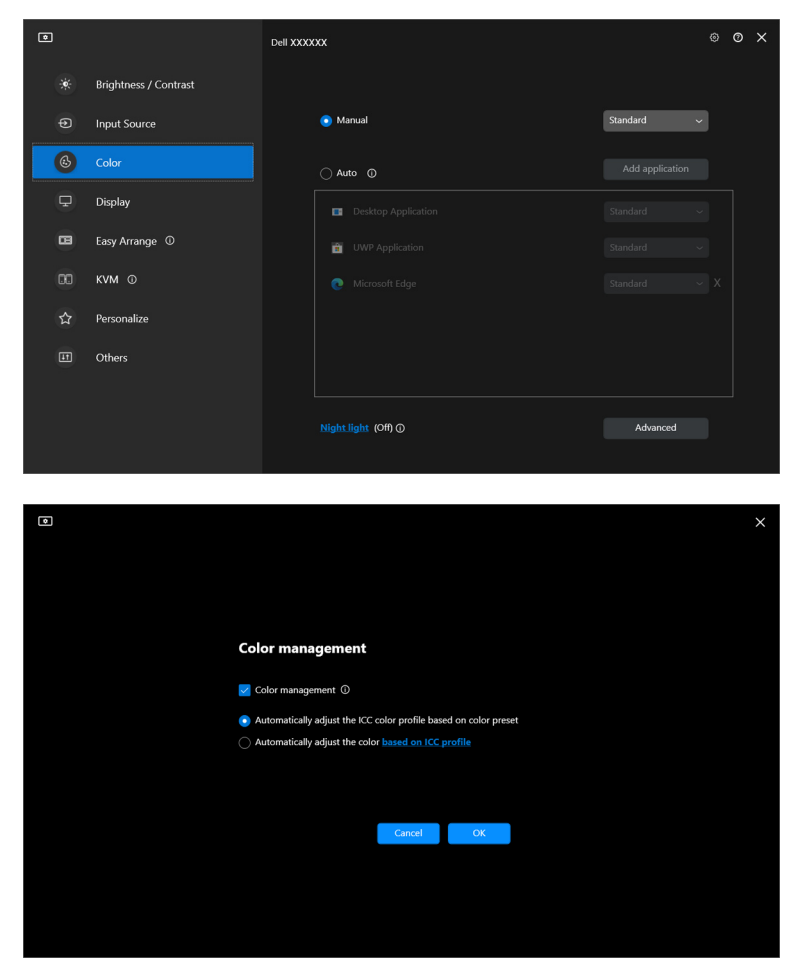

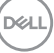

### <span id="page-35-0"></span>**Secara otomatis menyesuaikan profil warna ICC berdasarkan prasetel warna**

Profil ICC yang sesuai di Windows berubah apabila Anda mengubah prasetel warna dari menu OSD monitor.

### <span id="page-35-1"></span>**Secara otomatis menyesuaikan warna berdasarkan profil ICC**

Prasetel warna yang sesuai diatur di monitor apabila profil ICC di Windows diubah. Anda dapat mengeklik tautan profil ICC guna menambahkan profil warna yang dipasang untuk monitor.

CATATAN: Saat ini, fungsi ini tidak didukung apabila tampilan diatur ke **hanya tampilkan di monitor eksternal**.

### <span id="page-35-2"></span>**Mengganti profil ICC/ICM di Windows**

Pilih profil warna dari daftar tarik-turun **Color Profile (Profil Warna)** di pengaturan **Display (Tampilan)**.

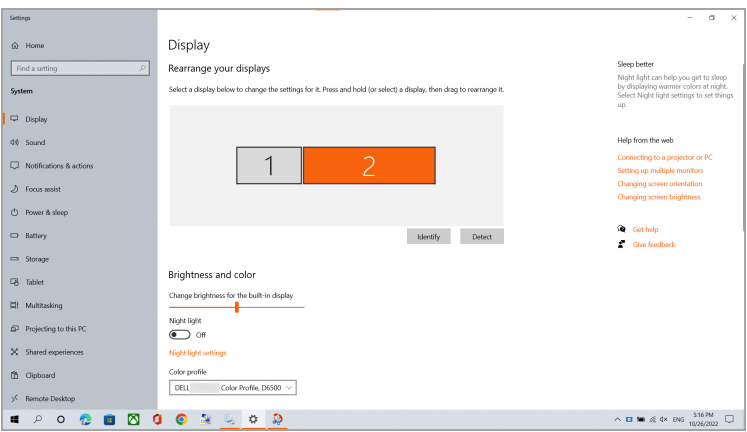

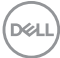
# **Menyesuaikan pengaturan layar monitor**

Pada menu DDM, piilih **Display (Tampilan)** untuk mengganti pengaturan umum monitor.

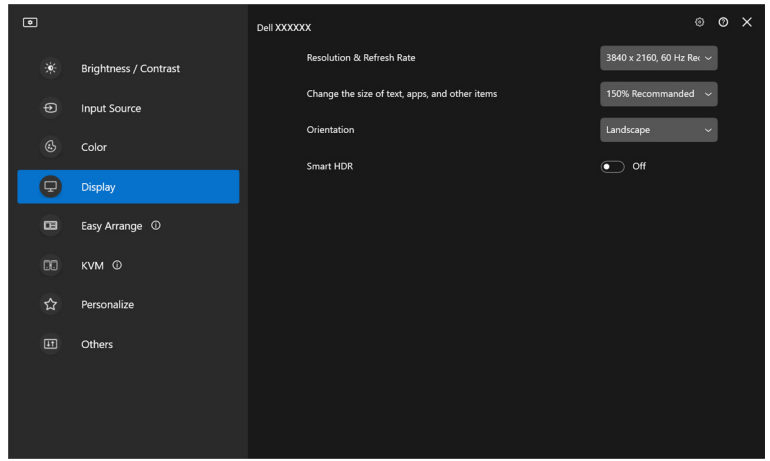

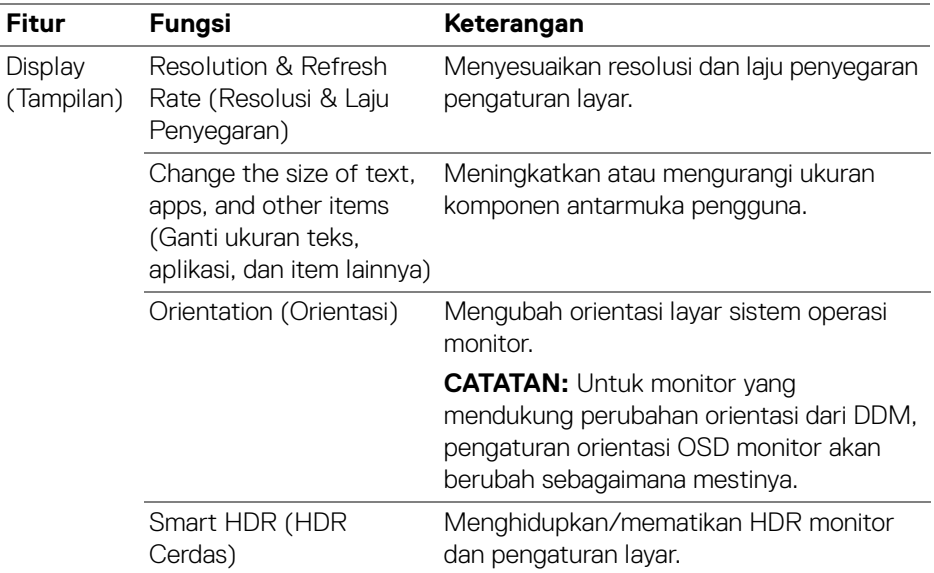

CATATAN: Fungsi HDR Cerdas hanya tersedia untuk monitor yang mendukung fungsi ini.

DELI

#### **Prioritisasi USB-C**

Dari menu **Display (Tampilan)**, tekan **Advanced (Lanjutan)** untuk mengatur opsi **USB-C prioritization (Prioritisasi USB-C)** yang lebih disukai.

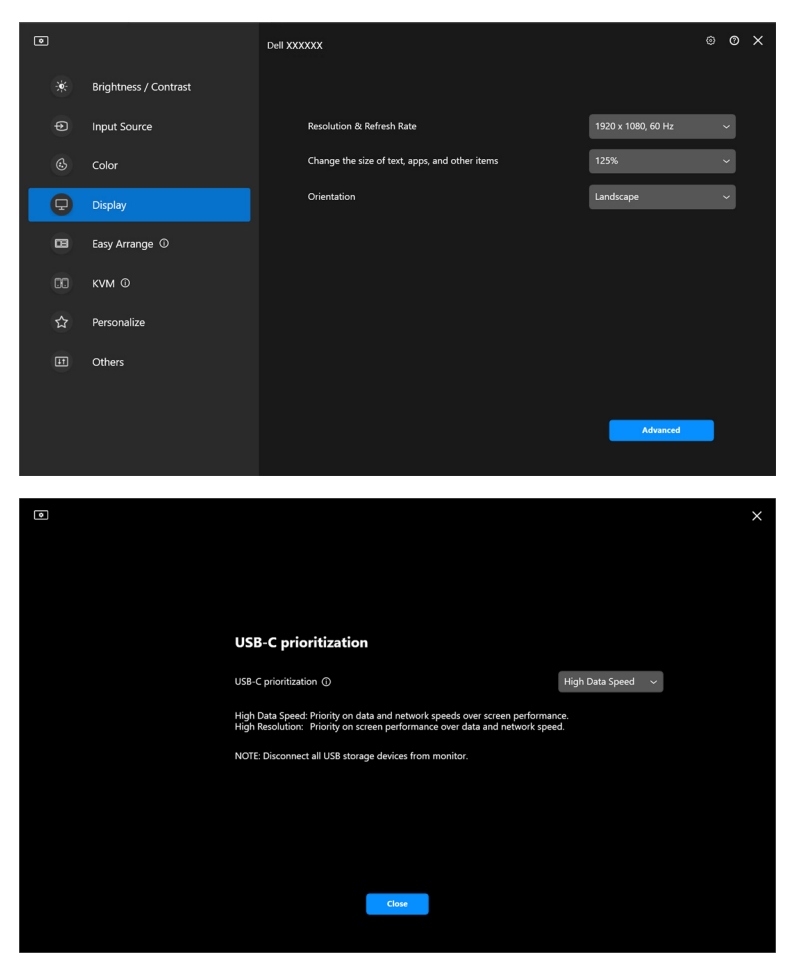

CATATAN: **USB-C prioritization (Prioritisasi USB-C)** hanya tersedia untuk monitor yang mendukung fungsi ini.

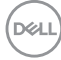

# **Mengatur jendela dengan Atur Mudah**

Menu **Easy Arrange (Atur Mudah)** menyederhanakan cara aplikasi ditampilkan pada jendela di monitor.

### **Tata letak**

Lakukan langkah berikut untuk mengatur jendela:

- **1.** Pilih salah satu tata letak yang telah ditentukan sebelumnya guna membagi layar secara virtual menjadi beberapa zona.
- **2.** Seret aplikasi ke zona yang dipilih untuk memosisikannya di zona tersebut. Aplikasi menempel ke zona yang dipilih.

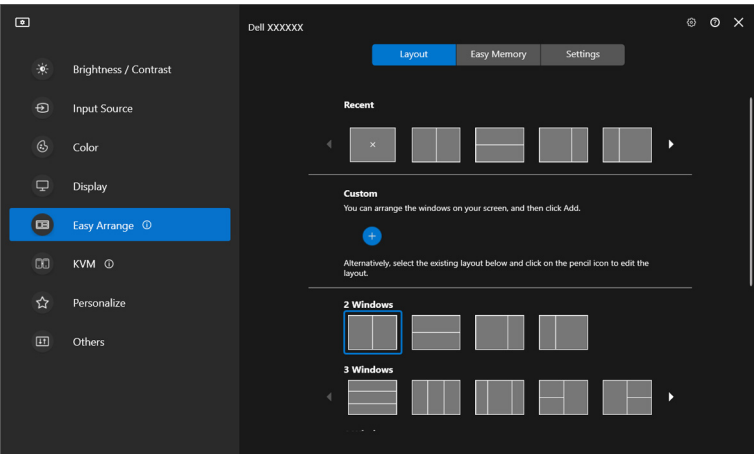

Mode horizontal tata letak **Easy Arrange (Atur Mudah)**

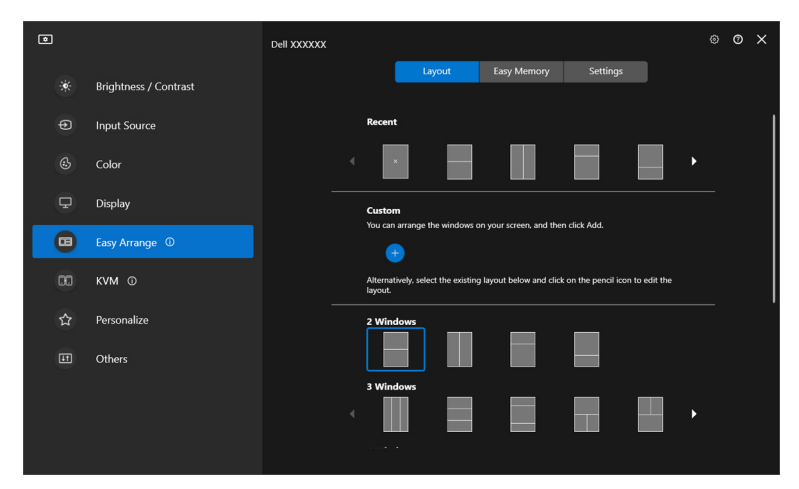

Mode vertikal tata letak **Easy Arrange (Atur Mudah)** ditampilkan ketika monitor diputar

#### **Tata Letak Kustom**

Anda dapat menambah tata letak kustom baru sesuai dengan preferensi Anda. Lakukan langkah berikut untuk menambah tata letak kustom baru:

**1.** Atur jendela pada layar, lalu klik ikon **+**. Tata letak akan diatur sesuai dengan pengaturan jendela Anda.

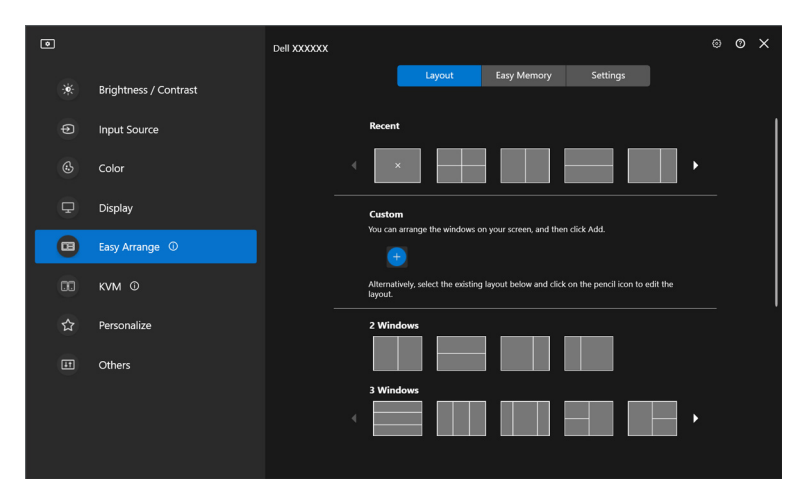

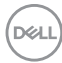

**2.** Pada dialog penyimpanan, pilih nama tata letak untuk tata letak baru tersebut.

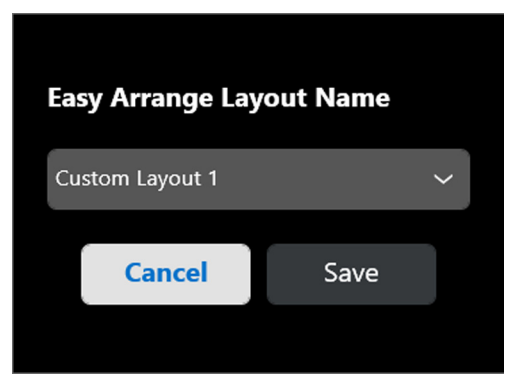

**3.** Klik **Save (Simpan)** untuk menyelesaikan penyesuaian.

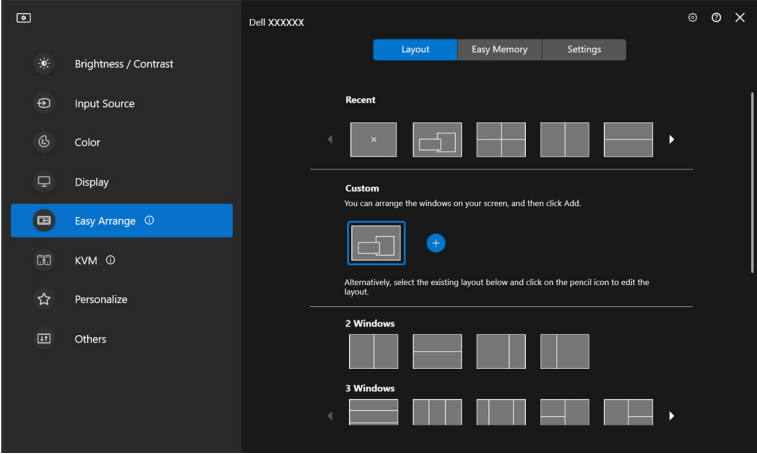

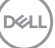

Tata letak yang sudah ada juga dapat Anda edit sesuai preferensi Anda. Lakukan langkah berikut untuk menyesuaikan tata letak yang ada:

**1.** Arahkan penunjuk kursor ke atas tata letak yang akan disesuaikan, dan klik ikon pena.

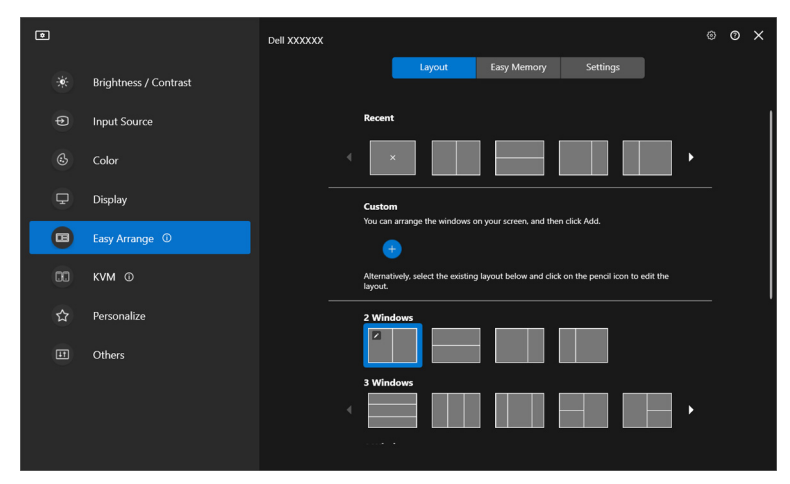

**2.** Tata letak dengan garis kisi MERAH muncul di layar. Tekan garis MERAH tersebut untuk menyesuaikan tata letak.

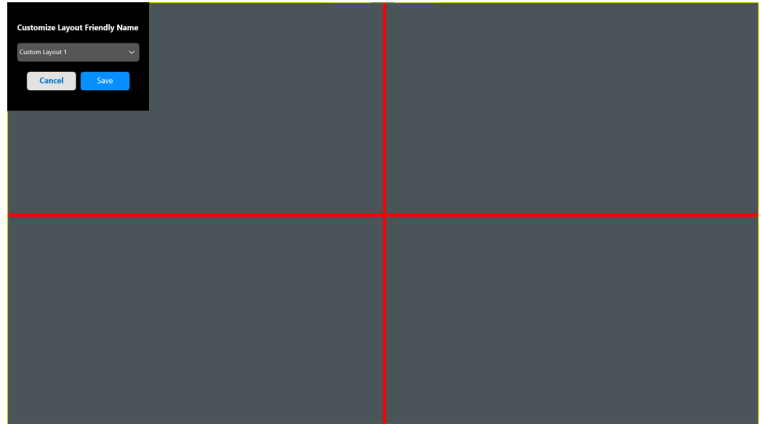

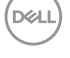

**3.** Garis kisi MERAH berubah menjadi garis HIJAU ketika Anda menyeret garis tersebut untuk menyesuaikan ukuran tata letak. Lepaskan garis tersebut setelah selesai.

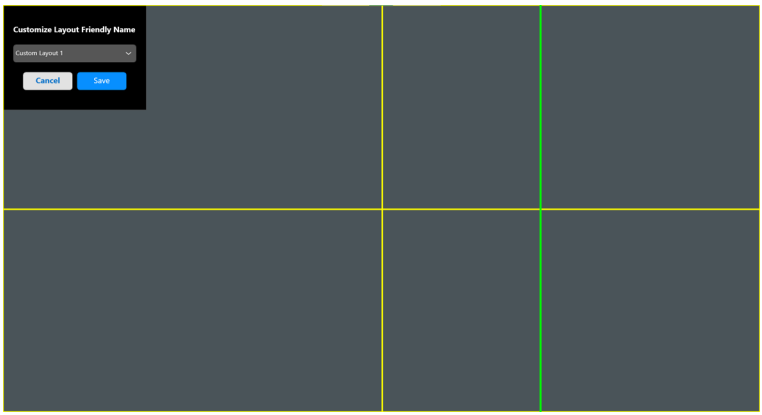

**4.** Pada dialog penyimpanan, pilih nama tata letak untuk tata letak baru tersebut.

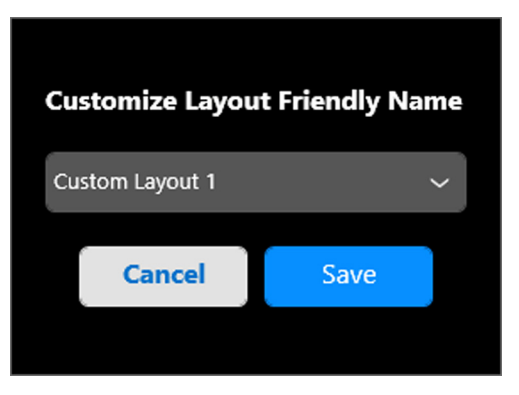

**5.** Klik **Save (Simpan)** untuk menyelesaikan penyesuaian.

### **Memori Mudah**

Dengan **Easy Memory (Memori Mudah)** pengguna dapat menyimpan aplikasi atau file di partisi masing-masing ke dalam profil yang berbeda dan memulihkannya secara manual, menurut waktu yang terjadwal atau saat sistem dinyalakan. Lakukan langkah berikut untuk membuat profil dan meluncurkannya:

**1.** Klik **+** untuk membuat profil baru.

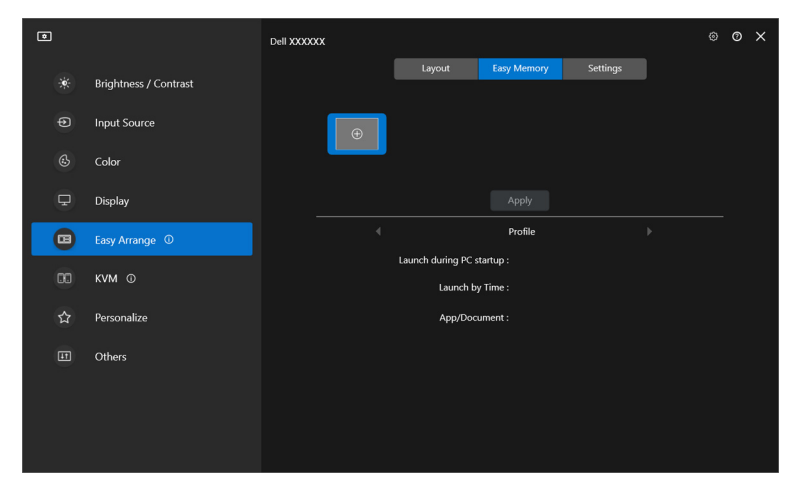

**2.** Masukkan nama profil dan pilih sebuah tata letak. Klik **Next (Berikutnya)**.

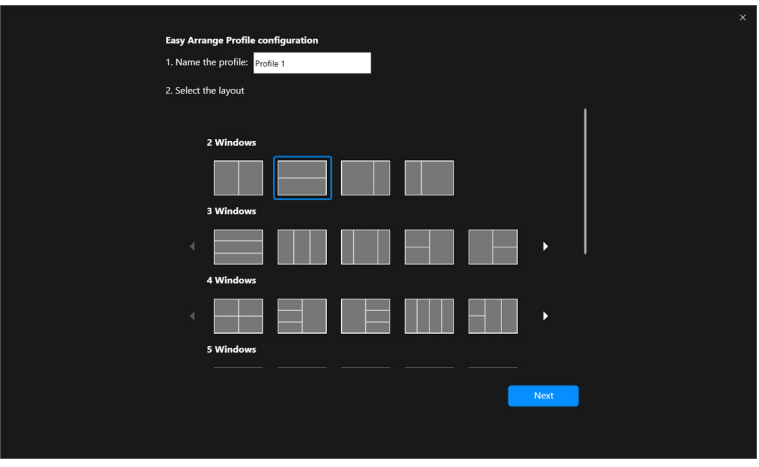

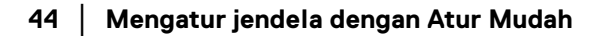

DELI

**3.** Tetapkan aplikasi atau file untuk ditampilkan di setiap partisi dengan mengklik **+** atau dengan menyeret file ke partisi. Klik **Next (Berikutnya)**.

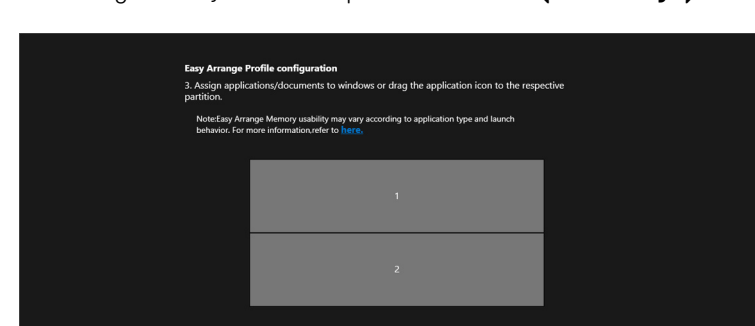

Window 1 Google Chron

Window 2 Microsoft Edge

**4.** Konfigurasikan waktu untuk meluncurkan profil dan klik **Finish (Selesai)**.

 $\bullet$ 

 $\bullet$ 

Back

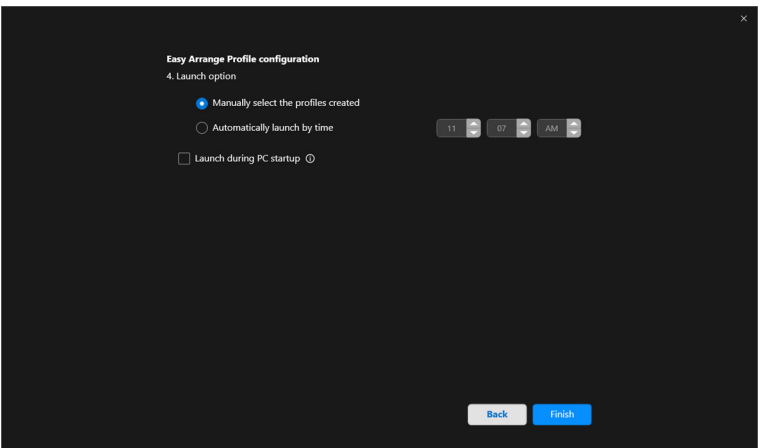

DELI

Kegunaan **Easy Arrange (Atur Mudah)** dapat bervariasi sesuai dengan jenis aplikasi dan perilaku peluncuran. **Easy Memory (Memori Mudah)** berfungsi dengan aplikasi produktivitas umum seperti Microsoft Office, Adobe, browser Web, dan lainnya.

**Easy Memory (Memori Mudah)** mungkin tidak dapat menjalankan partisi jendela saat diluncurkan jika terjadi salah satu dari hal berikut ini:

- Aplikasi menampilkan kotak dialog pop-up ketika peluncuran (yaitu, layar masuk, dialog kesalahan, atau file yang belum disimpan)
- Aplikasi diluncurkan dalam mode layar penuh
- File dibuka sebagai tab terpisah dalam aplikasi
- Tata Letak Atur Mudah yang Tumpang Tindih

#### **Pengaturan**

Konfigurasikan preferensi pribadi.

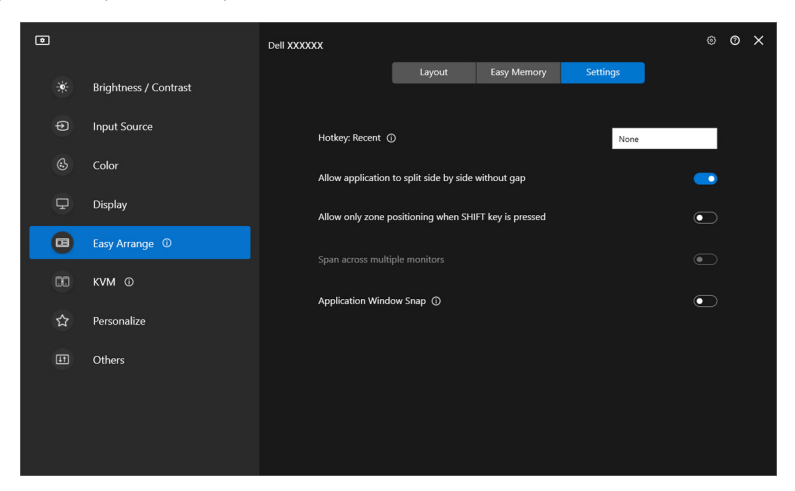

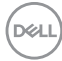

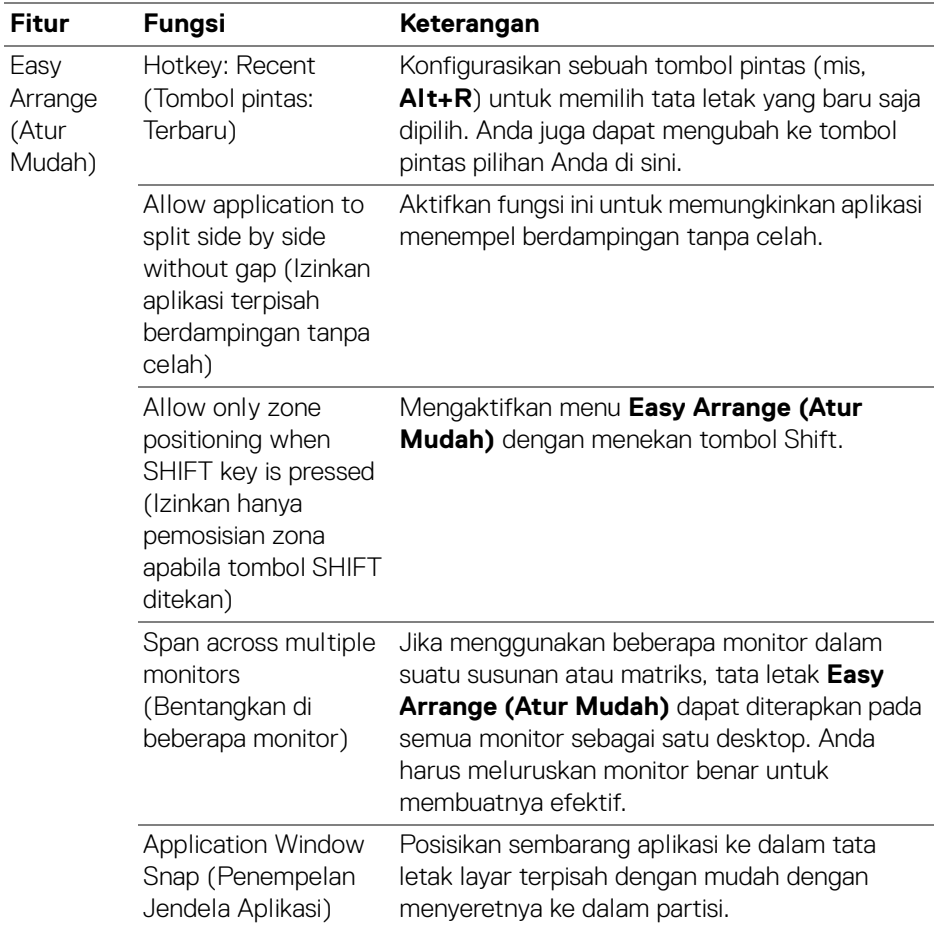

CATATAN: Jika jendela aplikasi tidak dapat masuk ke zona yang ditentukan oleh Easy Arrange (Atur Mudah), aplikasi tersebut mungkin tidak ditampilkan dengan benar.

CATATAN: Span across multiple monitors (Bentangkan di beberapa monitor) hanya dapat diaktifkan untuk semua monitor terhubung yang memiliki kesamaan ukuran fisik, resolusi, pengaturan penskalaan, serta ditempatkan berdampingan.

## **Menggunakan Penempelan Jendela Aplikasi**

**Application Window Snap (Penempelan Jendela Aplikasi)** dirancang untuk memungkinkan penempatan aplikasi di layar dengan cepat. Apabila fungsi ini diaktifkan di DDM, seret aplikasi untuk memicu menu melayang yang berisi tata letak **Easy Arrange (Atur Mudah)** yang belum lama ini digunakan. Jatuhkan aplikasi ke salah satu tata letak yang tercantum untuk melakukan penempatan jendela.

Apabila diaktifkan, fungsi ini menggantikan opsi **Easy Arrange (Atur Mudah)** sedemikian rupa sehingga pengguna dapat menempelkan aplikasi dengan praktis ke monitor dan masing-masing zona di empat tata letak **Easy Arrange (Atur Mudah)** terbaru yang paling baru ini digunakan.

Anda dapat mengaktifkan fitur ini dengan salah satu cara berikut:

• Luncurkan DDM, buka menu **Easy Arrange (Atur Mudah)** dan aktifkan fungsi **Application Window Snap (Penempelan Jendela Aplikasi)**.

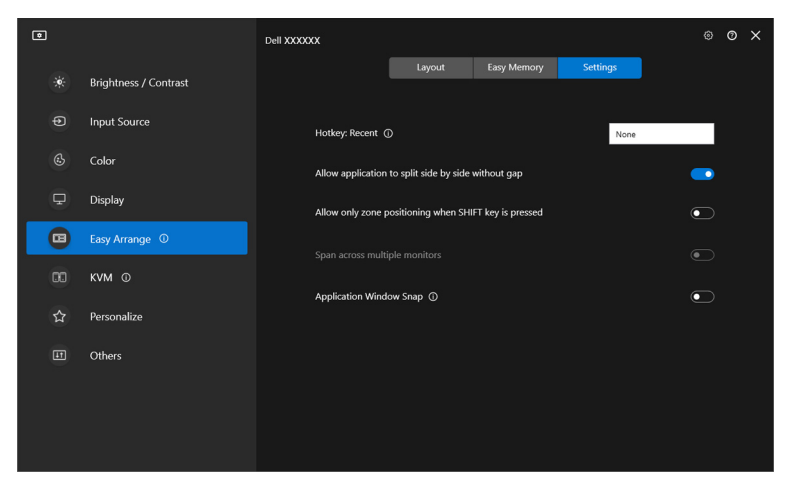

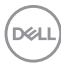

• Klik kanan pada ikon DDM pada bilah status dan pilih **Application Window Snap (Penempelan Jendela Aplikasi)** untuk mengaktifkan fungsi ini.

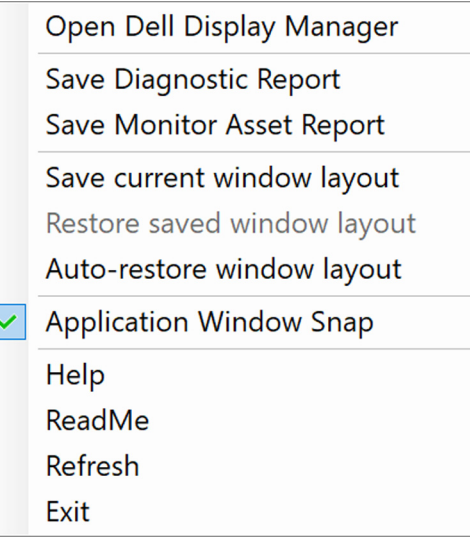

• Seret jendela aplikasi dan jatuhkan ke salah satu zona di menu melayang.

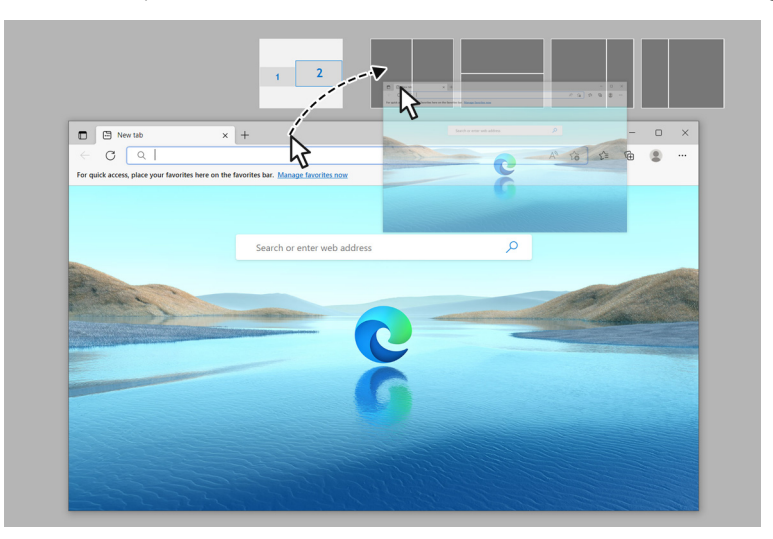

DELI

• Aplikasi akan ditempelkan ke zona yang dipilih.

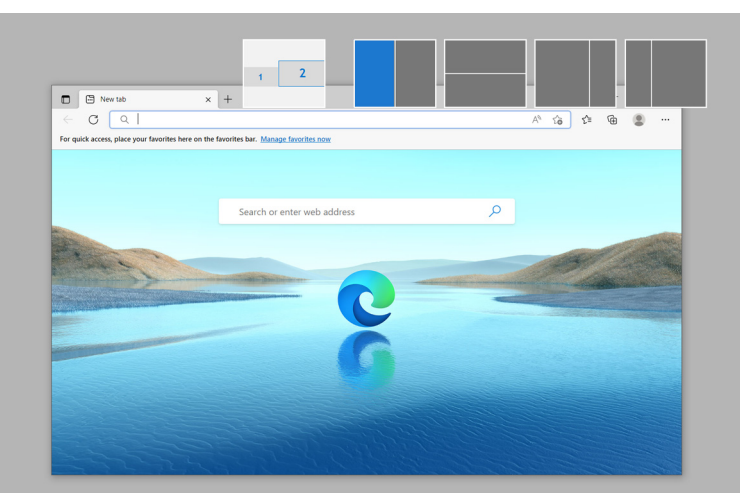

Fungsi ini dapat dinonaktifkan dari menu **Easy Arrange (Atur Mudah)** apabila Anda ingin menggunakan **Span across multiple monitors (Bentangkan di beberapa monitor)**.

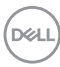

## **Mengonfigurasikan pengaturan permainan**

Anda dapat mengonfigurasikan menu **Gaming (Permainan)** yang hanya tersedia di monitor Alienware dan monitor Game Dell.

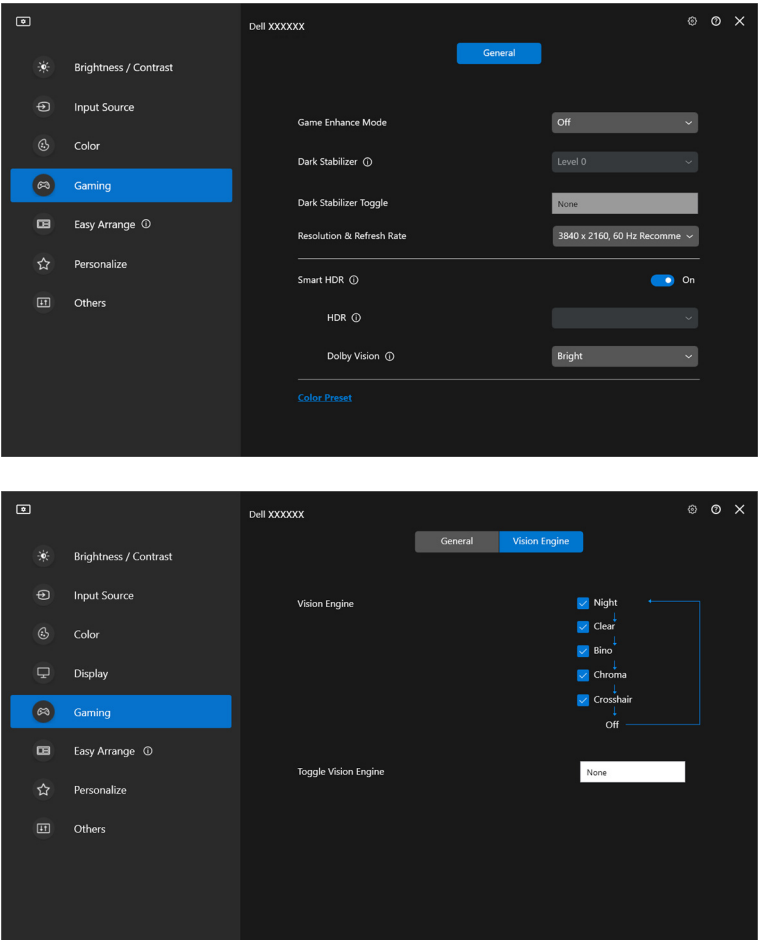

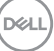

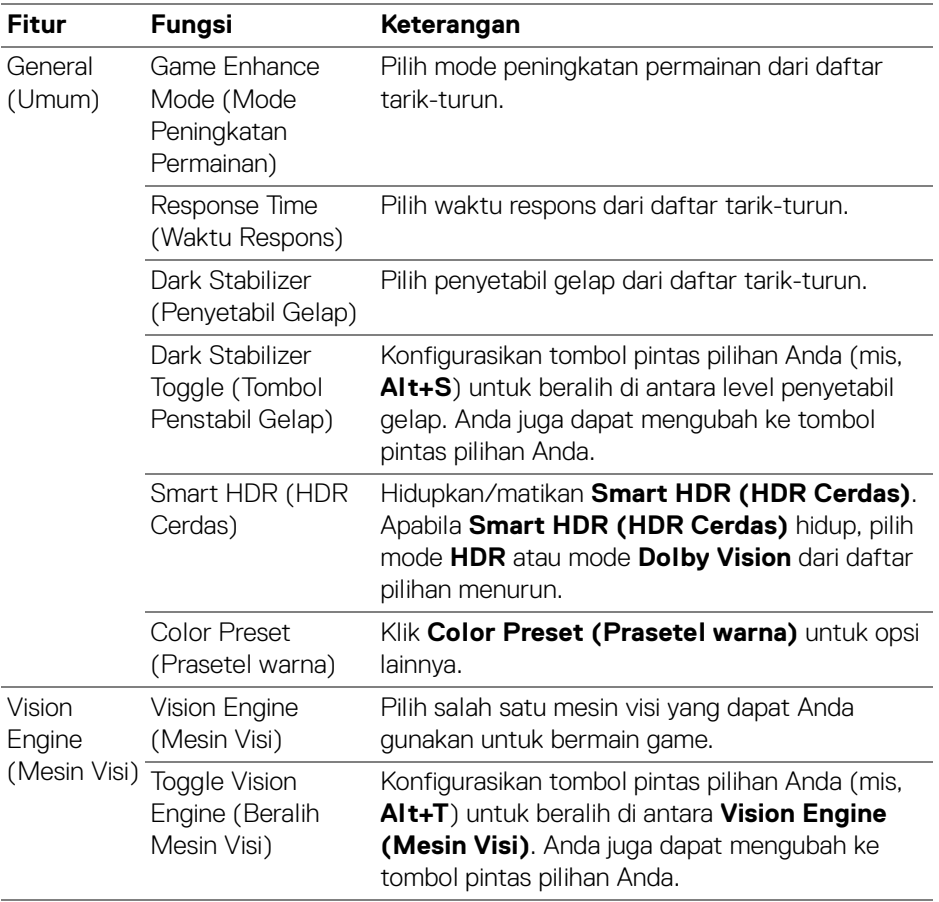

CATATAN: Fungsi menu Gaming (Permainan) dan opsi yang tersedia bergantung pada model monitor.

## **Dolby Vision**

Dengan **Dolby Vision** Anda dapat mengatur mode Dolby Vision HDR ke:

- **Bright (Terang)**: Kompatibel dengan pengaturan mode Dolby Vision Terang.
- **Dark (Gelap)**: Kompatibel dengan pengaturan mode Dolby Vision Gelap.
- **Game (Permainan)**: Mode ini secara otomatis akan diaktifkan setelah Dolby Vision game terdeteksi. Anda juga dapat memilih mode ini untuk mengaktifkan Dolby Vision untuk game.

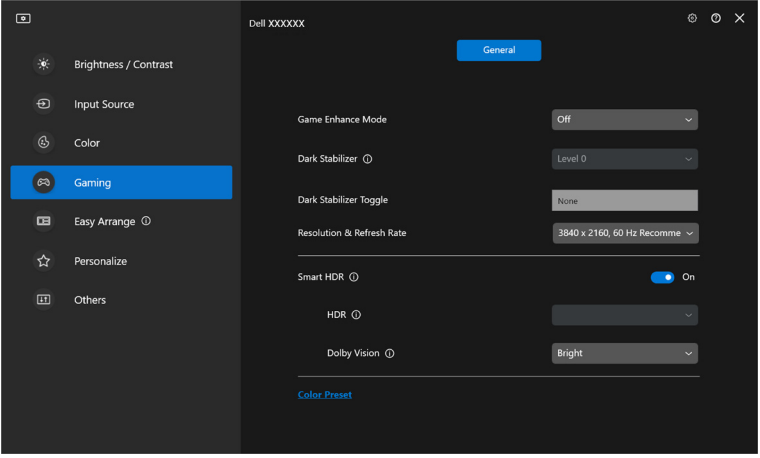

CATATAN: Fitur ini dinonaktifkan apabila tidak ada konten Dolby Vision yang ditampilkan, atau Smart HDR (HDR Cerdas) disetel ke Off (Mati), atau Custom Color HDR (HDR Warna Kustom) (pada Smart HDR (HDR Cerdas)) dipilih.

DØL

# **Menyiapkan USB KVM**

Monitor yang didukung USB KVM memungkinkan komputer yang tersambung dapat berbagi keyboard dan mouse selama penyiapan.

Untuk menyiapkan, pilih **USB KVM**, klik **Next (Berikutnya)**, dan ikuti petunjuk di layar untuk menyiapkan komputer yang terhubung ke monitor.

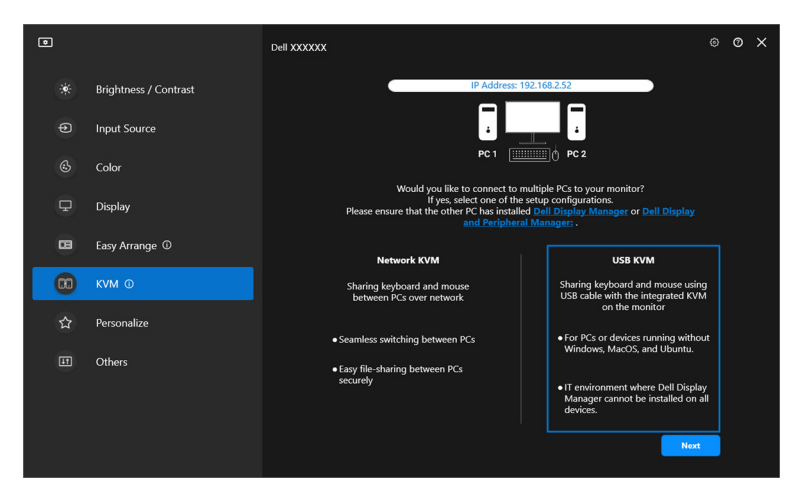

**1.** Pasangkan sumber input dengan konektornya dan beri nama yang diinginkan.

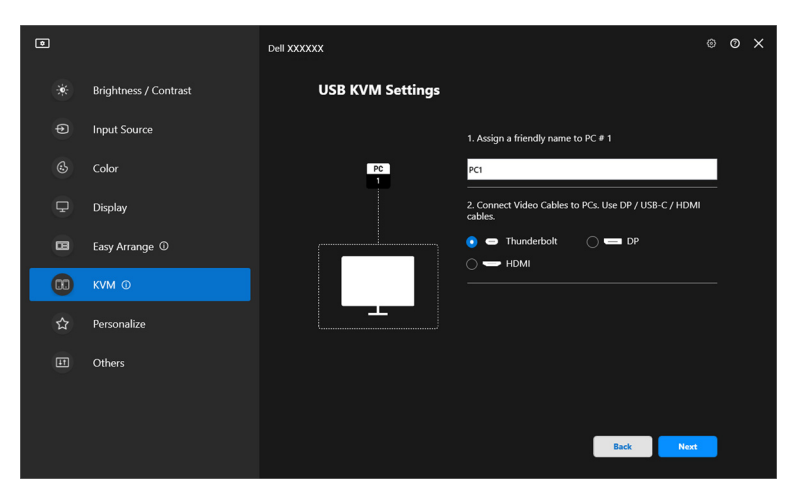

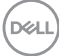

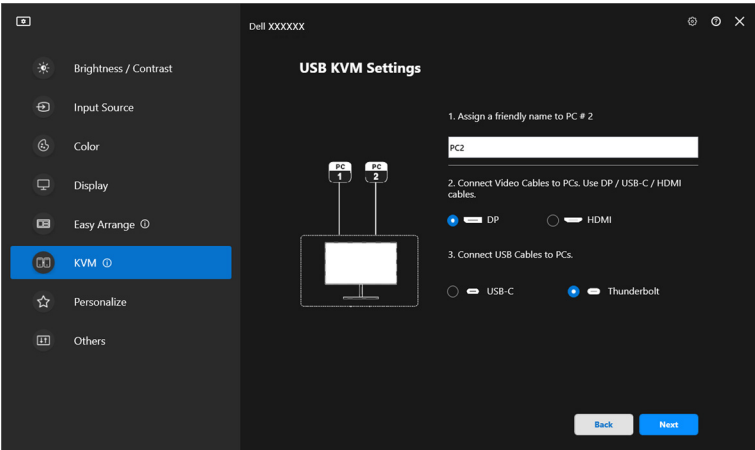

**2.** Hubungkan keyboard dan mouse ke monitor.

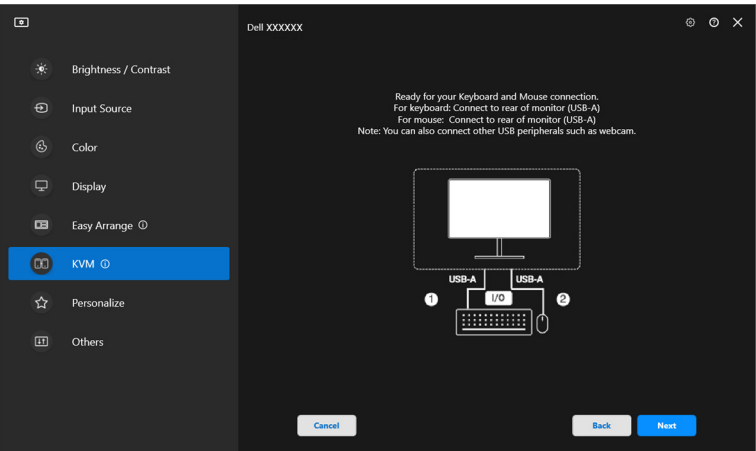

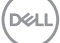

**3.** Pilih tata letak yang diinginkan.

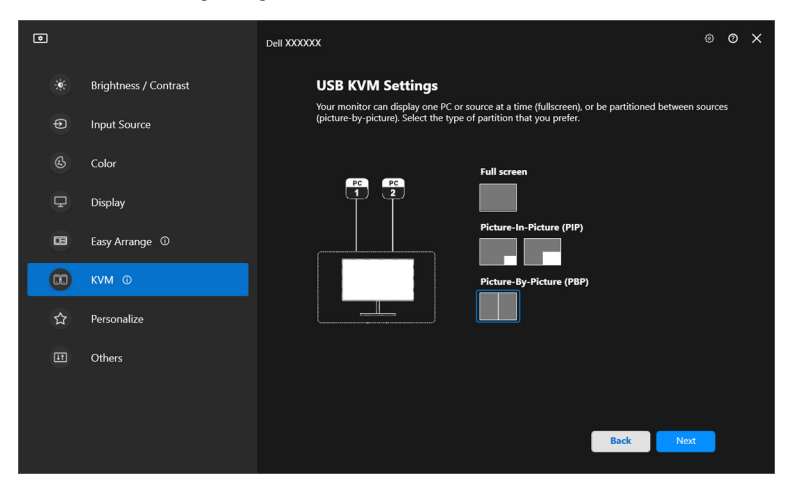

**4.** Klik **Download (Unduh)** untuk mengunduh **Dell Display Manager (Windows)** atau **Dell Display and Peripheral Manager (Mac)** untuk komputer lainnya yang ingin Anda hubungkan. Akhirnya, klik **Finish (Selesai)** untuk menyimpan dan keluar dari penyiapan KVM.

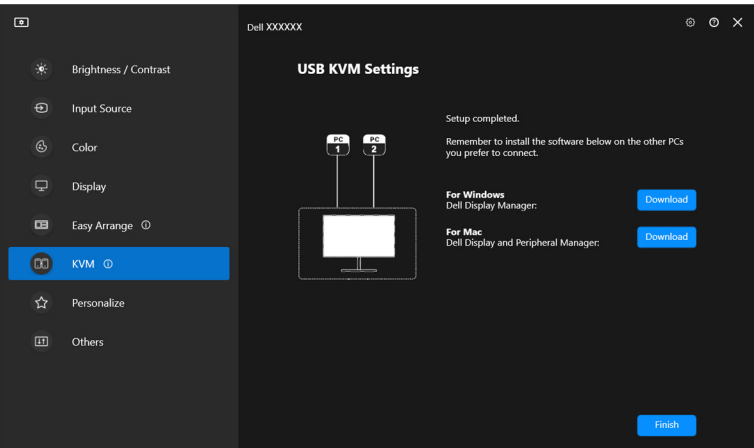

DØLI

**ZATATAN: DDM berkomunikasi dengan monitor Anda bila monitornya** menampilkan video dari komputer lain. Anda dapat memasang Dell Display Manager (Windows) atau Dell Display and Peripheral Manager (Mac) di komputer yang sering Anda gunakan dan mengendalikan peralihan inputnya. Anda juga dapat memasang Dell Display Manager (Windows) atau Dell Display and Peripheral Manager (Mac) di komputer yang terhubung ke monitor.

#### **Mengubah konfigurasi KVM USB**

Anda dapat mengubah konfigurasi **USB KVM** setelah menyelesaikan penyiapan KVM dengan menjalankan petunjuk penyiapan lagi atau mengubah konfigurasi layar dengan mengeklik **Configure screen (Konfigurasikan layar)**.

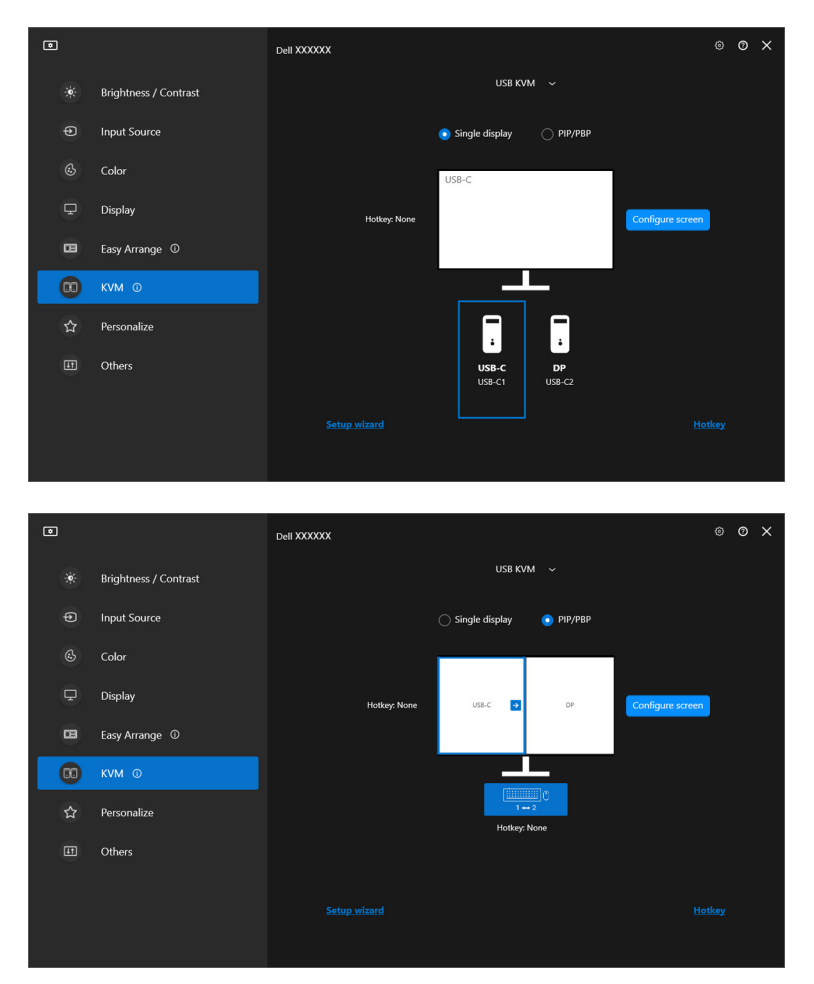

DELL

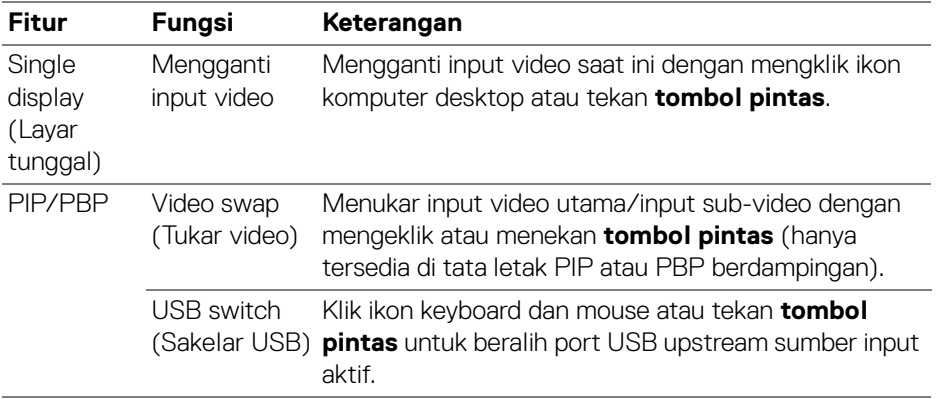

**1.** Klik **Configure screen (Konfigurasikan layar)** untuk masuk ke halaman **KVM configure screen (Layar konfigurasi KVM)** dan ubah tata letak layar.

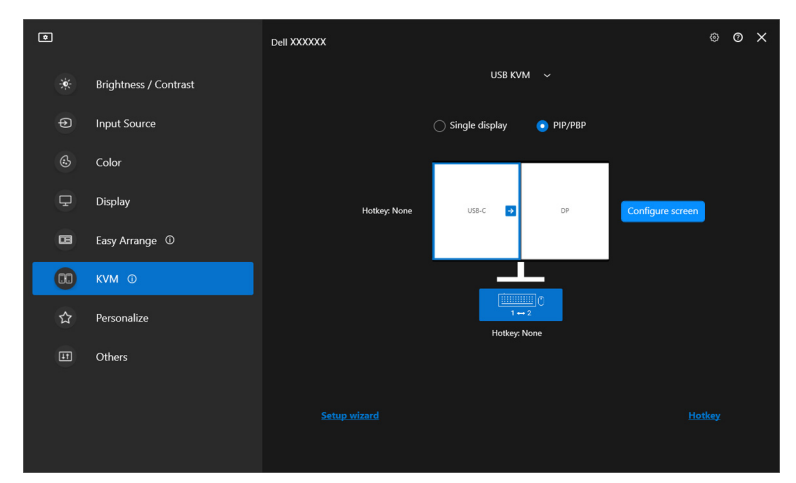

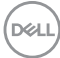

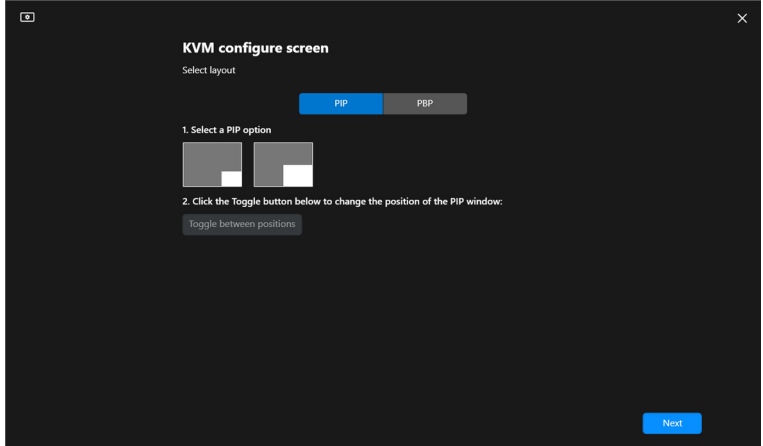

**2.** Klik **Hotkey (Tombol pintas)** untuk masuk ke halaman **Hotkeys (Tombol pintas)** dan mengonfigurasikan tombol pintas KVM.

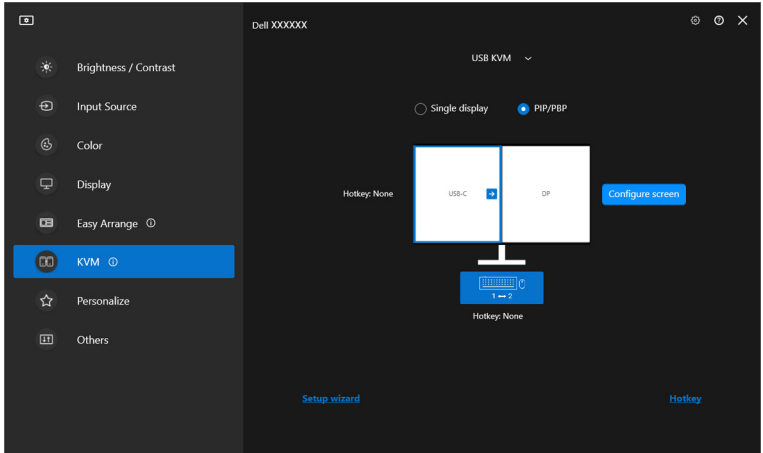

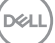

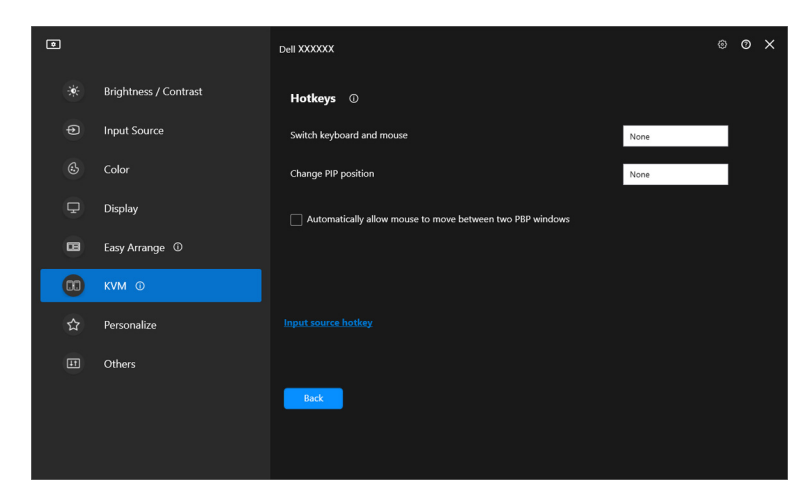

CATATAN: Hanya tombol pintas yang relevan sesuai dengan konfigurasi layar Anda yang akan ditampilkan.

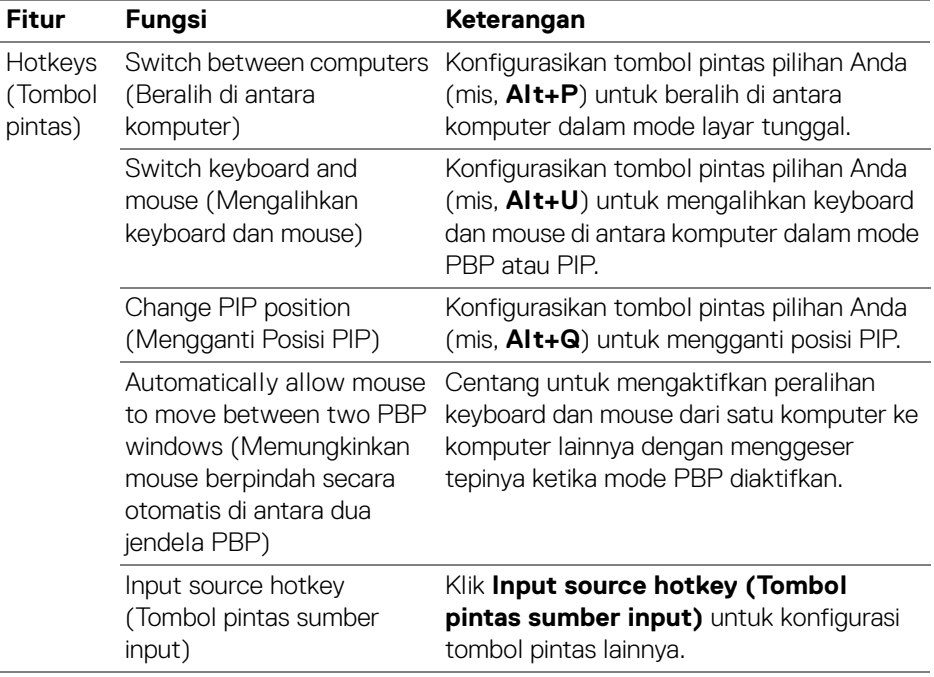

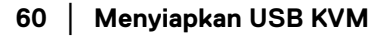

DELL

# **Menyiapkan KVM Jaringan**

Untuk monitor yang mendukung fungsi **Network KVM (KVM Jaringan)**, semua komputer dapat berbagi keyboard dan mouse yang terhubung dengan komputer lain yang terhubung ke jaringan yang sama. Hal ini memungkinkan transfer file antarkomputer melalui jaringan.

**Network KVM (KVM Jaringan)** tersedia dalam panduan KVM. Klik blok **Network KVM (KVM Jaringan)** dan ikuti petunjuk pada layar untuk menyiapkan **Network KVM (KVM Jaringan)**.

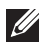

CATATAN: **Network KVM (KVM Jaringan)** hanya tersedia untuk monitor tertentu yang mendukung fungsi ini.

- CATATAN: Putuskan **Network KVM (KVM Jaringan)** sebelum beralih ke pengguna lain. **Network KVM (KVM Jaringan)** akan terhubung kembali ke klater saat ini ketika **Network KVM (KVM Jaringan)** dihidupkan, ketika komputer bangun dari tidur, ketika menyambungkan ke monitor yang didukung, atau ketika konfigurasi jaringan berubah. Data akses untuk setiap pengguna disimpan secara terpisah.
	- **1.** Pilih blok **Network KVM (KVM Jaringan)** dan klik **Next (Berikutnya)** untuk memulai penyiapan.

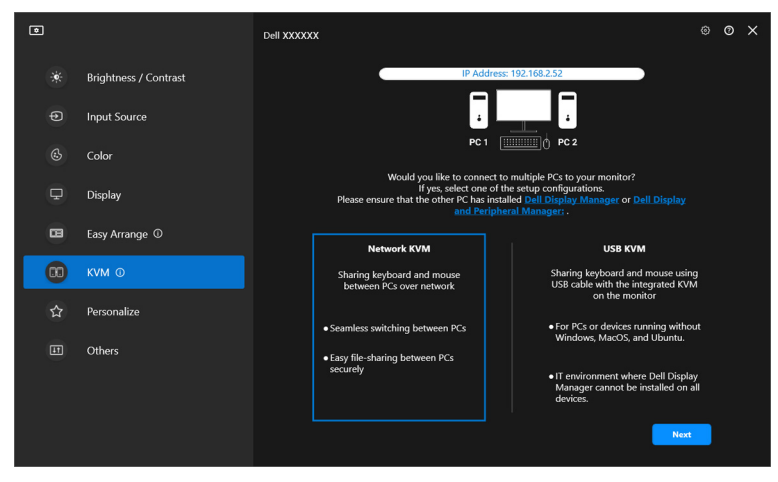

CATATAN: Jika DDM atau DDPM tidak dipasang di komputer target, klik **Dell Display Manager (Windows)** atau **Dell Display and Peripheral Manager (Mac)** untuk mengakses halaman dukungan Dell guna mengunduh aplikasi tersebut untuk komputer tujuan. Pastikan semua item dalam daftar periksa dilengkapi.DØLI

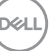

- **2. Network KVM (KVM Jaringan)** memindai semua komputer yang berada dalam subnet yang sama untuk menentukan mode terbaik untuk penyiapan.
	- Jika hanya ada satu monitor yang tersedia, dan semua komputer di subnet tersambung ke monitor tersebut, **Network KVM (KVM Jaringan)** memilih mode **Single display (Layar tunggal)** dan menghubungkannya secara otomatis. Lanjutkan ke **[Mode layar tunggal](#page-65-0)**.

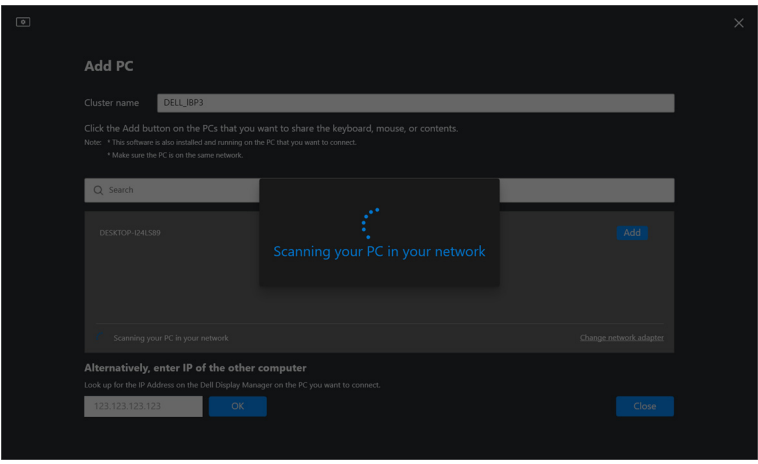

• Jika ada komputer dalam subnet yang tersambung ke monitor berbeda, **Network KVM (KVM Jaringan)** menampilkan halaman **Add PC (Tambahkan PC)**. Klik **Add (Tambahkan)** untuk menghubungkan komputer.

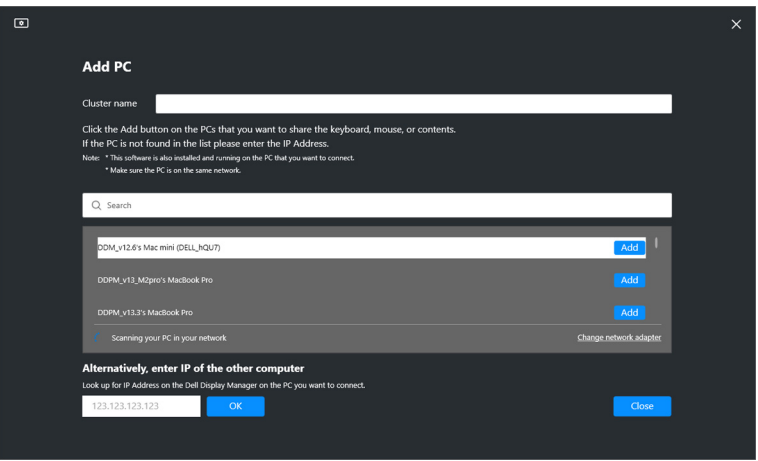

DØLI

• Jika pemindaian tidak mengidentifikasi komputer yang tersedia, ikuti petunjuk pada layar untuk melakukan pemecahan masalah, lalu klik **Retry (Coba lagi)** untuk memulai pemindaian lagi.

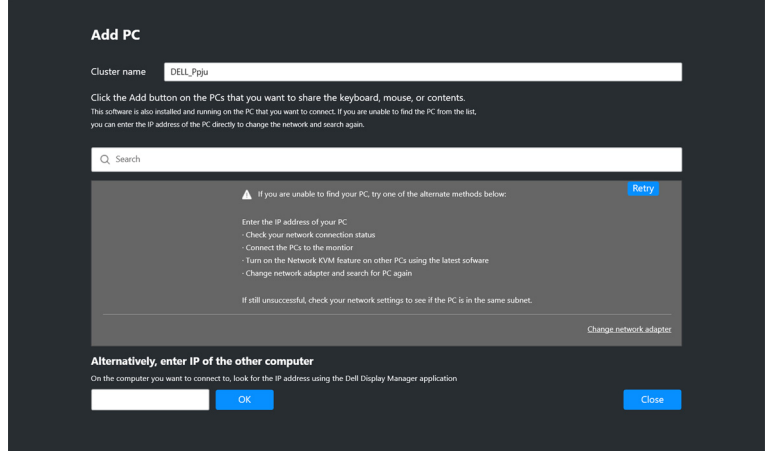

CATATAN: Jika komputer yang akan ditambahkan belum ditemukan, klik **Change Network Adapter (Ganti Adaptor Jaringan)** untuk mengganti adaptor pemindaian. Anda juga dapat mengeklik **Enter IP (Masukkan IP)** untuk memasukkan IP secara manual guna membuat koneksi.

**3.** Ketika menyambungkan ke komputer dengan monitor yang berbeda untuk pertama kalinya, PIN akan muncul pada komputer jarak jauh yang Anda hubungkan. Masukkan PIN di komputer lokal untuk melanjutkan proses koneksi.

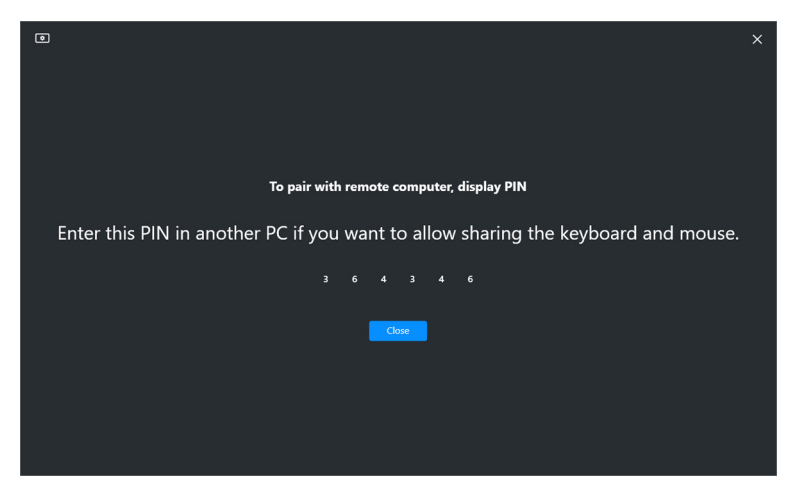

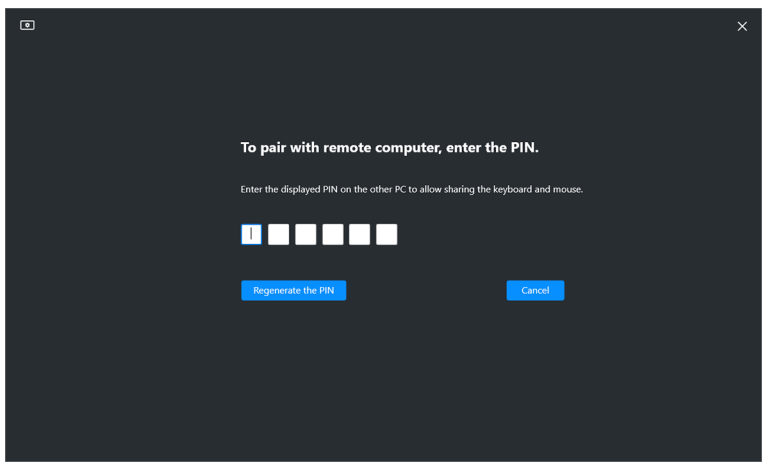

CATATAN: Jika komputer lokal terhubung ke komputer jarak jauh, layar meminta pengguna untuk mengeklik **Show (Tampilkan)** untuk menampilkan kode PIN.

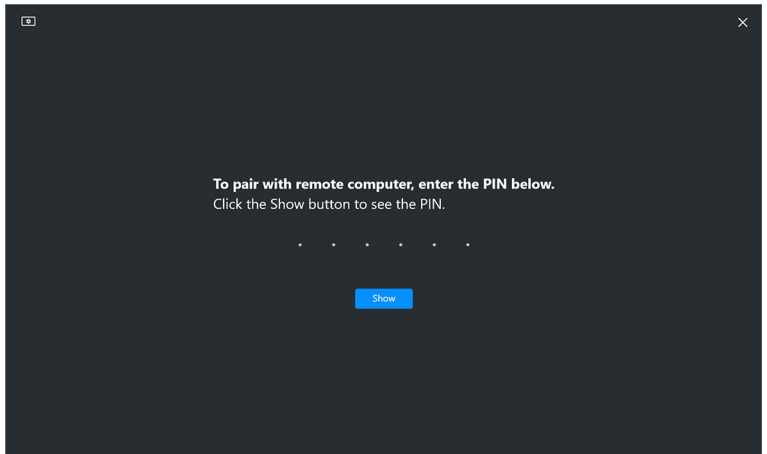

**4.** Apabila komputer jarak jauh terhubung, komputer ditampilkan sebagai **Added (Ditambahkan)**.

**5. Network KVM (KVM Jaringan)** memilih mode penyiapan terbaik tergantung pada status komputer yang terhubung.

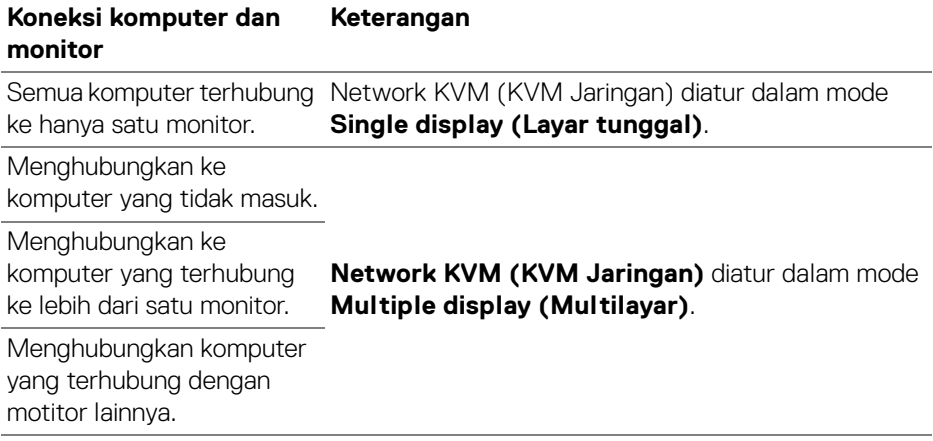

CATATAN: **Network KVM (KVM Jaringan)** memungkinkan kontrol komputer sebelum masuk atau keluar dari Windows. Koneksi terputus setelah masuk/keluar dan terhubung kembali ketika **Network KVM (KVM Jaringan)** tersedia lagi, yang menyebabkan penundaan koneksi selama proses masuk/keluar.

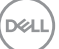

#### <span id="page-65-0"></span>**Mode layar tunggal**

Untuk mode **Single display (Layar tunggal)** , pilih tata letak PBP yang disukai dan klik **Finish (Selesai)** untuk menyelesaikan penyiapan.

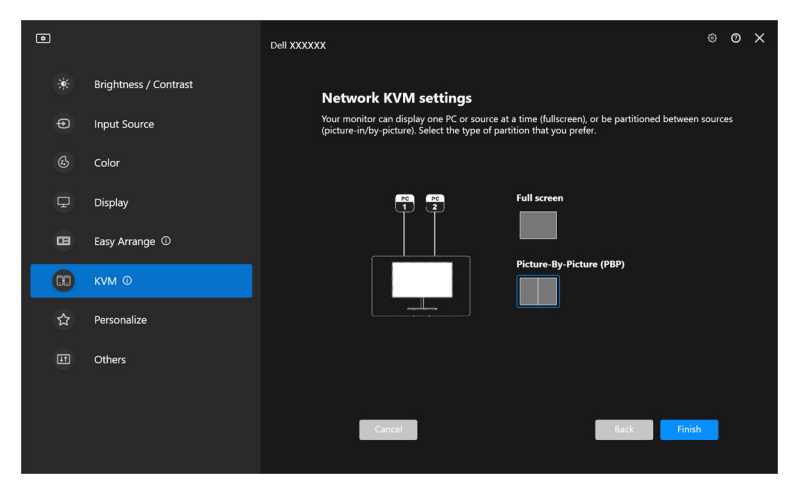

CATATAN: **Network KVM (KVM Jaringan)** mendukung layar penuh dan PBP, tetapi tidak mendukung PIP.

**Network KVM (KVM Jaringan)** secara otomatis menyimpan hingga lima klaster yang baru saja digunakan. Pilih klaster terbaru dari daftar tarik untuk melanjutkan atau mengedit klaster yang tersimpan sebelumnya.

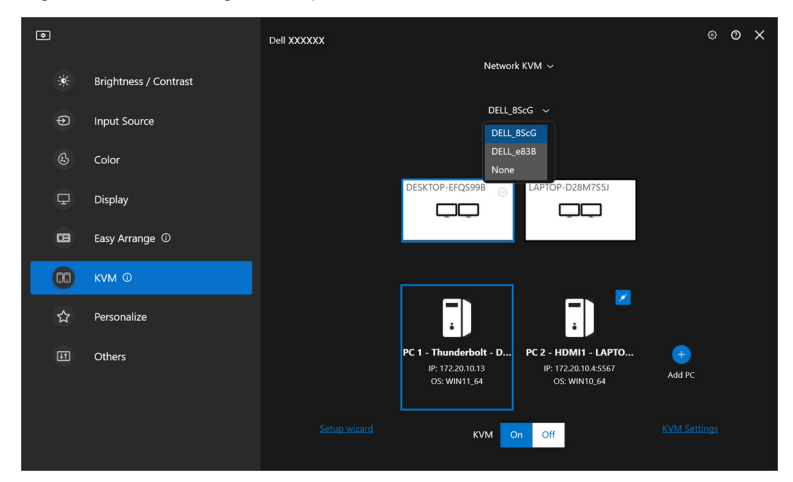

CATATAN: Untuk menelola klaster terbaru, lihat **[Menyiapkan konfigurasi](#page-74-0)  [KVM Jaringan](#page-74-0)**.

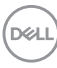

### **Menggunakan KVM Jaringan**

Komputer yang terhubung bertindak sebagai satu **Klaster** untuk menjalankan fungsi KVM. Setiap **Klaster** dapat berisi maksimum hingga empat komputer.

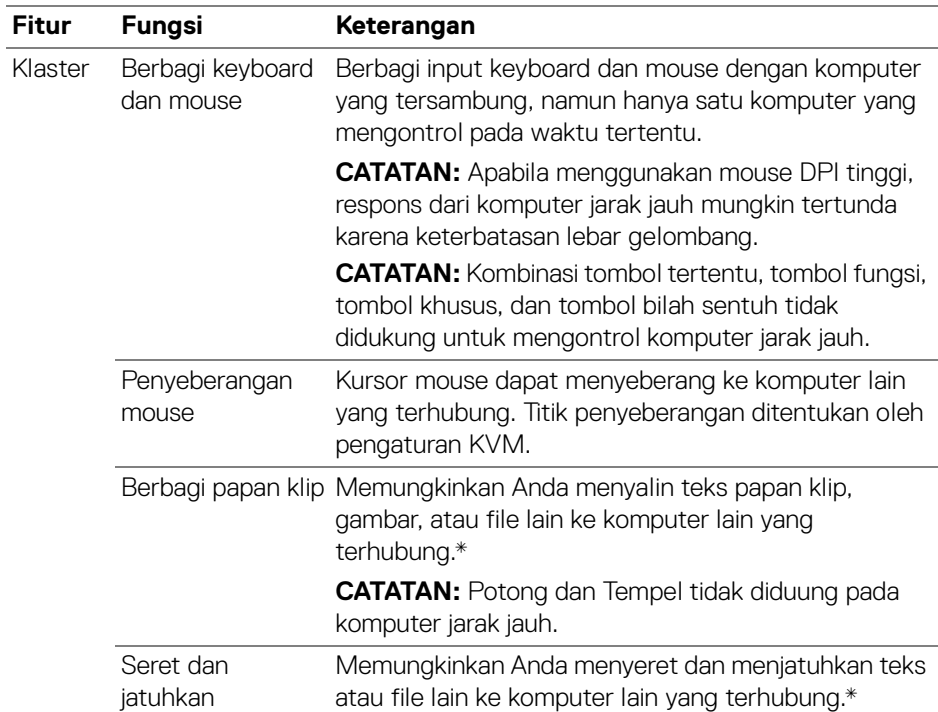

**PERHATIAN: Dell Display Manager memungkinkan berbagi konten dan file yang aman di antara komputer dengan enkripsi ujung ke ujung. Akan tetapi, fitur ini tidak berfungsi sebagai perangkat lunak anti-malware, tidak menyediakan pemindaian atau perlindungan dari file berbahaya selama transfer. Anda sangat dianjurkan untuk memasang untuk memasang anti-malware atau alat keamanan lain sebelum menggunakan Transfer File dan Konten di Network KVM (KVM Jaringan). Jika memilih untuk tidak berbagi file di antara komputer, Anda dapat menavigasi ke KVM Settings (Pengaturan KVM) > Manage Cluster (Kelola Klaster) untuk mematikan fitur ini.**

**DEL** 

CATATAN: Anda diberi opsi untuk menyesuaikan titik penyeberangan mouse melalui pengaturan layar laptop. Jika ada layar yang ditempatkan di antara titik-titik penyeberangan dalam penyiapan monitor dengan mode PBP, mouse mungkin tidak dapat berpindah ke layar tersebut. Dalam kasus seperti itu, Network KVM (KVM Jaringan) secara otomatis dapat mengatur ulang posisi monitor.

CATATAN: **Klaster** yang dibuat tidak dapat melanjutkan koneksi setelah **Network KVM (KVM Jaringan)** dihidupkan kembali dari kondisi mati, setelah komputer utama dibangunkan dari tidur, atau setelah menyambungkan ke monitor yang didukung. Dalam hal ini, klaster dapat diganti secara manual dari daftar pilihan menurun, atau Anda dapat menyambungkan komputer offline secara manual dari menu halaman utama **Network KVM (KVM Jaringan)**.

\*Lihat tabel di bawah ini untuk mengetahui tindakan Salin dan Tempel serta Seret dan Jatuhkan yag didukung.

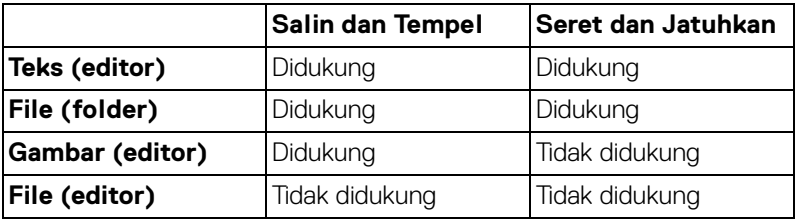

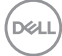

Ketika menyalin file ke komputer lain, dialog **File Transfer (Transfer File)** muncul. Anda dapat melacak kemajuan transfer saat ini, melihat kesalahan, atau membatalkan transfer.

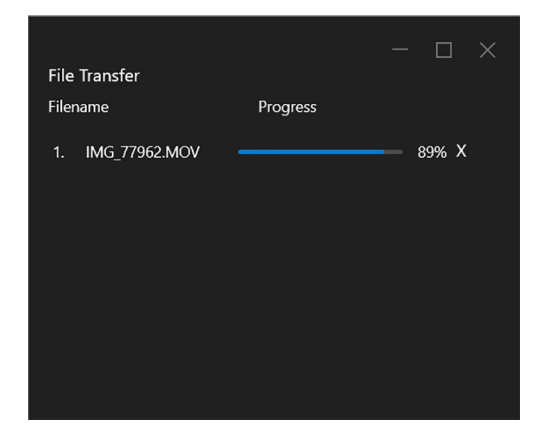

CATATAN: Nama file dengan karakter yang dilarang di sistem operasi Windows tidak didukung.

DELI

#### **Gambaran umum klaster**

**Network KVM (KVM Jaringan)** menampilkan gambaran umum klaster saat ini setelah penyiapan selesai.

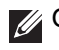

CATATAN: Gambaran umum **Network KVM (KVM Jaringan)** bervariasi bergantung pada jenis penyiapan.

#### **Layar tunggal (PBP Mati)**

• Klik **Configure screen (Konfigurasikan layar)** untuk masuk ke halaman **KVM configure screen (Layar konfigurasi KVM)** dan ubah tata letak layar.

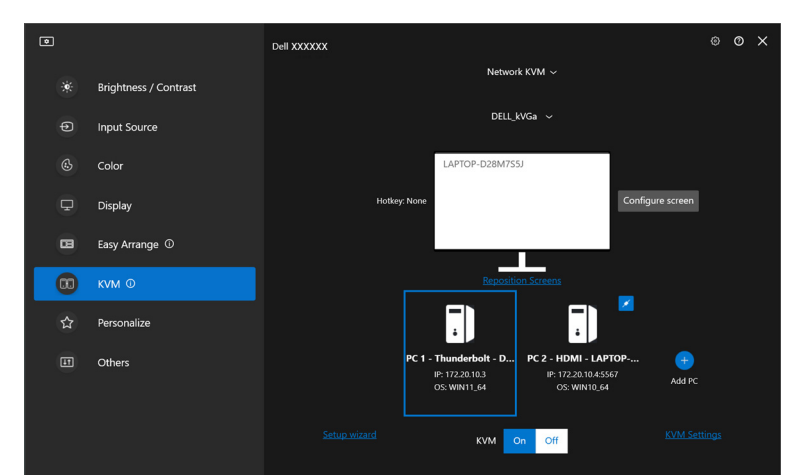

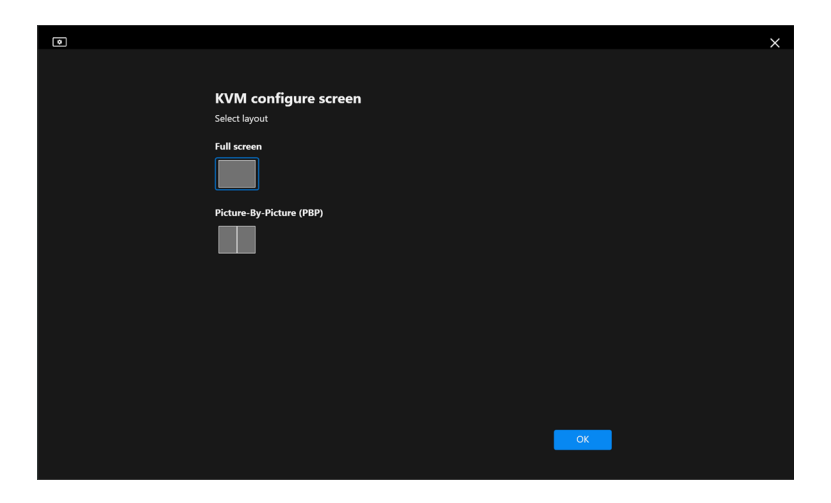

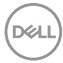

• Klik **Reposition Screens (Posisikan Ulang Layar)** untuk masuk ke halaman **Display (Tampilan)** dan tukar posisi komputer.

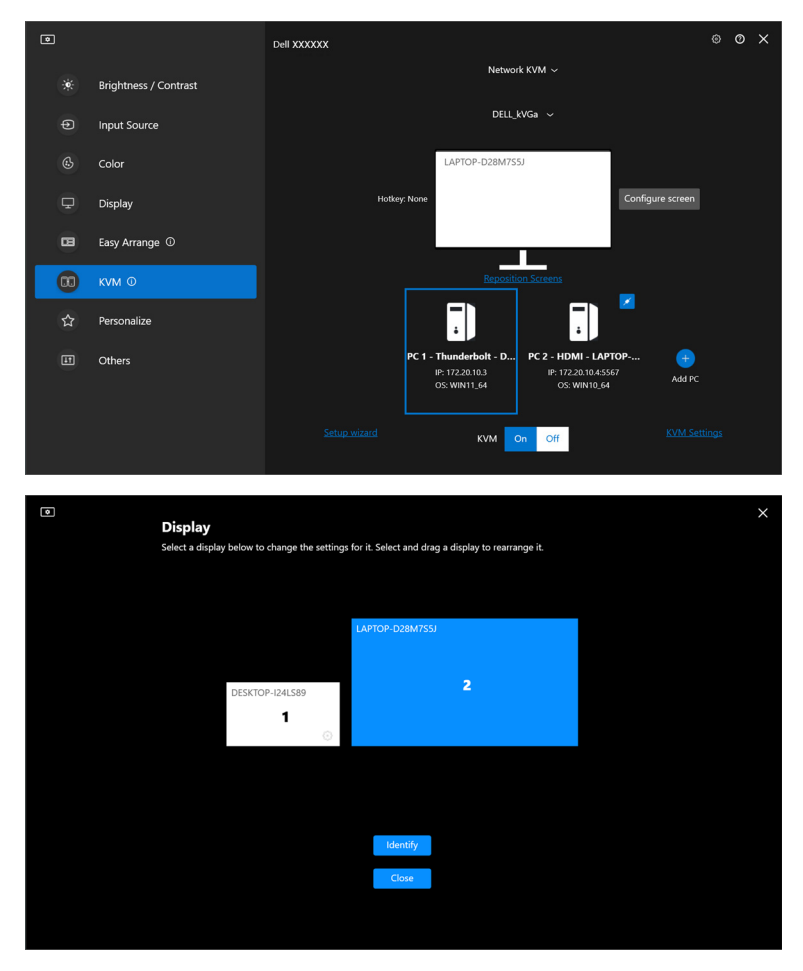

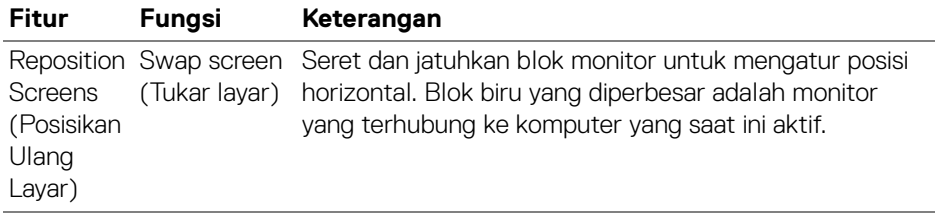

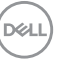

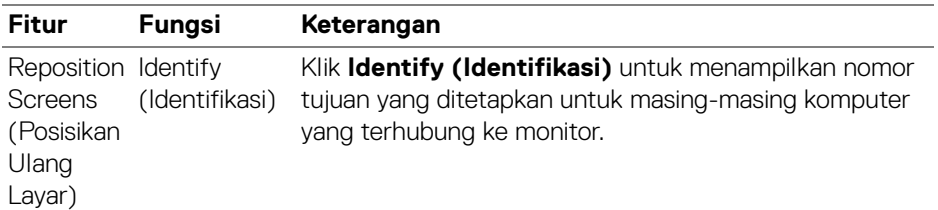

#### **Layar tunggal (PBP Hidup)**

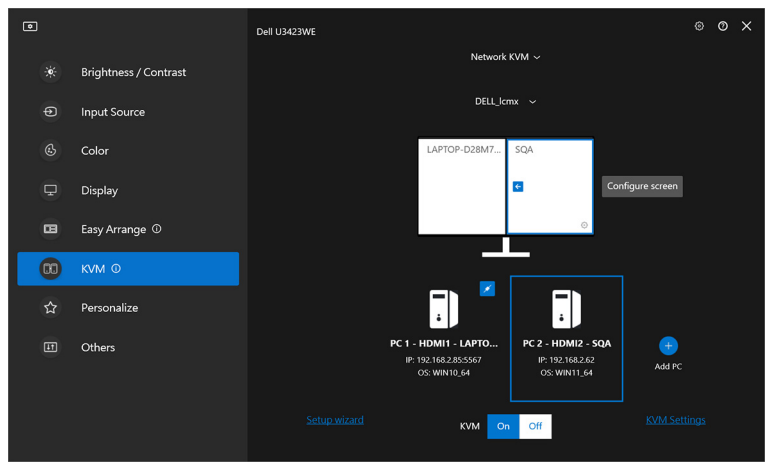

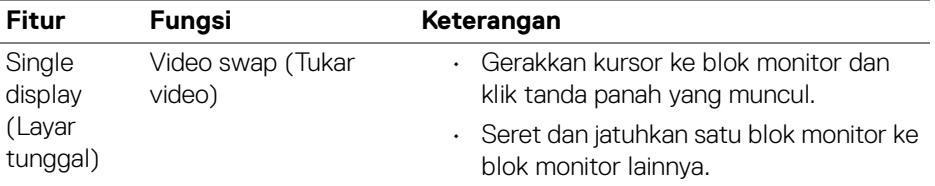

CATATAN: Untuk mengalihkan tombol pintas komputer, lihat **[Menyiapkan](#page-74-0)  [konfigurasi KVM Jaringan](#page-74-0)**.

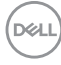
#### **Multilayar**

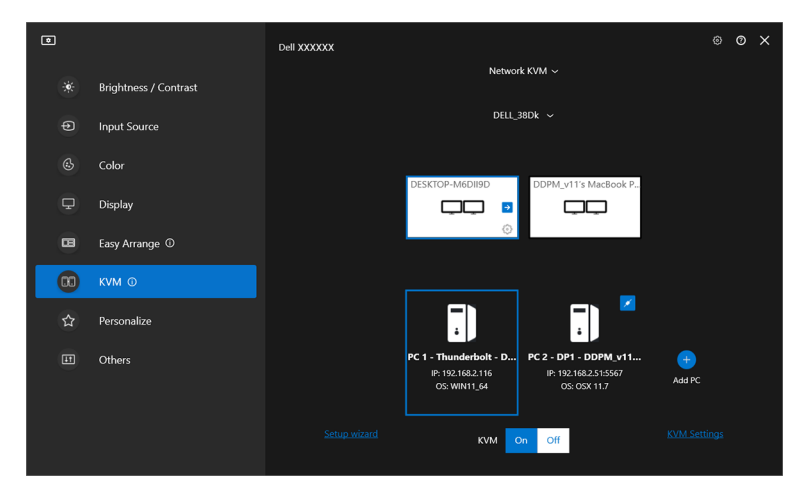

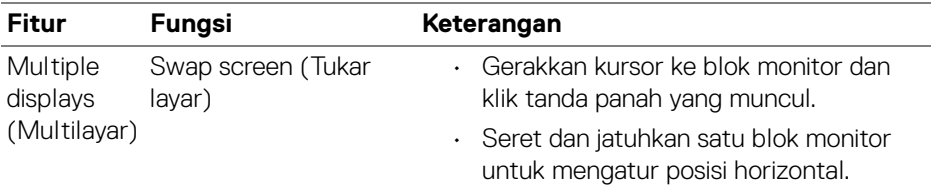

CATATAN: Tinjau pengaturan tampilan pada masing-masing komputer pada sistem operasi untuk menilai tata letak multilayar dan pengaturan.

CATATAN: Anda dapat menghubungkan dan mengontrol hingga empat komputer dalam penyiapan **Network KVM (KVM Jaringan)**.

CATATAN: Jika **DDM** tidak dapat membaca posisi PBP melalui DDC/CI, **Network KVM (KVM Jaringan)** secara otomatis memilih penyiapan multilayar, yang mengatur komputer dalam posisi horizontal, bukan posisi PBP monitor.

DØLI

#### **Gambaran umum sistem**

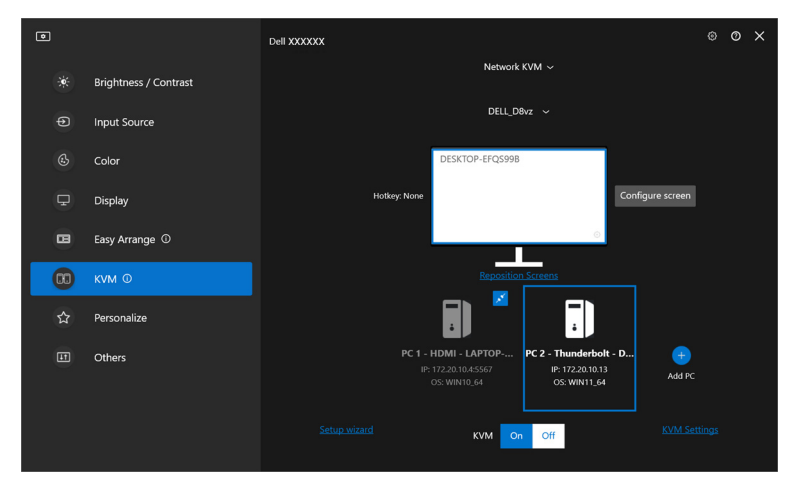

Informasi tentang semua komputer pada suatu klaster ditampilkan pada bagian bawah menu **KVM**. Komputer lokal diberi batas biru. Komputer yang terhubung ditampilkan dalam warna putih, sedangkan komputer yang tidak terhubung ditampilkan dalam warna abu-abu.

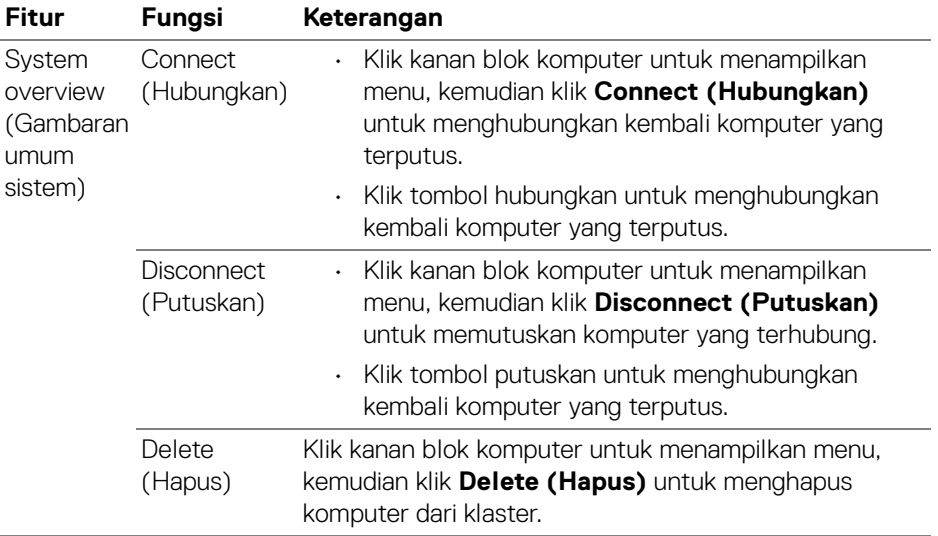

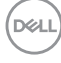

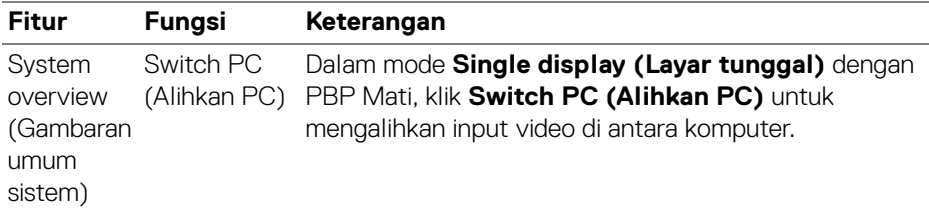

### **Menyiapkan konfigurasi KVM Jaringan**

Anda dapat mengganti konfigurasi **Network KVM (KVM Jaringan)** dengan menggunakan **KVM Settings (Pengaturan KVM)** di kanan bawah menu **KVM**.

#### **Jaringan**

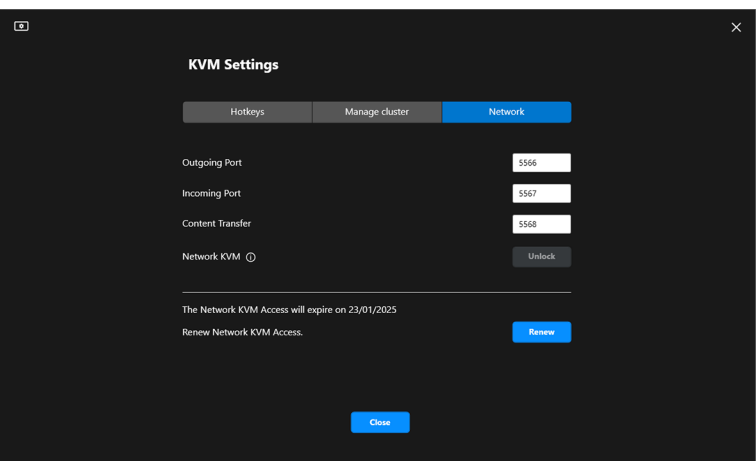

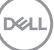

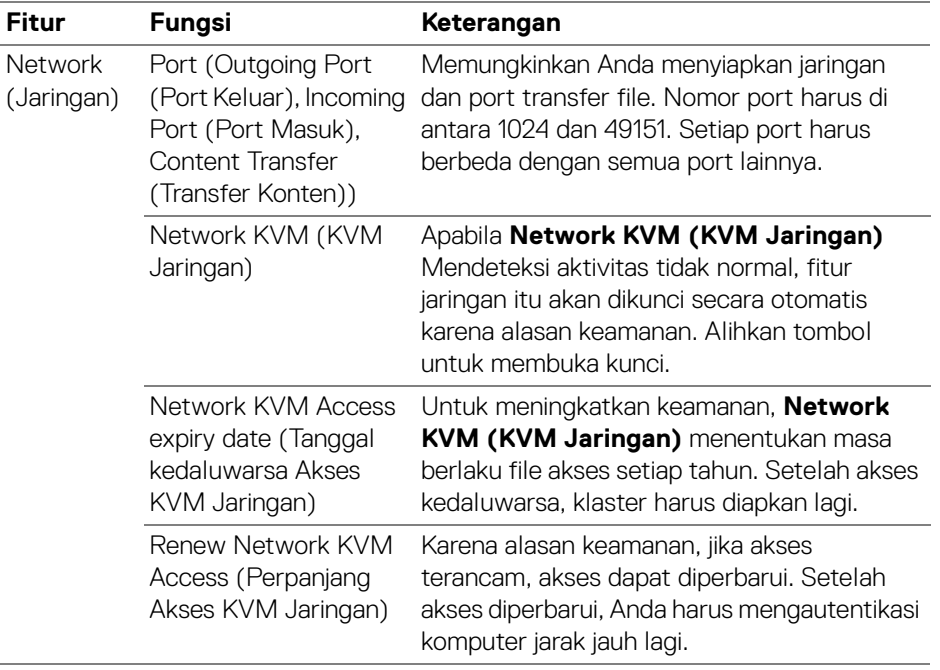

 $(\overline{DEL}$ 

#### **Mengelola klaster**

Anda dapat mengubah konfigurasi lima klaster terbaru.

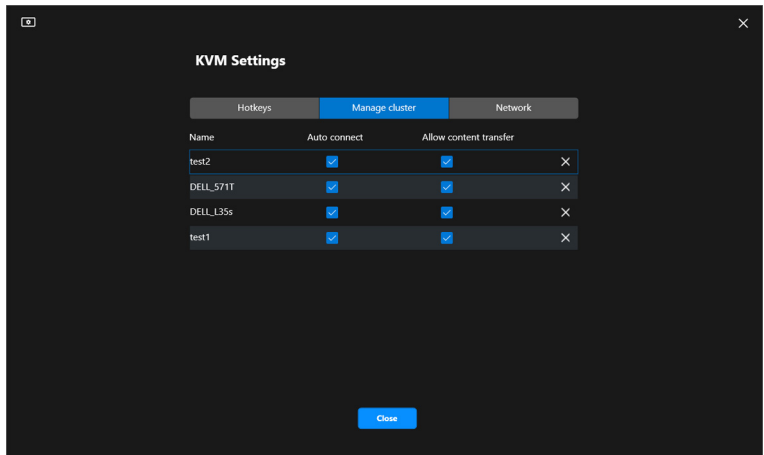

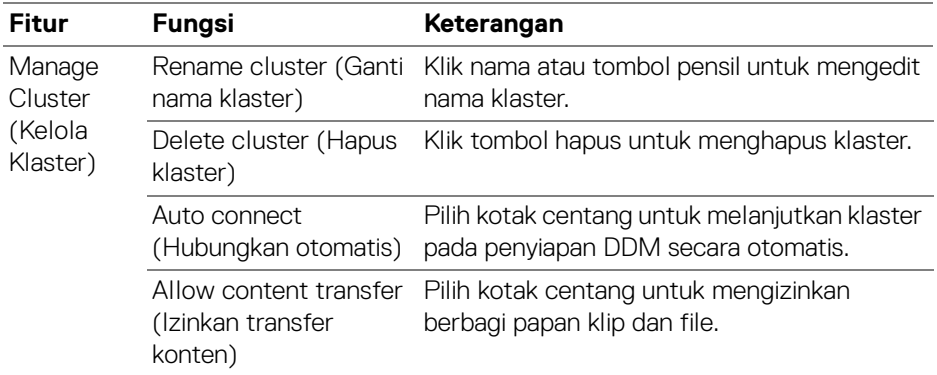

CATATAN: Pengaturan untuk transfer konten dan hubungkan otomatis mengikuti pengaturan awal pembuat klaster dan dapat diubah di **KVM settings (Pengaturan KVM)**. Pengaturan ini disinkronkan dengan komputer terhubung lainnya di klaster yang sama.

DELI

#### **Tombol pintas**

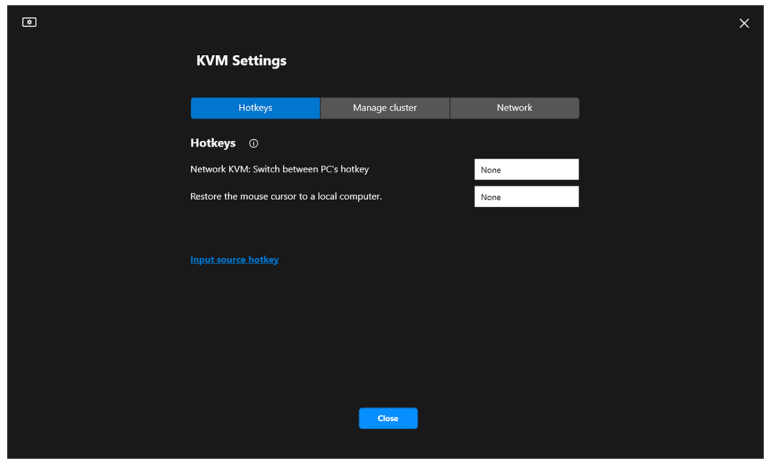

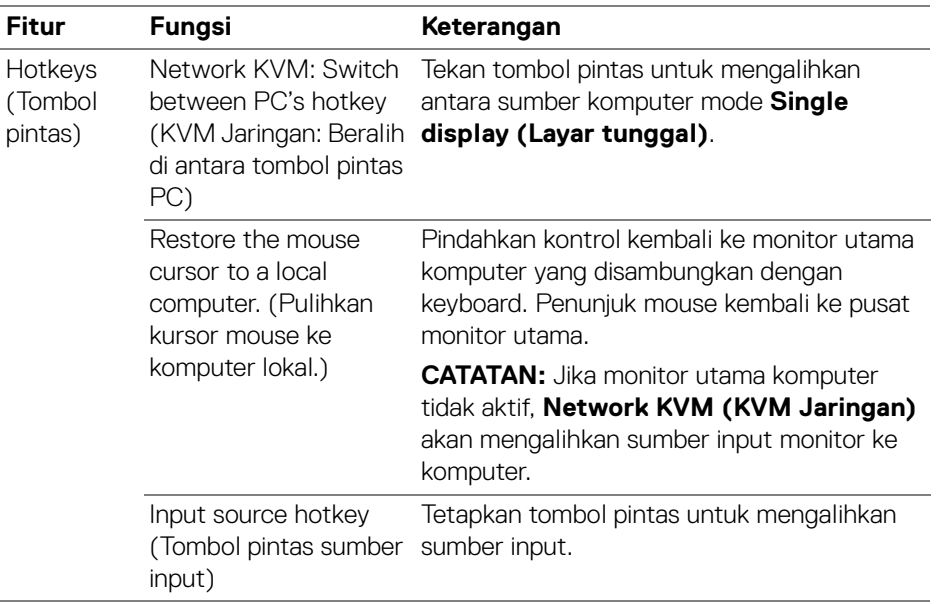

CATATAN: Pengaturan tombol pintas dalam sinkronisasi Network KVM (KVM Jaringan) secara otomatis dengan semua komputer terhubung dalam klaster.

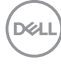

# **Mengonfigurasikan pengaturan audio**

Dari menu **Audio**, atur **Audio Profiles (Profil Audio)** yang dipilih untuk monitor.

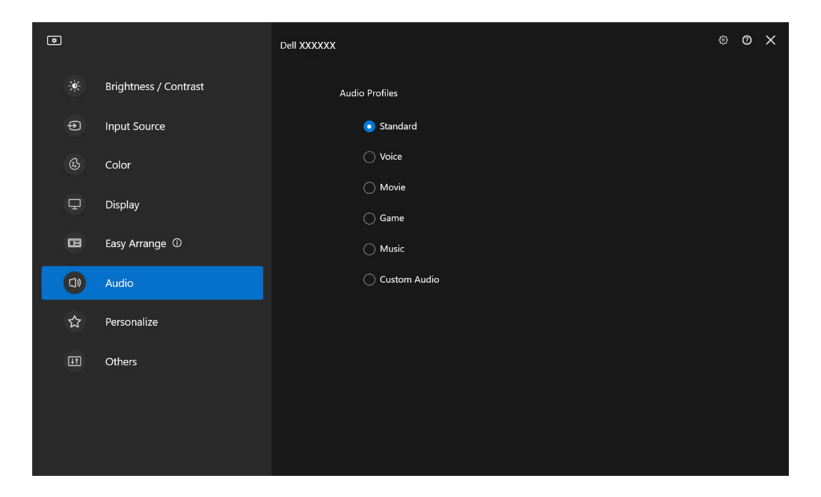

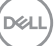

### **Personalisasikan pengaturan**

### **Mengubah konfigurasi Peluncur Menu**

**1.** Klik **Configure (Konfigurasikan)** untuk mengubah fungsi akses cepat aktif di **Menu Launcher (Peluncur Menu)**.

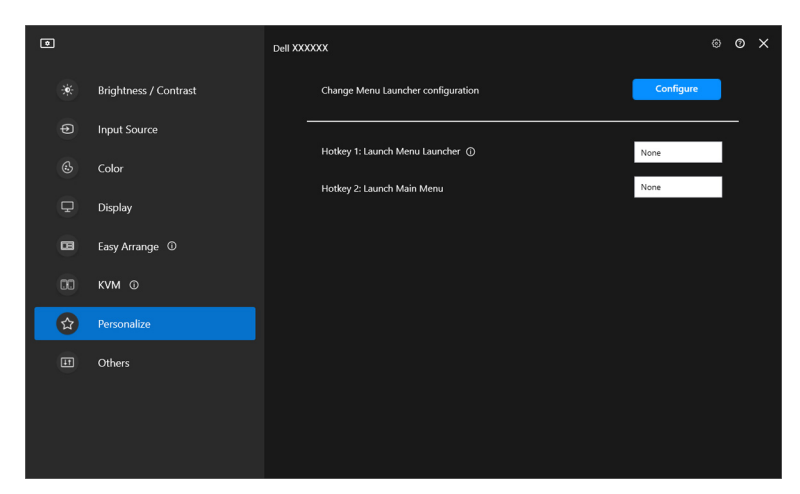

**2.** Pilih fungsi dari daftar tarik-turun. Klik **Add function (Tambahkan fungsi)** untuk menambahkan fungsi lainnya ke **Menu Launcher (Peluncur Menu)**.

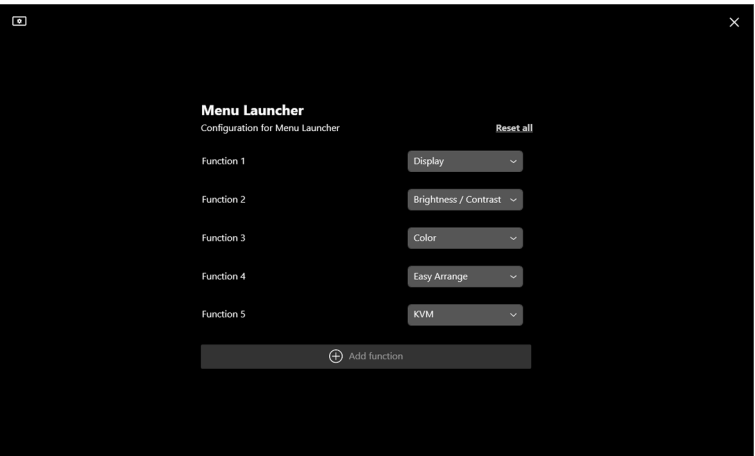

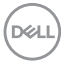

**3.** Klik **Reset all (Reset semua)** untuk mereset fungsi **Menu Launcher (Peluncur Menu)**.

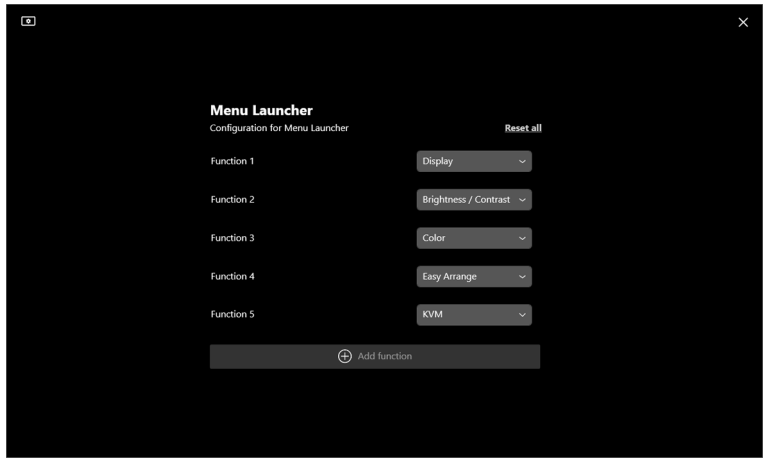

CATATAN: Fungsi yang tersedia mungkin berbeda tergantung konfigurasi monitor Anda.

### **Mengganti konfigurasi Tombol Pintas Luncurkan DDM**

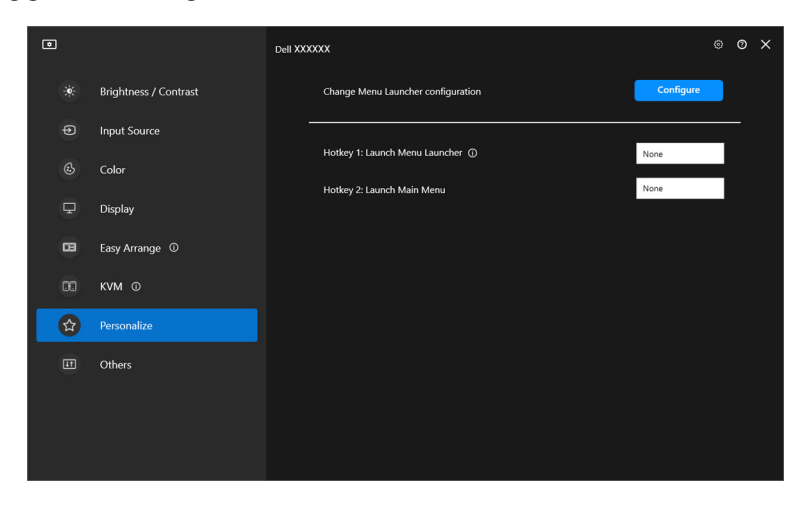

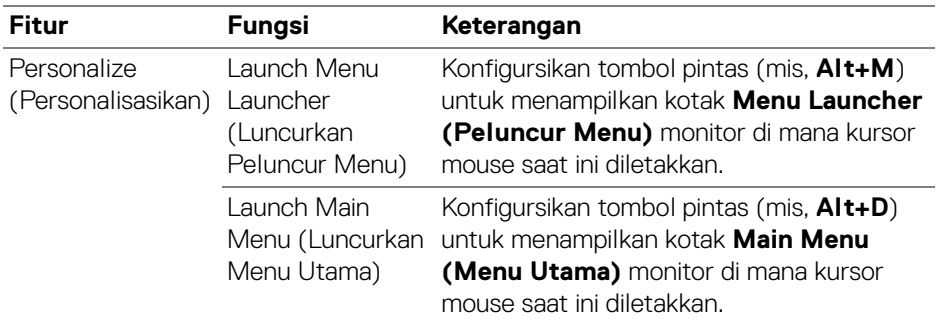

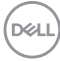

# **Menerapkan fitur kekekalan energi**

Pada model Dell yang didukung, opsi penghematan energi **PowerNap** tersedia pada menu **Others (Lainnya)**. Anda dapat memilih untuk menyetel kecerahan monitor menjadi yang minimum, atau meletakkan monitor tidur ketika pengaman layar diaktifkan.

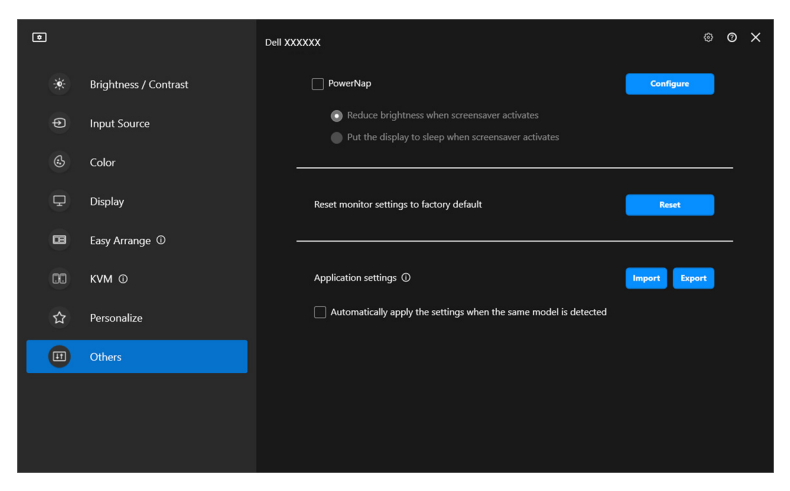

CATATAN: Opsi PowerNap dinonaktifkan di PBP atau PIP untuk mencegah aktivitas normal terganggu.

DØLI

# **Mereset pengaturan monitor**

Klik **Reset** untuk mereset semua pengaturan monitor pada menu **Others (Lainnya)**.

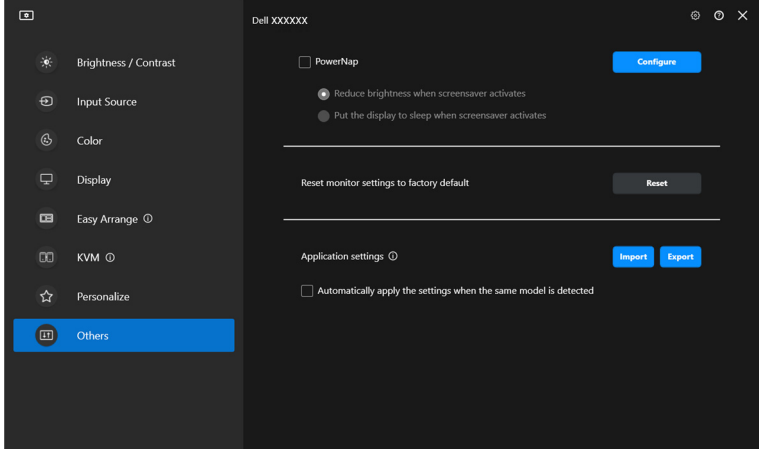

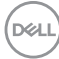

## **Mengimpor/Mengekspor pengaturan aplikasi**

Fungsi ini dapat digunakan untuk mengekspor pengaturan monitor dari satu monitor dan mengimpor ke monitor lain dengan model yang sama.

**1.** Klik **Export (Ekspor)** untuk menyimpan salinan aplikasi dan pengaturan monitor untuk monitor yang dipilih ke file lalu klik **OK** jika ekspor berhasil.

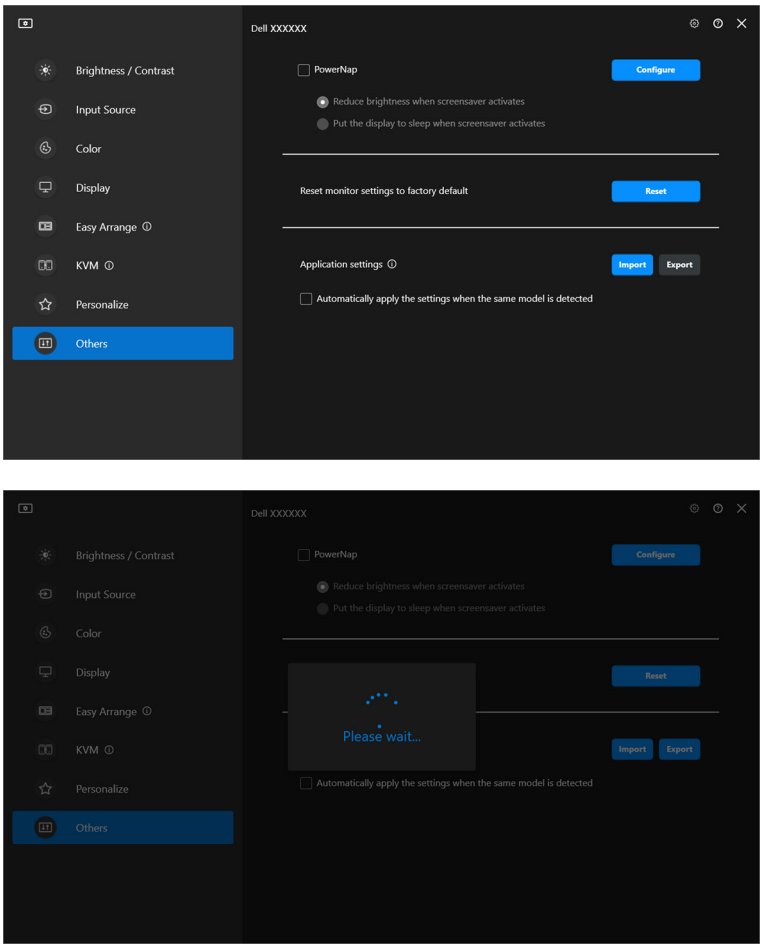

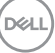

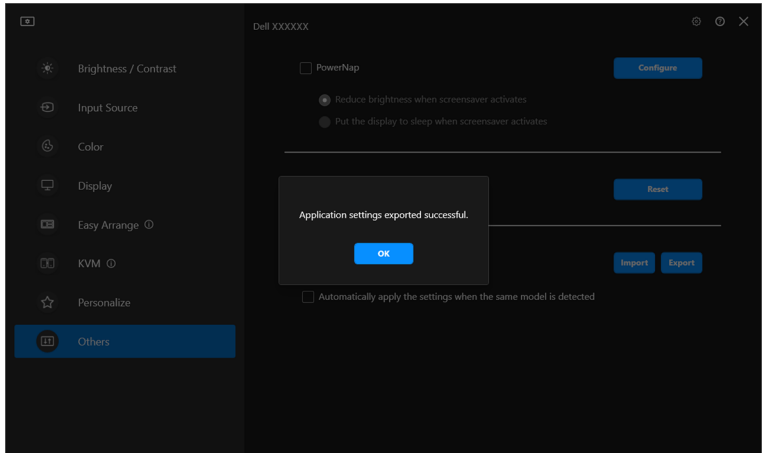

**2.** Untuk mengimpor pengaturan dari file yang diekspor sebelumnya, klik **Import (Impor)** dan pilih file. Pengaturan monitor akan diterapkan ke semua layar terhubung yang mempunyai kesamaan model.

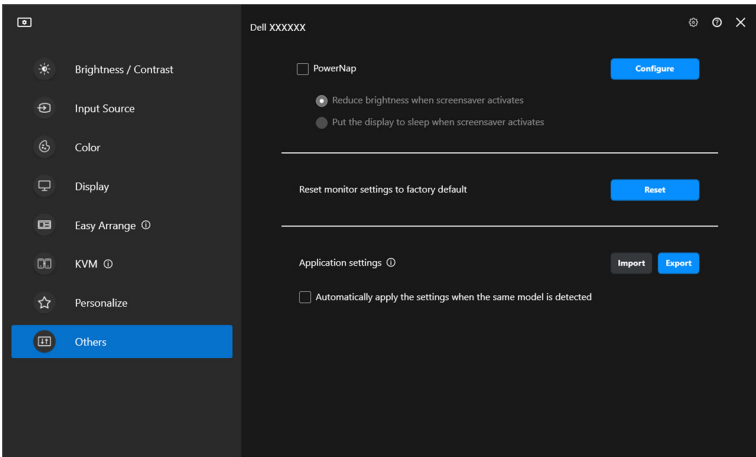

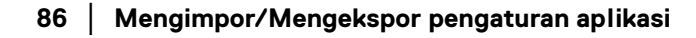

DELI

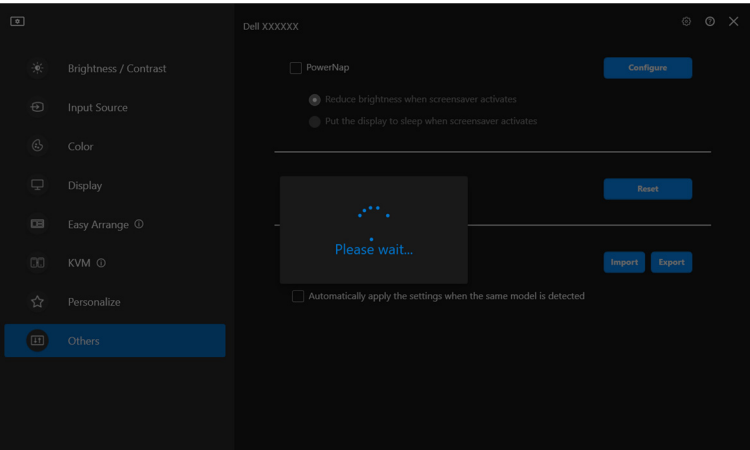

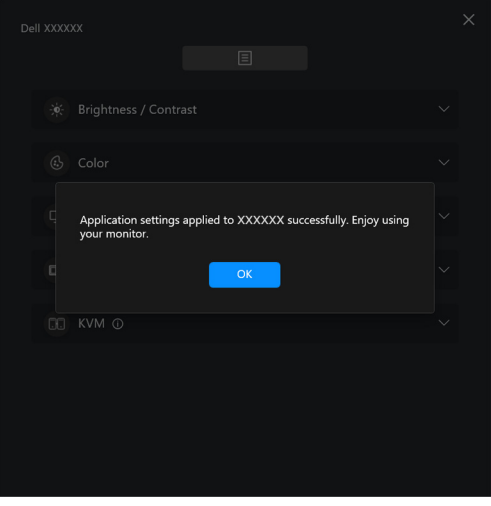

(dell

**3.** DDM akan dimulai ulang setelah file diimpor.

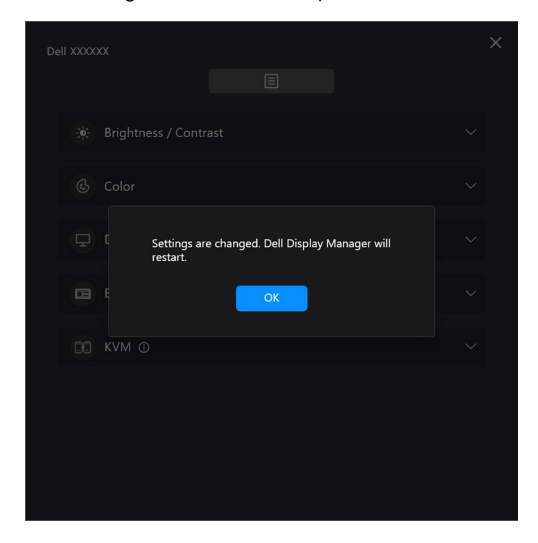

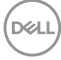

# **Pengaturan tambahan**

Terdapat pengaturan DDM tambahan yang tersedia pada **Settings (Pengaturan)**. Klik ikon **Settings (Pengaturan)** untuk membuat penyesuaian pengaturan.

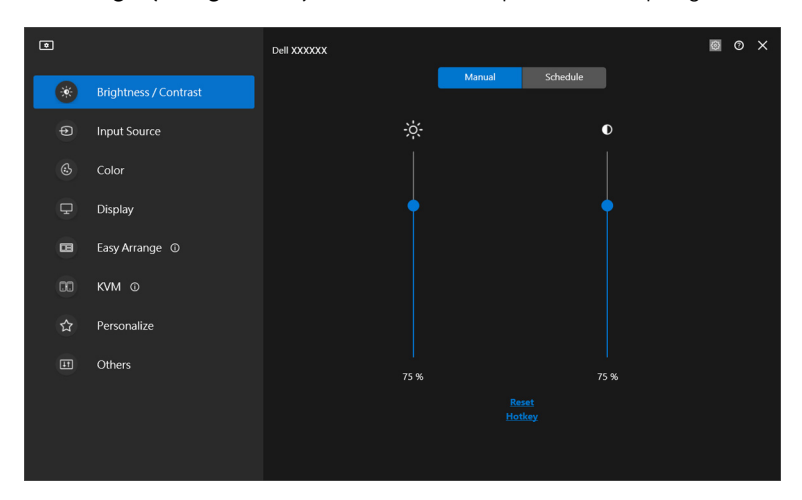

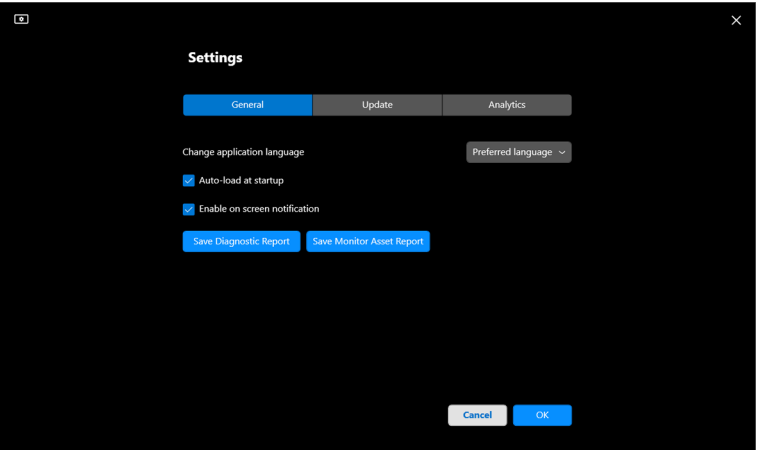

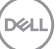

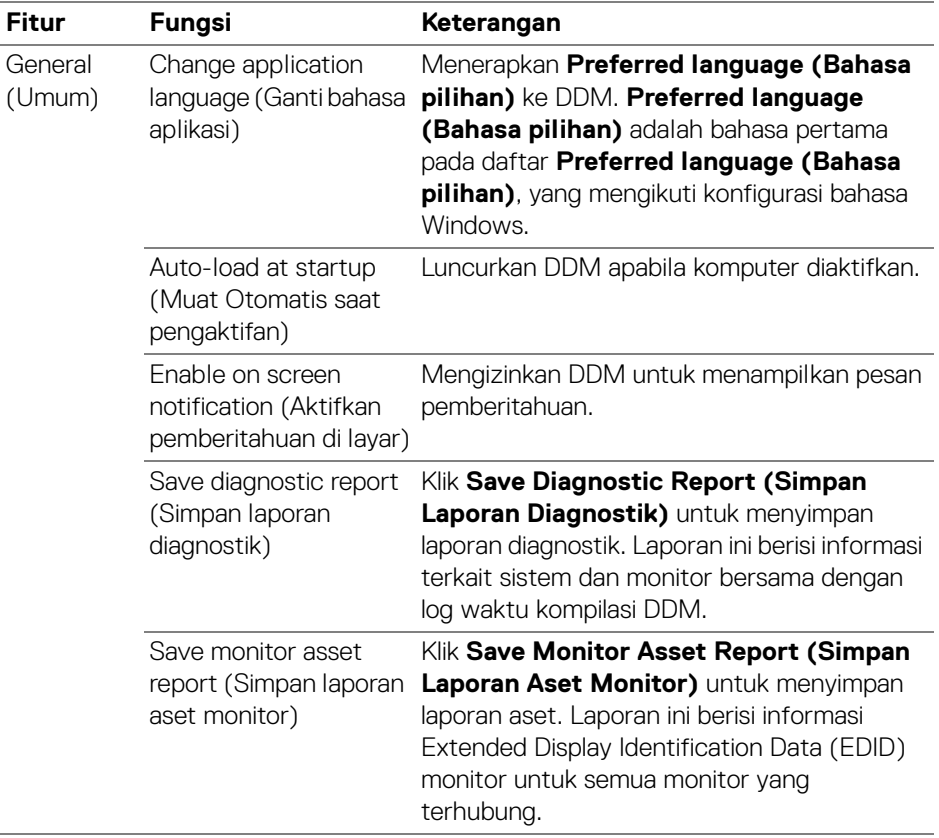

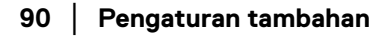

 $($ DELL

# **Bantuan**

Terdapat perangkat lunak tambahan dan informasi monitor yang tersedia di **Bantuan**. Klik ikon **"?"** untuk mengakses layar **Bantuan**.

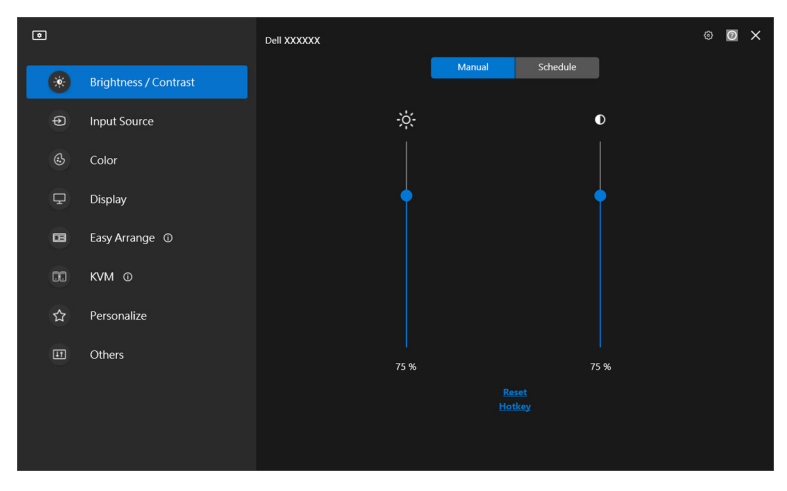

Anda dapat memperoleh informasi perangkat lunak dengan mengklik **here (di sini)**. Anda juga bisa memperoleh informasi tentang nama model, tag servis, tanggal produksi, dan informasi firmware monitor. Klik **Close (Tutup)** untuk keluar dari layar **Bantuan**.

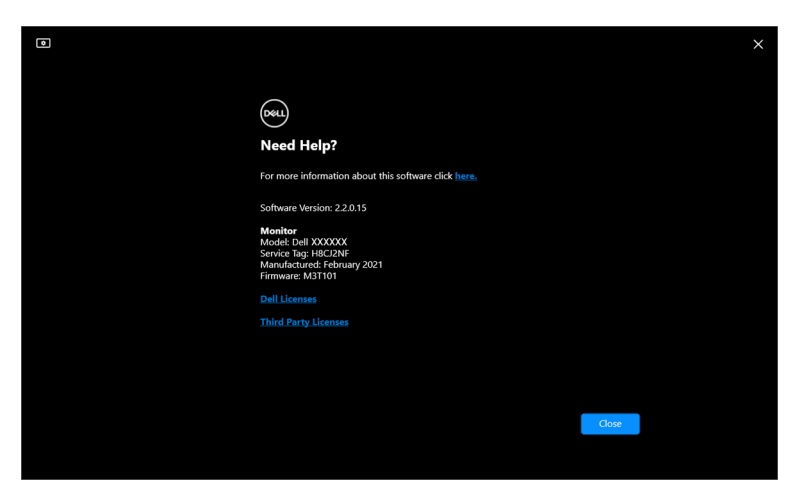

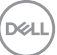

# **Mengatasi Masalah**

### **Memahami berbagai status DDM**

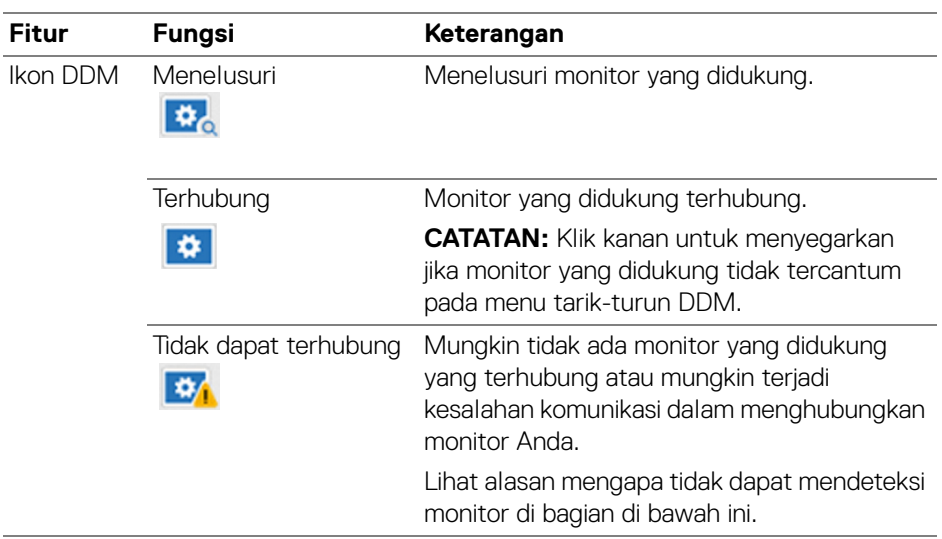

Jika DDM tidak berfungsi dengan monitor Anda, ikon dan pesan berikut akan tampil di menu status.

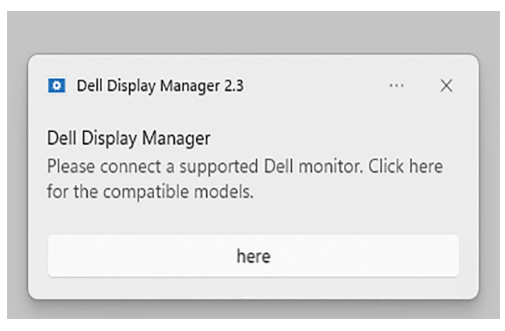

CATATAN: DDM hanya berfungsi pada monitor bermerek Dell tertentu dan tidak didukung di monitor produksi produsen lain.

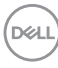

### **Monitor Dell tidak didukung oleh DDM**

DDM mungkin tidak dapat berfungsi dengan monitor berikut:

- Model monitor Dell yang tidak disertakan dalam daftar yang didukung DDM untuk Windows. Untuk informasi selengkapnya, lihat <https://www.dell.com/support/ddm>
- Monitor tidak tercantum di DDM untuk daftar dukungan Windows. Monitor virtual dan nirkabel tidak mendukung DDC/CI

### **Tidak dapat mendeteksi monitor Dell yang didukung**

Dalam skenario berikut, Dell Display Manager mungkin tidak dapat berkomunikasi dengan monitor.

- **1.** Monitor utama telah mengaktifkan Sinkronisasi Multimonitor (MMS).
- **2.** Monitor sedang sibuk melakukan kalibrasi warna.
- **3. Screen Partition (Partisi Layar)** monitor diaktifkan.
- **4.** DDC/CI dimatikan.

Jika DDM tidak dapat mengidentifikasi atau membuat komunikasi dengan monitor Dell yang kompatibel, ikuti langkah-langkah berikut untuk memecahkan masalah:

- **1.** Pastikan kabel video atau kabel USB upstream tersambung dengan benar ke monitor dan komputer. Pastikan semua konektor terhubung dengan benar ke port.
- **2.** Periksa OSD monitor untuk memastikan **DDC/CI** diaktifkan.

### **Tidak dapat terhubung KVM Jaringan**

Jika mengalami kesulitan saat menyambung ke komputer jarak jauh melalui **Network KVM (KVM Jaringan)**, ikuti langkah pemecahan masalah ini:

- **1.** Verifikasi pengaturan firewall dan konfirmasikan bahwa semua item Dell Display Manager telah diaktifkan.
- **2.** Pastikan bahwa semua aplikasi diizinkan untuk berkomunikasi melalui Windows Defender Firewall dipilih.
- **3.** Hubungi administrator jaringan Anda dan konfirmasikan bahwa semua port jaringan (default 5566, 5567, 5568) terbuka untuk komunikasi masuk dan keluar.

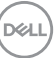

### **KVM Jaringan beralih ke klaster ke lainnya**

**Network KVM (KVM Jaringan)** secara tak terduga beralih ke klaster lain selama penggunaan normal. Ini karena **Network KVM (KVM Jaringan)** mengikat monitor yang terhubung ke klaster yang terhubung apabila:

- pengguna membuat klaster.
- pengguna memilih klaster.

Untuk penggunaan yang optimal, **Network KVM (KVM Jaringan)** mencoba melanjutkan koneksi dengan klaster yang memiliki prioritas tertinggi. Jika koneksi gagal, **Network KVM (KVM Jaringan)** turun secara berurutan dan berusaha terhubung dengan klaster lain. Apabila ini terjadi, klaster yang ingin Anda gunakan dapat Anda pilih secara manual dari menu KVM.

### **Kompatibilitas antara aplikasi dipasang di sistem Anda**

DDM kompatibel mundur dengan versi sebelumnya. Direkomendasikaan untuk selalu menggunalan versi DDM.

#### **Mendapatkan informasi selengkapnya tentang pemecahan masalah**

Anda dapat **Save Diagnostic Report (Simpan Laporan Diagnostik)** atau **Save Monitor Asset Report (Simpan Laporan Aset Monitor)** guna mengirimkan informasi selengkapnya ke pusat layanan Dell untuk keperluan pemecahan masalah.

#### **Save Diagnostic Report (Simpan Laporan Diagnostik)**

Klik kanan ikon DDM dan pilih **Save Diagnostic Report (Simpan Laporan Diagnostik)** atau klik tombol **Save Diagnostic Report (Simpan Laporan Diagnostik)** dari **Settings (Pengaturan)**. Laporan ini berisi informasi terkait sistem dan monitor bersama dengan log waktu kompilasi DDM.

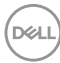

#### **Save Monitor Asset Report (Simpan Laporan Aset Monitor)**

Klik kanan ikon DDM dan pilih **Save Monitor Asset Report (Simpan Laporan Aset Monitor)** atau klik tombol **Save Monitor Asset Report (Simpan Laporan Aset Monitor)** dari **Settings (Pengaturan)**. Laporan ini berisi informasi Extended Display Identification Data (EDID) monitor untuk semua monitor yang terhubung.

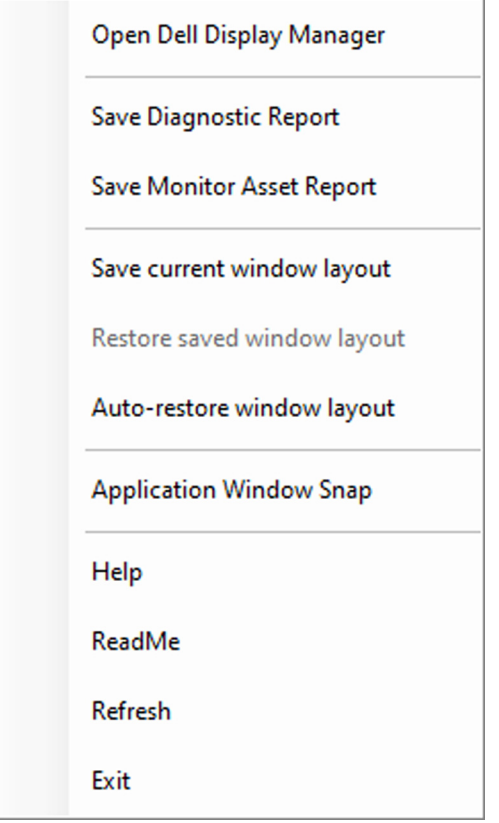

DØL

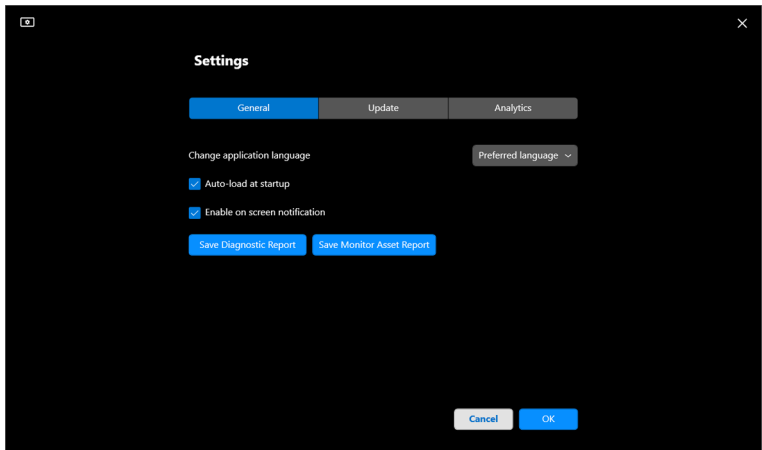

## **Meningkatkan DDM**

Centang **Help Dell improve its products and services automatically (Bantu Dell meningkatkan produk dan layanannya secara otomatis)** jika Anda setuju untuk memberikan data diagnostik dan penggunaan ke server Dell secara otomatis. Data ini akan membantu meningkatkan produk dan layanan Dell.

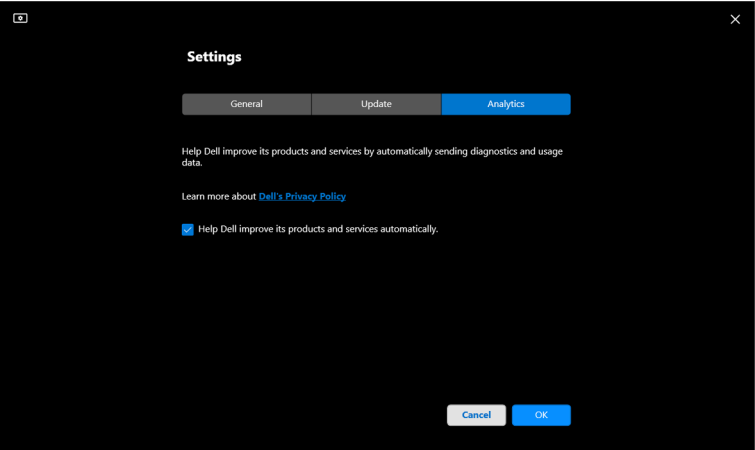

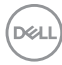

# **Memperbarui perangkat lunak DDM dan firmware monitor**

Jika komputer terhubung ke Internet, Anda akan diminta untuk memutakhirkan ke versi DDM atau firmware monitor yang lebih baru apabila tersedia versi yang diperbarui. Sebaiknya Anda mengunduh dan memasang aplikasi DDM dan firmware monitor yang terbaru.

Klik **Update (Perbarui)** di **Settings (Pengaturan)** untuk memperbarui perangkat lunak DDM atau firmware monitor.

Anda juga dapat memeriksa ketersediaan versi baru dengan mengeklik **Check For Updates (Periksa Pembaruan)** di **Settings (Pengaturan)**.

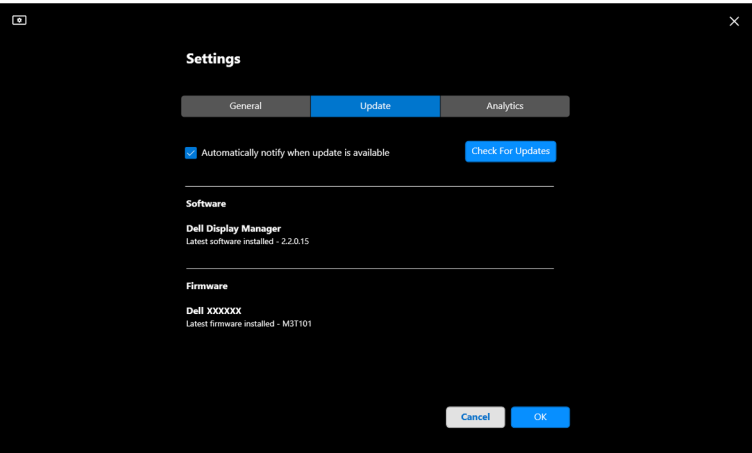

**D**<sup></sup>

#### **Memperbarui firmware monitor**

**1.** Klik **Update (Perbarui)** dalam **Settings (Pengaturan)** untuk memperbarui firmware monitor. Bilah kemajuan pengunduhan akan ditampilkan setelah proses dimulai.

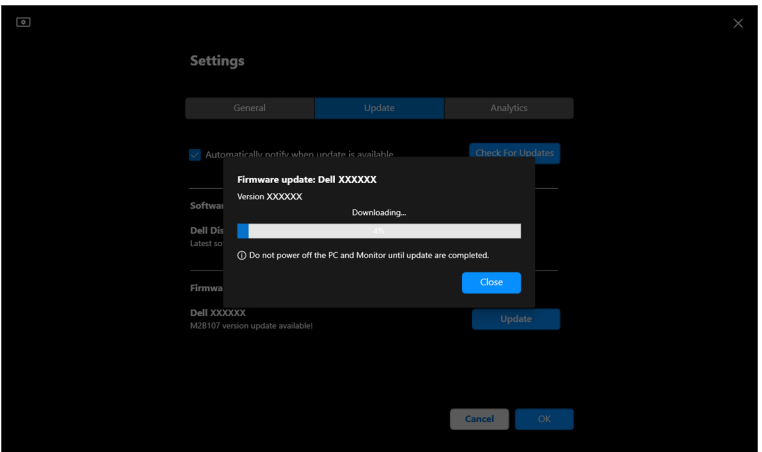

**2.** Setelah pengunduhan selesai, kotak dialog muncul untuk meminta konfirmasi. Ikuti petunjuk pada layar untuk memutuskan koneksi semua monitor lainnya sebelum mengklik **Yes (Ya)**.

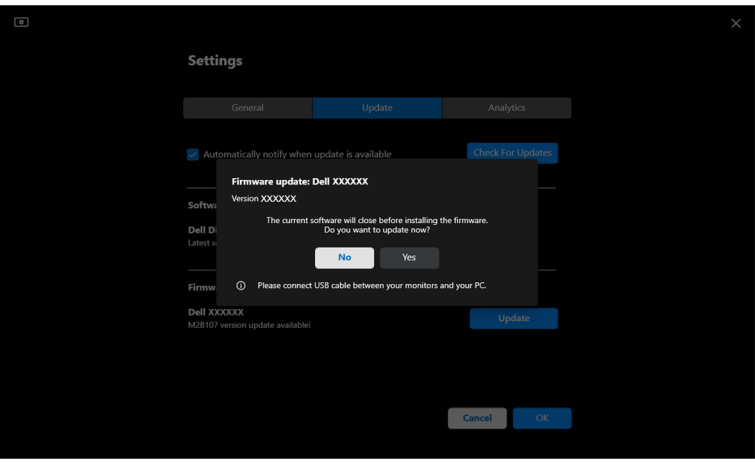

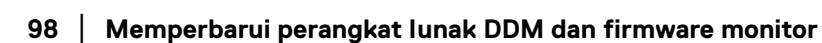

DELI

**3. DDM** akan tidak tersedia untuk sementara, dan **Monitor Firmware Update Utility** akan muncul dan memulai pembaruan secara otomatis.

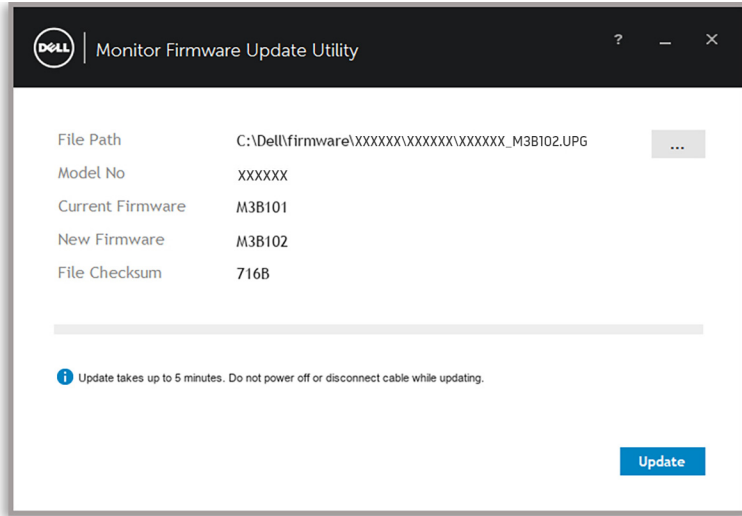

**4.** Setelah pembaruan selesai, **Monitor Firmware Update Utility** akan ditutup secara otomatis.

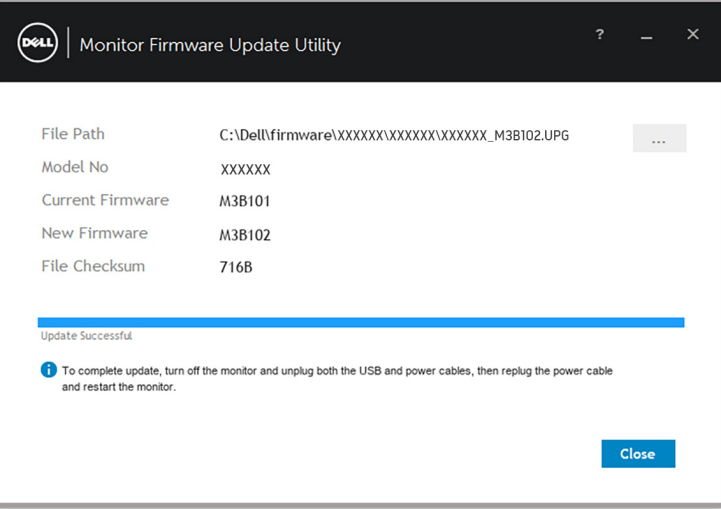

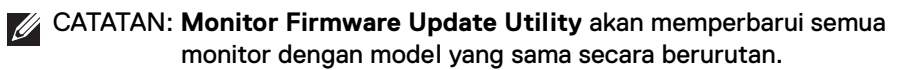

DØL

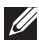

CATATAN: **DDM** akan diluncurkan secara otomatis setelah pembaruan firmware monitor selesai.